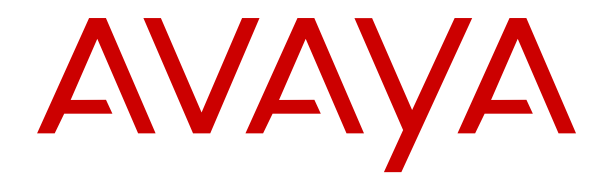

# **Implementación de teléfonos SIP IP Office remotos con un ASBCE**

Versión 12.0 Edición 14 Abril de 2024

#### © 2020-2024, Avaya LLC Todos los derechos reservados.

#### **Aviso**

Si bien se hicieron esfuerzos razonables para asegurar que la información contenida en este documento esté completa y sea exacta en el momento de su impresión, Avaya no se responsabiliza por los errores. Avaya se reserva el derecho de realizar cambios y correcciones a la información contenida en este documento sin la obligación de notificar a ninguna persona u organización dichos cambios.

#### **Exención de responsabilidad con respecto a la documentación**

"Documentación" hace referencia a la información publicada en diversos medios, que puede incluir información del producto, descripciones de suscripciones o servicios, instrucciones operativas y especificaciones de rendimiento, que se suelen poner a disposición de los usuarios de productos. La documentación no incluye material publicitario. Avaya no asume la responsabilidad por las modificaciones, adiciones o eliminaciones efectuadas en la versión original publicada de la Documentación, a menos que dichas modificaciones, adiciones o eliminaciones hayan sido realizadas por Avaya o expresamente a nombre de esta. El Usuario final acuerda indemnizar y eximir de toda responsabilidad a Avaya, agentes de Avaya y empleados con respecto a todo reclamo, acción judicial, demanda y juicio que surgiere de o en relación con modificaciones, incorporaciones o eliminaciones posteriores en esta documentación realizadas por el Usuario final.

#### **Exención de responsabilidad con respecto a los vínculos**

Avaya no asume la responsabilidad del contenido ni la fiabilidad de los enlaces a los sitios web incluidos en cualquier punto de este sitio o en la Documentación proporcionada por Avaya. Avaya no es responsable de la confiabilidad de ninguna información, instrucción ni contenido proporcionado en estos sitios y no necesariamente aprueba los productos, los servicios o la información que describen u ofrecen. Avaya no garantiza que estos vínculos funcionarán todo el tiempo ni tiene control de la disponibilidad de las páginas vinculadas.

#### **Garantía**

Avaya ofrece una garantía limitada para los productos de hardware y software de Avaya. Consulte su contrato con Avaya para establecer las condiciones de la garantía limitada. Además, el idioma de la garantía estándar de Avaya, así como la información relacionada con el soporte técnico para este producto durante el período de vigencia de la garantía, está disponible, tanto para los clientes de Avaya como para otras personas interesadas, en el sitio web del Soporte técnico de Avaya: [https://support.avaya.com/](https://support.avaya.com/helpcenter/getGenericDetails?detailId=C20091120112456651010) [helpcenter/getGenericDetails?detailId=C20091120112456651010](https://support.avaya.com/helpcenter/getGenericDetails?detailId=C20091120112456651010)  o en el enlace "Garantía y ciclo de vida del producto" o en el sitio web posterior designado por Avaya. Tenga en cuenta que si ha adquirido los productos de un Channel Partner de Avaya fuera de Estados Unidos y Canadá, la garantía es proporcionada por dicho Channel Partner de Avaya y no por Avaya.

"**Servicio alojado**" significa una suscripción de servicio alojado por Avaya que Usted adquiere ya sea de Avaya o de un Channel Partner de Avaya (según corresponda) y que se describe detalladamente en SAS alojado u otra documentación de descripción del servicio sobre el servicio alojado correspondiente. Si compra una suscripción de Servicio alojado, la garantía limitada anterior podría no ser aplicable, pero puede tener derecho a servicios de soporte técnico relacionados con el Servicio alojado como se describe más adelante en los documentos de descripción del servicio para el Servicio alojado correspondiente. Comuníquese con Avaya o el Channel Partner de Avaya (según corresponda) para obtener más información.

#### **Servicio alojado**

SE APLICA LO SIGUIENTE ÚNICAMENTE SI ADQUIERE UNA SUSCRIPCIÓN DE AVAYA A UN SERVICIO HOSPEDADO DE AVAYA O UN CHANNEL PARTNER DE AVAYA (SI CORRESPONDE), LOS TÉRMINOS DE USO PARA LOS SERVICIOS HOSPEDADOS ESTÁN DISPONIBLES EN EL SITIO WEB DE AVAYA [HTTPS://SUPPORT.AVAYA.COM/LICENSEINFO](https://support.avaya.com/LicenseInfo)  EN EL ENLACE "Avaya Terms of Use for Hosted Services" O EN LOS SITIOS FUTUROS QUE DESIGNE AVAYA, Y SE APLICAN A TODA PERSONA QUE TENGA ACCESO O USE EL SERVICIO HOSPEDADO. AL ACCEDER O USAR EL SERVICIO HOSPEDADO, O AL AUTORIZAR A TERCEROS A HACERLO, EN NOMBRE SUYO Y DE LA ENTIDAD PARA LA QUE ACCEDE O USA EL SERVICIO HOSPEDADO (EN ADELANTE,

A LOS QUE SE HACE REFERENCIA INDISTINTAMENTE COMO "USTED" Y "USUARIO FINAL"), ACEPTA LOS TÉRMINOS DE USO. SI ACEPTA LOS TÉRMINOS DE USO EN NOMBRE DE UNA COMPAÑÍA U OTRA ENTIDAD LEGAL, USTED DECLARA QUE TIENE LA AUTORIDAD PARA VINCULAR A DICHA ENTIDAD CON LOS PRESENTES TÉRMINOS DE USO. SI NO CUENTA CON DICHA AUTORIDAD O SI NO ESTÁ DE ACUERDO CON LOS PRESENTES TÉRMINOS DE USO, NO DEBE ACCEDER NI USAR EL SERVICIO HOSPEDADO NI AUTORIZAR A TERCEROS A QUE ACCEDAN O USEN EL SERVICIO HOSPEDADO.

#### **Licencias**

Los Términos globales de licencia de software ("Términos de licencia de software") están disponibles en el siguiente sitio web <https://www.avaya.com/en/legal-license-terms/> o cualquier sitio posterios designado por Avaya. Estos Términos de licencia de software se aplican a cualquiera que instale, descargue o use Software o Documentación. Al instalar, descargar o usar el Software, o al autorizar a terceros a hacerlo, el usuario final acepta que estos Términos de licencia de software crean un contrato vinculante entre el usuario final y Avaya. Si el usuario final acepta estos Términos de licencia de software en nombre de una compañía u otra entidad legal, el usuario final declara que tiene la autoridad para vincular a dicha entidad con los presentes Términos de licencia de software.

#### **Copyright**

Excepto donde se indique expresamente lo contrario, no se debe hacer uso de los materiales de este sitio, de la Documentación, del Software, del Servicio alojado ni del hardware proporcionados por Avaya. Todo el contenido de este sitio, la documentación, el Servicio alojado y los productos proporcionados por Avaya, incluida la selección, la disposición y el diseño del contenido, son de propiedad de Avaya o de sus licenciantes y están protegidos por leyes de derecho de autor y otras leyes de propiedad intelectual, incluidos los derechos de su género relacionados con la protección de las bases de datos. No debe modificar, copiar, reproducir, reeditar, cargar, publicar, transmitir ni distribuir de ninguna manera el contenido, en su totalidad o en parte, incluidos los códigos y el software, a menos que posea una autorización expresa de Avaya. La reproducción, transmisión, difusión, almacenamiento o uso no autorizado sin el consentimiento expreso por escrito de Avaya puede considerarse un delito penal o civil según la ley vigente.

#### **Virtualización**

Si el producto se implementa en una máquina virtual, se aplica lo siguiente. Cada producto tiene su propio código de pedido y tipos de licencia. A menos que se indique lo contrario, cada instancia de un producto debe pedirse por separado y tener una licencia independiente. Por ejemplo, si el cliente usuario final o el Channel Partner de Avaya prefieren instalar dos Instancias del mismo tipo de producto, entonces se deben solicitar dos productos del mismo tipo.

#### **Componentes de terceros**

Lo siguiente corresponde solo si el códec H.264 (AVC) se distribuye con el producto. ESTE PRODUCTO ESTÁ SUJETO A LA LICENCIA DE CARTERA DE PATENTES AVC PARA EL USO PERSONAL DE UN CONSUMIDOR Y OTROS USOS QUE NO IMPLIQUEN REMUNERACIÓN PARA (i) CODIFICAR VIDEO QUE CUMPLA CON EL ESTÁNDAR AVC ("AVC VIDEO") O (ii) DECODIFICAR VIDEO AVC QUE UN CLIENTE CODIFICÓ DURANTE UNA ACTIVIDAD PERSONAL U OBTENIDO A TRAVÉS DE UN PROVEEDOR DE VIDEO AUTORIZADO PARA SUMINISTRAR VIDEO AVC. NO SE OTORGA LICENCIA NI SE IMPLICA PARA CUALQUIER OTRO USO. PARA OBTENER INFORMACIÓN ADICIONAL, PUEDE CONSULTAR MPEG LA, L.L.C. VISITE [HTTP://WWW.MPEGLA.COM.](HTTP://WWW.MPEGLA.COM)

#### **Proveedor de servicio**

CON RESPECTO A LOS CÓDECS, SI EL CHANNEL PARTNER DE AVAYA ALOJA PRODUCTOS QUE UTILIZAN O INCORPORAN LOS CÓDECS H.264 O H.265, EL CHANNEL PARTNER DE AVAYA RECONOCE Y MANIFIESTA ACUERDO CON QUE ES RESPONSABLE DE ASUMIR TODAS LAS TARIFAS Y/O REGALÍAS. EL CÓDEC H.264 (AVC) ESTÁ SUJETO A LA LICENCIA DE CARTERA DE PATENTES AVC PARA EL USO PERSONAL DE UN CONSUMIDOR Y OTROS USOS QUE NO IMPLIQUEN REMUNERACIÓN PARA (i) CODIFICAR VIDEO QUE CUMPLA CON EL ESTÁNDAR AVC ("AVC VIDEO") O (ii) DECODIFICAR VIDEO AVC QUE UN CONSUMIDOR CODIFICÓ DURANTE UNA ACTIVIDAD

PERSONAL U OBTENIDO A TRAVÉS DE UN PROVEEDOR DE VIDEO AUTORIZADO PARA SUMINISTRAR VIDEO AVC. NO SE OTORGA LICENCIA NI SE IMPLICA PARA CUALQUIER OTRO USO. SE PODRÁ OBTENER INFORMACIÓN ADICIONAL SOBRE LOS CÓDECS H.264 (AVC) y H.265 (HEVC) DE MPEG LA, L.L.C. VISITE HTTP://WWW.MPEGLA.COM

#### **Cumplimiento de leyes**

Usted reconoce y acepta que es su responsabilidad respetar las leyes y los reglamentos aplicables, incluidos, a mero título enunciativo, las leyes y los reglamentos relacionados con la grabación de llamadas, la privacidad de datos, la propiedad intelectual, el secreto comercial, el fraude, los derechos de interpretación musical, en el país o territorio en el cual se utiliza el producto de Avaya.

#### **Prevención del fraude telefónico**

El "fraude telefónico" se refiere al uso no autorizado de su sistema de telecomunicaciones por parte de un participante sin autorización (por ejemplo, una persona que no es un empleado, agente ni subcontratista corporativo o una persona que no trabaja en nombre de su compañía). Tenga en cuenta que pueden existir riesgos de Fraude telefónico asociados con su sistema y que, en tal caso, esto puede generar cargos adicionales considerables para sus servicios de telecomunicaciones.

#### **Intervención en fraude telefónico de Avaya**

Si sospecha que Usted está siendo victima de fraude telefónico y necesita asistencia o soporte técnico, comuníquese con su representante de ventas de Avaya.

#### **Vulnerabilidades de seguridad**

Puede encontrar información sobre las políticas de respaldo de seguridad de Avaya en la sección de Soporte técnico y políticas de seguridad de [https://support.avaya.com/security.](https://support.avaya.com/security)

Las sospechas de vulnerabilidades de la seguridad de productos de Avaya se manejan a través del Flujo de soporte técnico de seguridad de productos de Avaya ([https://](https://support.avaya.com/css/P8/documents/100161515) [support.avaya.com/css/P8/documents/100161515](https://support.avaya.com/css/P8/documents/100161515)).

#### **Marcas registradas**

Las marcas comerciales, logotipos y marcas de servicio ("Marcas") que aparecen en este sitio, la Documentación, los Servicios alojados y los productos proporcionados por Avaya son Marcas registradas o no registradas de Avaya, sus afiliados, licenciantes, proveedores y otros terceros. Los usuarios no tienen permiso para usar dichas Marcas sin previo consentimiento por escrito de Avaya o dichos terceros que puedan ser propietarios de la Marca. Ningún contenido de este sitio, la Documentación, los Servicios alojados ni los productos deben considerarse como otorgamiento, por implicación, impedimento o de alguna otra forma, una licencia o derecho para usar las Marcas sin la autorización expresa por escrito de Avaya o del tercero correspondiente.

Avaya es una marca registrada de Avaya LLC.

Todas las demás marcas que no pertenecen a Avaya son propiedad de sus respectivos dueños.

Linux® es una marca comercial registrada de Linus Torvalds en EE. UU. y en otros países.

#### **Descarga de documentación**

Para obtener las versiones más actualizadas de la Documentación, visite el sitio web del Soporte técnico de Avaya: <https://support.avaya.com>o el sitio web posterior designado por Avaya.

#### **Contacto con el soporte técnico de Avaya**

Visite el sitio web del Soporte técnico de Avaya: [https://](https://support.avaya.com) [support.avaya.com](https://support.avaya.com) para obtener avisos y artículos sobre Productos o Servicios en la nube o para informar acerca de algún problema con su Producto o Servicio en la nube de Avaya. Para obtener una lista de los números de teléfono y las direcciones de contacto del soporte técnico, visite el sitio web del Soporte técnico de Avaya: <https://support.avaya.com> (o el sitio web posterior designado por Avaya); desplácese hasta la parte inferior de la página y seleccione Contacto con el Soporte técnico de Avaya.

### **Contenido**

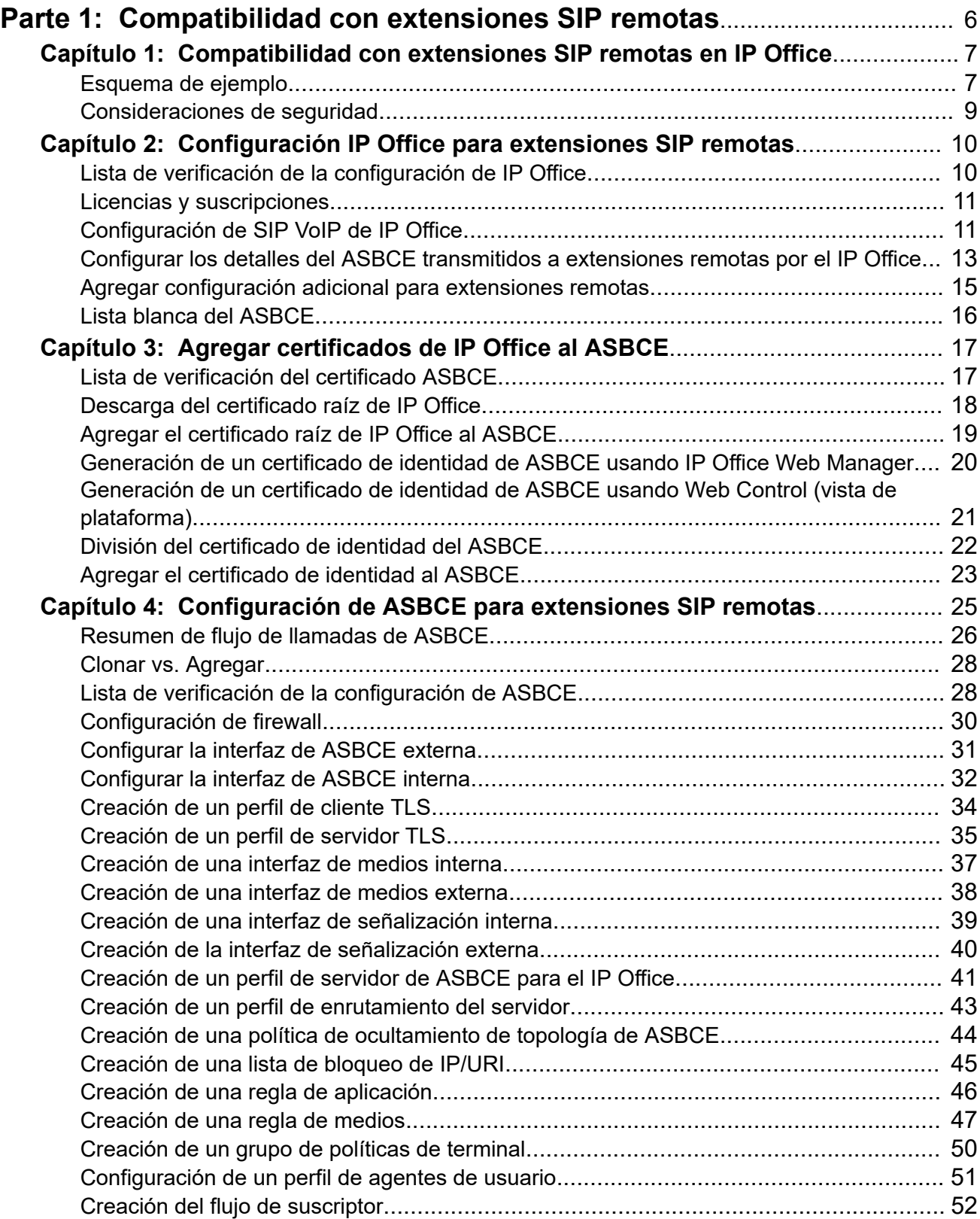

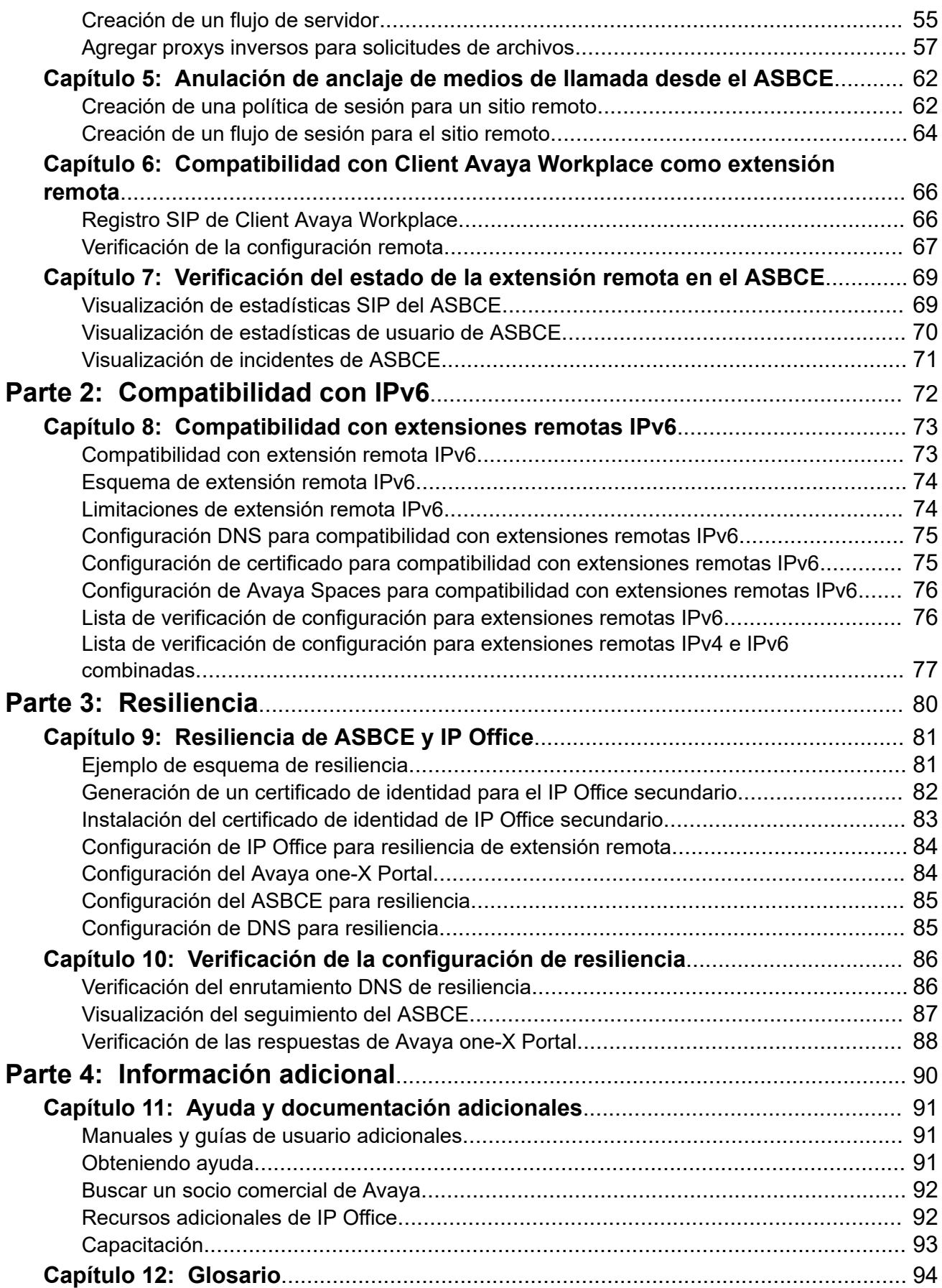

# <span id="page-5-0"></span>**Parte 1:  Compatibilidad con extensiones SIP remotas**

# <span id="page-6-0"></span>**Capítulo 1: Compatibilidad con extensiones SIP remotas en IP Office**

Esta sección proporciona un proceso de ejemplo para admitir extensiones SIP remotas que se conectan a un IP Office a un Avaya Session Border Controller (ASBCE). El ASBCE proporciona una gama de funciones que proporcionan seguridad adicional al proceso de conexión.

- Este documento se basa en IP Office R11.1.3.1 y ASBCE R10.1.2.
- Para IP Office R11.1.3.1, IP Office admite extensiones Client Avaya Workplace remotas iOS y Android IPv6 usando IPv6. De lo contrario, IP Office solo admite extensiones remotas IPv4.

#### **Extensiones SIP remotas compatibles**

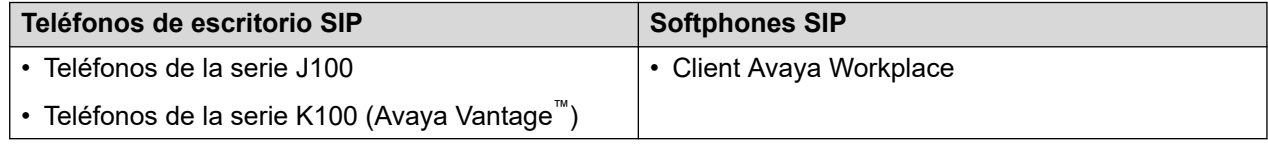

#### **Vínculos relacionados**

Esquema de ejemplo en la página 7 [Consideraciones de seguridad](#page-8-0) en la página 9

### **Esquema de ejemplo**

Este esquema muestra el escenario de ejemplo utilizado en este documento:

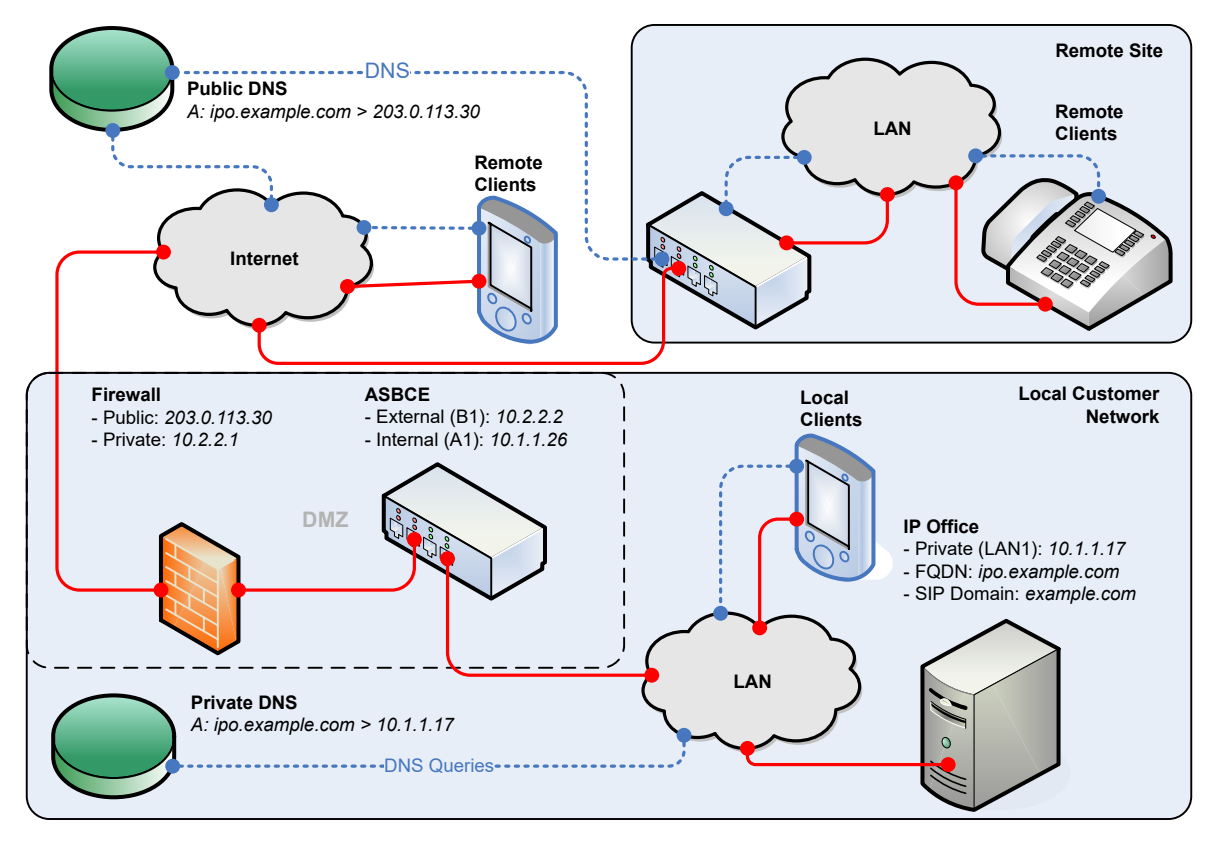

- Para este escenario, las extensiones SIP son teléfonos J100 y softphones Client Avaya Workplace.
- IP Office es el registrador SIP.
	- Este ejemplo utiliza TLS para las conexiones SIP. Esto requiere la consideración de los certificados de IP Office y la provisión de certificados para el ASBCE.
- El ASBCE tiene interfaces IP públicas y privadas. Con estos, actúa como puerta de enlace para el tráfico SIP entre la red privada del cliente y la Internet pública.
	- Cuando se utilizan internamente, los clientes SIP se conectan directamente a IP Office.
	- Cuando se utilizan externamente, los clientes SIP se conectan a IP Office través del ASBCE.
	- El ASBCE también enruta solicitudes para archivos utilizados por las extensiones SIP remotas. Por ejemplo, solicitudes para los archivos .  $txt x t y . xm1$ .
- La red del cliente incluye un firewall entre esta y la Internet pública. Avaya recomienda esto para mejorar la seguridad.
	- El firewall reenvía el tráfico de extensiones remotas al ASBCE.
- La solución DNS del cliente proporciona DNS de división. Es decir:
	- En la red privada del cliente, DNS resuelve el FQDN de IP Office a la dirección IP de IP Office.
	- En la Internet pública, DNS resuelve el FQDN de IP Office a la dirección IP pública del firewall del cliente.

#### <span id="page-8-0"></span>**Vínculos relacionados**

[Compatibilidad con extensiones SIP remotas en IP Office](#page-6-0) en la página 7

### **Consideraciones de seguridad**

Cualquier escenario en el que conecte IP Office a la Internet pública debe incluir la consideración de la seguridad. Las opciones y requisitos de seguridad de IP Office se cubren en el manual Avaya [Pautas de seguridad de IP Office](https://documentation.avaya.com/bundle/IPOfficeSecurity/page/Introduction.html)™ Platform.

En este caso, la conexión mediante un ASBCE pone a disposición una gama de opciones de seguridad adicionales.

#### • **Coincidencia de agente de usuario**

Puede configurar qué cadenas de agentes de usuario pueden conectarse a través del ASBCE. Esto le permite admitir únicamente conexiones de aplicaciones y dispositivos conocidos. Vea [Configuración de un perfil de agentes de usuario](#page-50-0) en la página 51.

#### • **Reglas de aplicación**

Puede utilizar reglas de aplicación para configurar qué tipo de medios admiten sus conexiones, el número máximo de conexiones y el número máximo de conexiones por extensión remota. Vea [Creación de una regla de aplicación](#page-45-0) en la página 46.

#### • **Listas de bloqueo de IP/URL**

Puede utilizarlos para bloquear direcciones IP o URL que fallan repetidamente en el registro de nombre de usuario o contraseña. Vea [Creación de una lista de bloqueo de](#page-44-0) [IP/URI](#page-44-0) en la página 45.

#### **Vínculos relacionados**

[Compatibilidad con extensiones SIP remotas en IP Office](#page-6-0) en la página 7

# <span id="page-9-0"></span>**Capítulo 2: Configuración IP Office para extensiones SIP remotas**

Esta sección proporciona un resumen general de la configuración IP Office para admitir la conexión de extensiones SIP remotas a través de un ASBCE.

#### **Vínculos relacionados**

Lista de verificación de la configuración de IP Office en la página 10 [Licencias y suscripciones](#page-10-0) en la página 11 [Configuración de SIP VoIP de IP Office](#page-10-0) en la página 11 [Configurar los detalles del ASBCE transmitidos a extensiones remotas por el IP Office](#page-12-0) en la página 13 [Agregar configuración adicional para extensiones remotas](#page-14-0) en la página 15 [Lista blanca del ASBCE](#page-15-0) en la página 16

### **Lista de verificación de la configuración de IP Office**

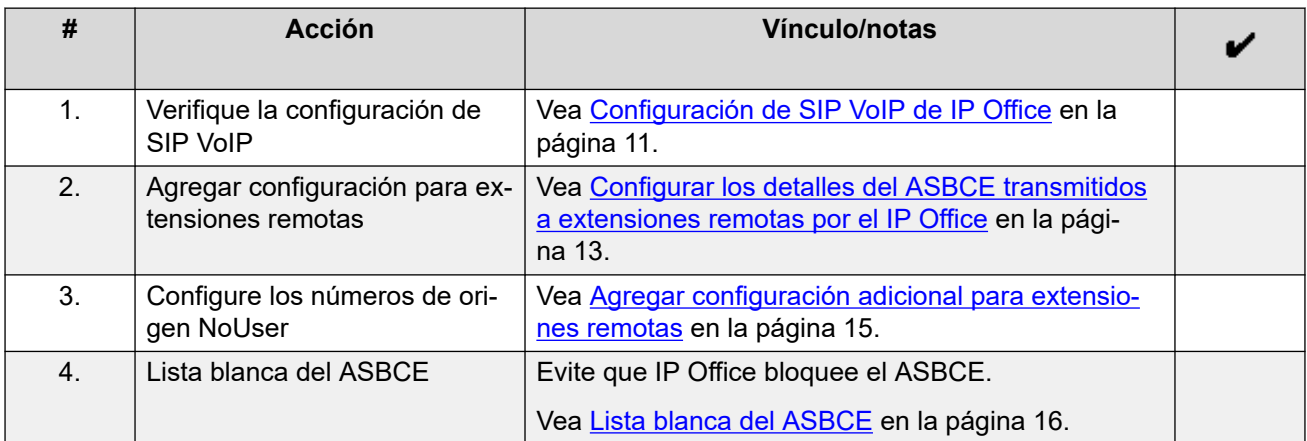

#### **Vínculos relacionados**

Configuración IP Office para extensiones SIP remotas en la página 10

### <span id="page-10-0"></span>**Licencias y suscripciones**

IP Office no requiere ninguna licencia adicional para admitir la operación con un ASBCE. Los teléfonos y las aplicaciones conectados a IP Office usando un ASBCE utilizan las mismas licencias o suscripciones que para el funcionamiento local.

#### **Vínculos relacionados**

[Configuración IP Office para extensiones SIP remotas](#page-9-0) en la página 10

### **Configuración de SIP VoIP de IP Office**

La siguiente es la configuración de IP Office utilizada para admitir extensiones SIP en el escenario de ejemplo. Esta configuración es la misma para extensiones SIP locales y remotas.

#### **Importante:**

• Al cambiar esta configuración, se debe reiniciar el sistema IP Office.

#### **Procedimiento**

- 1. Inicie sesión en IP Office con IP Office Manager o IP Office Web Manager.
- 2. Seleccione **Sistema** o **Configuración del sistema** > **Sistema**.
- 3. Seleccione la pestaña **LAN1**.

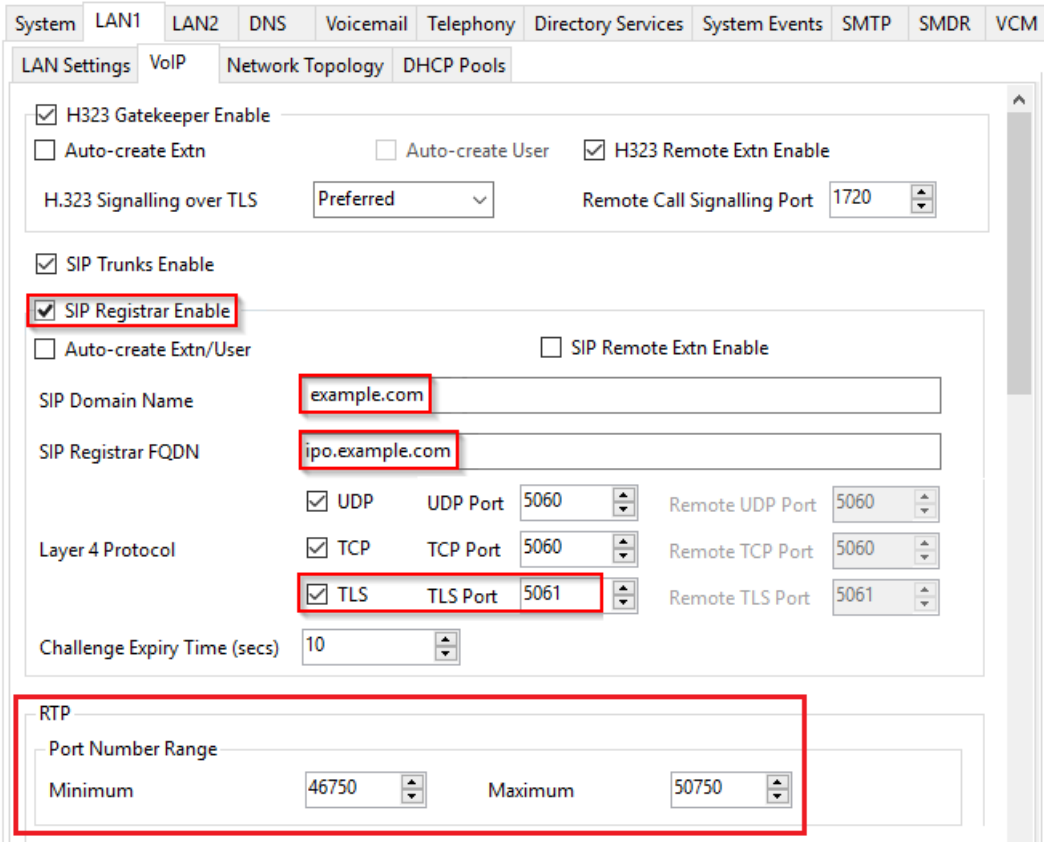

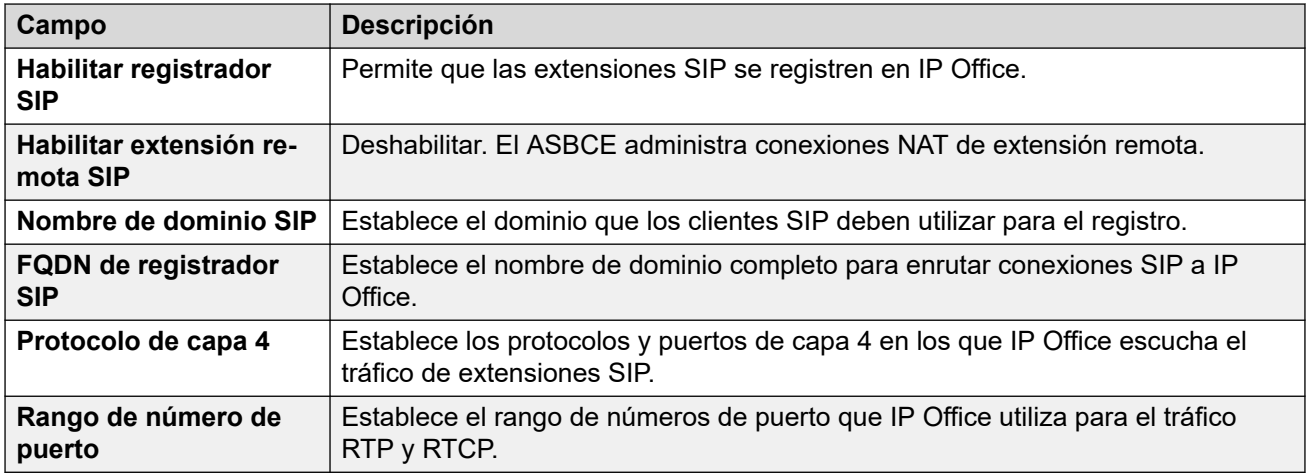

4. Seleccione la subpestaña **VoIP**.

Habilite la casilla de verificación **Permitir medios directos con Localización NAT**.

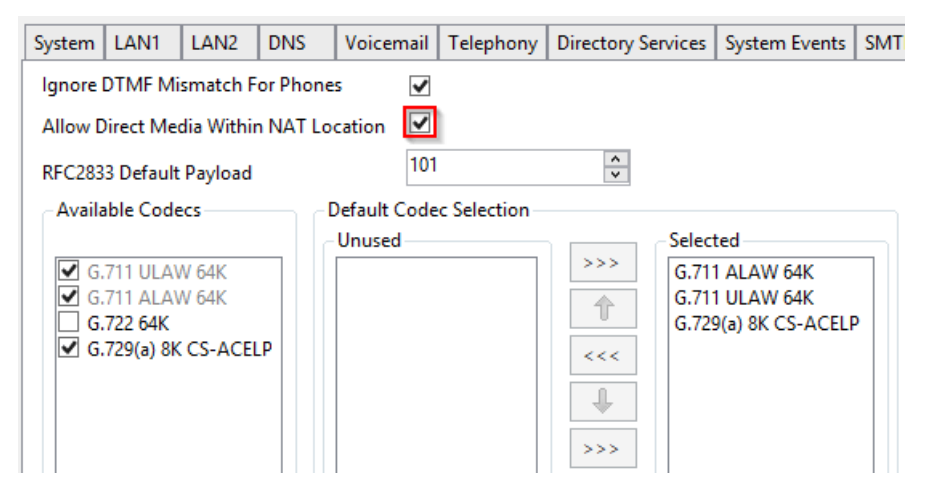

- Al habilitar esto, los medios directos entre dispositivos que residen en la misma subred que se conecta a IP Office usando NAT. Para admitir esto a través del ASBCE se requiere una configuración adicional para que el ASBCE se desancle de los medios de llamada. Consulte [Anulación de anclaje de medios](#page-61-0)  [de llamada desde el ASBCE](#page-61-0) en la página 62.
- 5. Haga clic en **Aceptar** o **Actualizar**.
- 6. Guarde la configuración y reinicie el sistema IP Office:
	- Si utiliza IP Office Manager, guarde la configuración y reinicie el sistema.
	- Si utiliza IP Office Web Manager, haga clic en **Guardar en IP Office** y reinicie el sistema.

#### **Vínculos relacionados**

[Configuración IP Office para extensiones SIP remotas](#page-9-0) en la página 10

### <span id="page-12-0"></span>**Configurar los detalles del ASBCE transmitidos a extensiones remotas por el IP Office**

Antes de registrarse con IP Office, las extensiones de Avaya solicitan el archivo 46xxsettings.txt. Este archivo contiene la configuración que utilizan las extensiones.

Para extensiones remotas, el archivo 46xxsettings.txt generado automáticamente por IP Office debe contener la información de direcciones que la extensión remota puede utilizar para conectarse al ASBCE.

- Las extensiones solicitan el archivo 46xxsettings.txt cuando se registran por primera vez en IP Office.
- Después de recibir el archivo 46xxsettings.txt, las extensiones predeterminadas solicitan el archivo nuevamente cada 24 horas para aplicar cualquier cambio.
- Las extensiones también solicitan el archivo cada vez que se reinician. Puede reiniciarlos de manera remota usando SysMonitor o System Status Application.

#### **Importante:**

• Al cambiar esta configuración, se debe reiniciar el sistema IP Office.

#### **Procedimiento**

- 1. Inicie sesión en IP Office con IP Office Manager o IP Office Web Manager.
- 2. Seleccione **Sistema** o **Configuración del sistema** > **Sistema**.
- 3. Seleccione la LAN (**LAN1** o **LAN2**) conectada a la misma red que el ASBCE.
- 4. Seleccione **Topología de red**.
	- Si utiliza IP Office Web Manager, solo puede cambiar esta configuración en modo desconectado. Haga clic en el ícono  $\triangle$  y seleccione **Modo desconectado**.

5. En la sección **SBC**, ingrese la siguiente información:

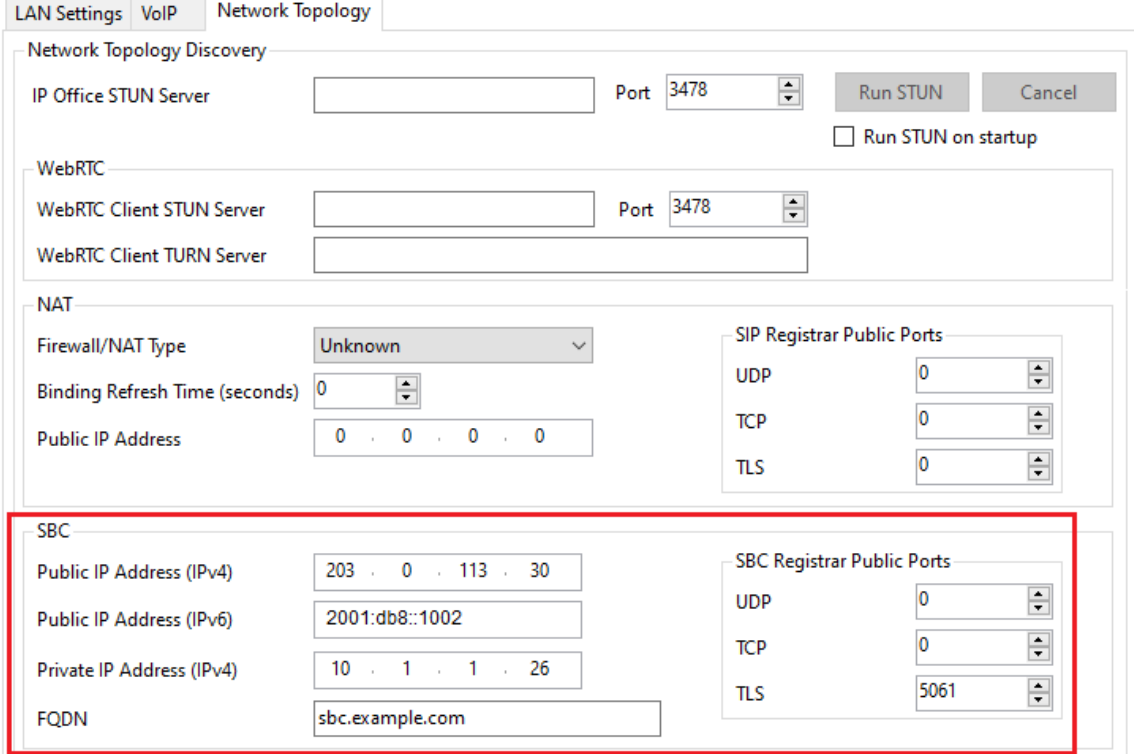

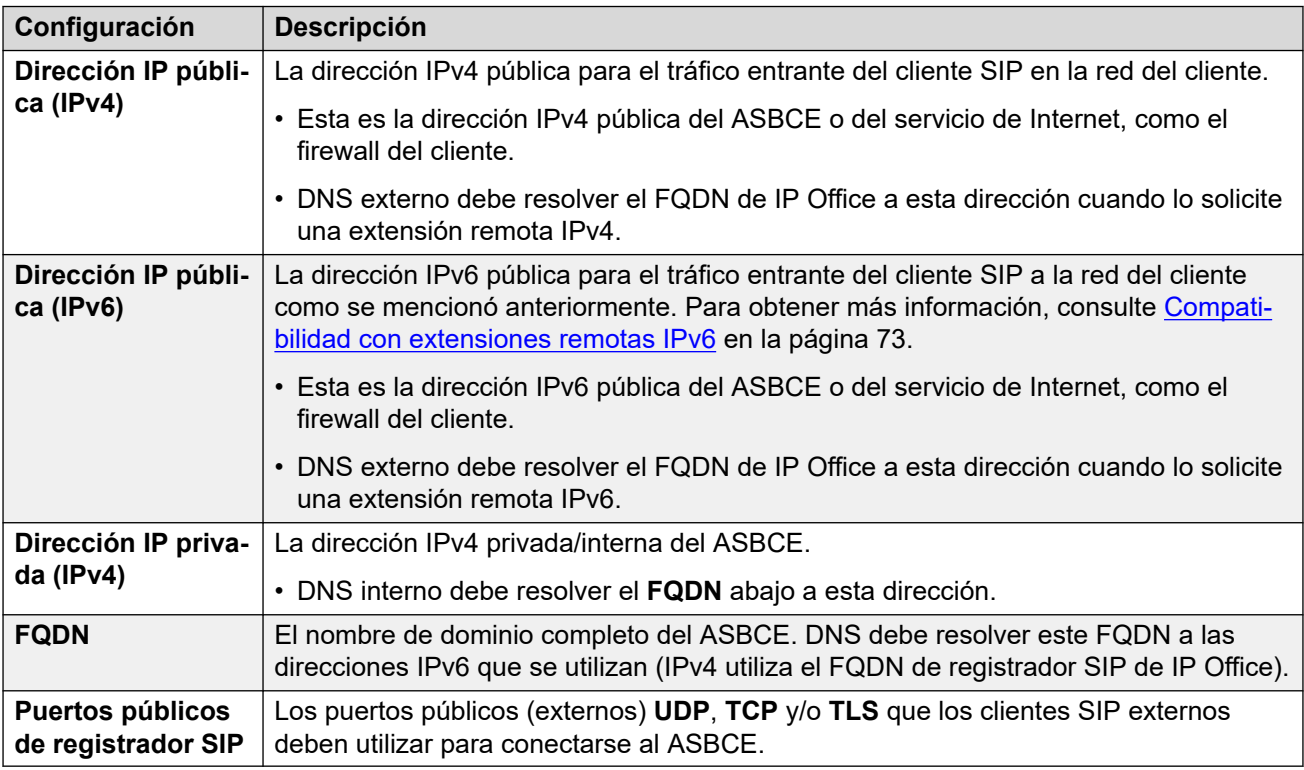

#### 6. Haga clic en **Aceptar** o **Actualizar**.

- 7. Guarde la configuración y reinicie el sistema IP Office:
	- Si utiliza IP Office Manager, guarde la configuración y reinicie el sistema.

• Si utiliza IP Office Web Manager, haga clic en **Guardar en IP Office** y reinicie el sistema.

#### <span id="page-14-0"></span>**Vínculos relacionados**

[Configuración IP Office para extensiones SIP remotas](#page-9-0) en la página 10

### **Agregar configuración adicional para extensiones remotas**

Puede utilizar los siguientes números de origen **NoUser** para tener valores adicionales establecidos en el archivo 46xxsettings.txt generado automáticamente que IP Office suministra a extensiones remotas.

#### **Procedimiento**

- 1. Inicie sesión en IP Office con IP Office Manager o IP Office Web Manager.
- 2. Haga clic en **Usuario** o **Administración de llamadas** > **Usuario**.
- 3. Ubique la configuración para el usuario llamado *NoUser*.
- 4. Seleccione **Números de origen**.
- 5. Agregue los números de origen *NoUser* adicionales requeridos:
	- **SET\_STIMULUS\_SBC\_REG\_INTERVAL=**<seconds>

Este número de origen *NoUser* establece el intervalo de registro utilizado por los teléfonos de la serie J100. El valor predeterminado es de 3600 segundos (1 hora). Cuando se admiten teléfonos a través de un ASBCE, el valor recomendado es 180 segundos. El rango admitido es de 180 a 3600 segundos.

• **PUBLIC\_HTTP=**<file server address>

Cuando utiliza la configuración de **Dirección IP del servidor HTTP** y **Redirección HTTP**, IP Office utiliza este valor para configurar la dirección del servidor de archivos público dada a extensiones remotas.

- 6. Haga clic en **Aceptar** o **Actualizar**.
- 7. Guarde la configuración y reinicie el sistema IP Office:
	- Si utiliza IP Office Manager, guarde la configuración y reinicie el sistema.
	- Si utiliza IP Office Web Manager, haga clic en **Guardar en IP Office** y reinicie el sistema.

#### **Vínculos relacionados**

[Configuración IP Office para extensiones SIP remotas](#page-9-0) en la página 10

### <span id="page-15-0"></span>**Lista blanca del ASBCE**

Con la extensión remota conectada a IP Office a través del ASBCE, los intentos de registro incorrectos pueden hacer que IP Office bloquee la dirección IP del ASBCE.

#### **Procedimiento**

- 1. Inicie sesión en IP Office con IP Office Manager o IP Office Web Manager.
- 2. Seleccione **Sistema** o **Configuración del sistema** > **Sistema**.
- 3. Seleccione **VoIP** > **Listas de control de acceso**.
- 4. Agregue la dirección IP interna del ASBCE al **Lista blanca de IP**.
- 5. Haga clic en **Aceptar** o **Actualizar**.
- 6. Si utiliza IP Office Manager, guarde la configuración en el sistema de IP Office.

#### **Vínculos relacionados**

[Configuración IP Office para extensiones SIP remotas](#page-9-0) en la página 10

# <span id="page-16-0"></span>**Capítulo 3: Agregar certificados de IP Office al ASBCE**

Para el escenario de ejemplo, IP Office está usando su certificado autofirmado. En ese caso, el ASBCE requiere:

- Una copia del certificado raíz de IP Office. Esta es la Autoridad de certificado (Certificate Authority, CA).
- Un certificado de identidad para el ASBCE emitido por IP Office.
	- **Para IPv4:** el certificado debe incluir el FQDN de IP Office (CN o SAN) y la dirección IPv4 (SAN).
	- **Para IPv6:** además del FQDN de IP Office y la dirección IPv4, el certificado de identidad del ASBCE debe incluir el FQDN del ASBCE y la dirección IPv6.

#### **Uso de certificados de terceros**

Si IP Office utiliza certificados emitidos por una CA de terceros, entonces esa CA debe emitir los certificados raíz e identidad requeridos por el ASBCE. Sin embargo, los principios para los detalles requeridos en el certificado de identidad siguen siendo los mismos que se describen en esta sección de la documentación.

#### **Vínculos relacionados**

Lista de verificación del certificado ASBCE en la página 17 [Descarga del certificado raíz de IP Office](#page-17-0) en la página 18 [Agregar el certificado raíz de IP Office al ASBCE](#page-18-0) en la página 19 [Generación de un certificado de identidad de ASBCE usando IP Office Web Manager](#page-19-0) en la página 20 [Generación de un certificado de identidad de ASBCE usando Web Control \(vista de](#page-20-0) [plataforma\)](#page-20-0) en la página 21 [División del certificado de identidad del ASBCE](#page-21-0) en la página 22

[Agregar el certificado de identidad al ASBCE](#page-22-0) en la página 23

### **Lista de verificación del certificado ASBCE**

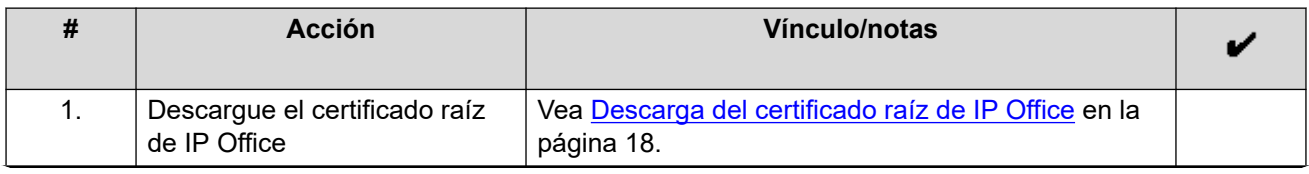

*La tabla continúa…*

<span id="page-17-0"></span>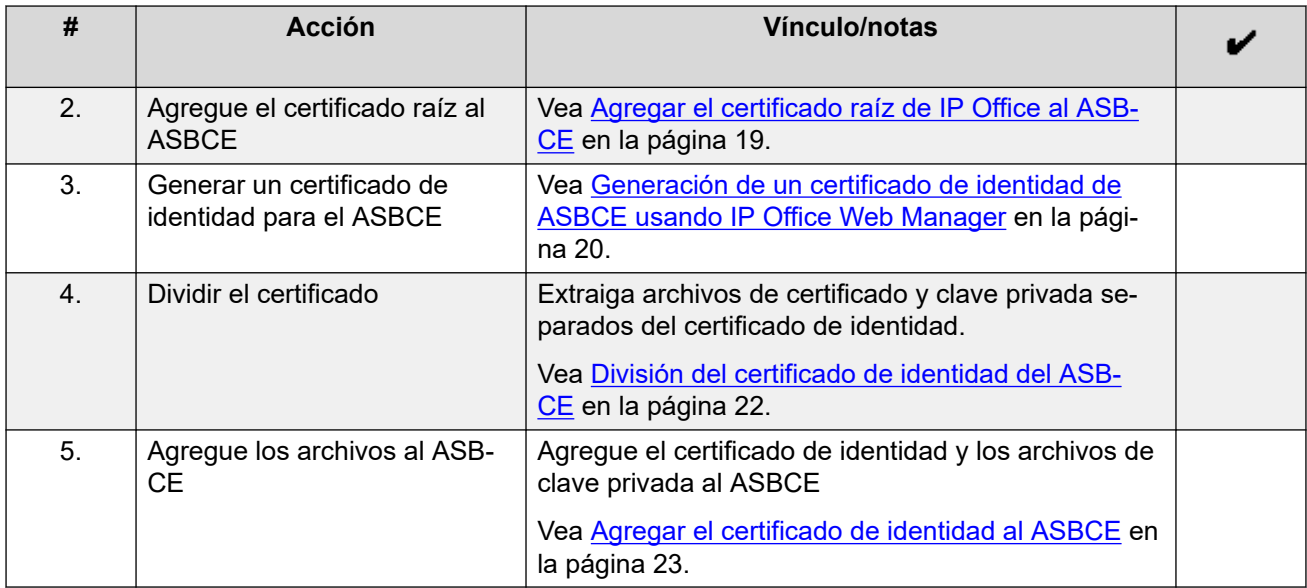

#### **Vínculos relacionados**

[Agregar certificados de IP Office al ASBCE](#page-16-0) en la página 17

### **Descarga del certificado raíz de IP Office**

Siga este procedimiento para descargar una copia del certificado raíz IP Office.

#### **Procedimiento**

- 1. Inicie sesión en IP Office con IP Office Web Manager.
	- Para un IP500 V2, ingrese la dirección del sistema seguida de :8443/WebMgmtEE/ WebManagerment.html.
	- Para un servidor basado en Linux, ingrese la dirección del sistema seguida de :7070/WebManagement/WebManagement.html.
- 2. Seleccione **Seguridad** > **Configuración de seguridad**.
- 3. Si IP Office está en una red multisitio, haga clic en junto al correspondiente IP Office.
- 4. Seleccione **Certificados**.
- 5. En **Tienda de certificado de confianza**, ubique el certificado raíz que utiliza el sistema IP Office.
- 6. Haga clic en  $\pm$  junto al certificado.
- 7. Haga clic en **Sí**.
- 8. Cambie el nombre del archivo IPO RootCA.crt.

#### **Pasos siguientes**

• Vaya a [Agregar el certificado raíz de IP Office al ASBCE](#page-18-0) en la página 19.

#### <span id="page-18-0"></span>**Vínculos relacionados**

[Agregar certificados de IP Office al ASBCE](#page-16-0) en la página 17

### **Agregar el certificado raíz de IP Office al ASBCE**

Siga este procedimiento para cargar la copia del certificado raíz de IP Office al ASBCE.

#### **Antes de empezar**

• Descargue el certificado raíz de IP Office. Vea [Descarga del certificado raíz de IP](#page-17-0) [Office](#page-17-0) en la página 18.

#### **Procedimiento**

- 1. Vaya a **Administración de TLS** > **Certificados**.
- 2. Haga clic en **Instalar**.
- 3. Establezca **Tipo** en **Certificado CA**.
- 4. Ingrese un nombre descriptivo para el certificado.
- 5. Habilite **Permitir certificado débil/clave**.
- 6. Haga clic en **Elegir archivo** y seleccione el archivo IPO RootCA.crt.
- 7. Haga clic en **Cargar**. El menú muestra una advertencia de que este es un certificado autofirmado.
- 8. Haga clic en **Continuar**. El menú muestra el certificado.
- 9. Haga clic en **Instalar**.
- 10. Haga clic en **Terminar**.

#### **Pasos siguientes**

- Utilice IP Office para crear un certificado de identidad para el ASBCE:
	- Para sistemas de suscripción, consulte [Generación de un certificado de identidad de](#page-19-0) [ASBCE usando IP Office Web Manager](#page-19-0) en la página 20.
	- Para otros sistemas, consulte [Generación de un certificado de identidad de ASBCE](#page-20-0)  [usando Web Control \(vista de plataforma\)](#page-20-0) en la página 21.

#### **Vínculos relacionados**

[Agregar certificados de IP Office al ASBCE](#page-16-0) en la página 17

### <span id="page-19-0"></span>**Generación de un certificado de identidad de ASBCE usando IP Office Web Manager**

Este proceso genera un certificado de identidad para el ASBCE usando IP Office Web Manager.

• Este proceso es para sistemas IP Office en modo de suscripción que utilizan **Administración automática de certificados** . Para otros sistemas, consulte [Generación](#page-20-0)  [de un certificado de identidad de ASBCE usando Web Control \(vista de plataforma\)](#page-20-0) en la página 21.

#### **Procedimiento**

- 1. Inicie sesión en el sistema con IP Office Web Manager.
	- Para un IP500 V2, ingrese la dirección del sistema seguida de :8443/WebMgmtEE/ WebManagerment.html.
	- Para un servidor basado en Linux, ingrese la dirección del sistema seguida de :7070/WebManagement/WebManagement.html.
- 2. Seleccione **Seguridad** > **Configuración de seguridad**.
- 3. Si IP Office está en una red multisitio, haga clic en junto al correspondiente IP Office.
- 4. Seleccione **Certificados**.
- 5. Haga clic en **Regenerar**.
- 6. Seleccione **Crear certificado para una máquina diferente**.
- 7. En **Nombre de asunto**, ingrese el FQDN del ASBCE.
- 8. En **Nombre(s) alternativos de asunto**, ingrese cualquier valor adicional para otros servidores y servicios a los que el ASBCE necesita conectarse.
	- **Para IPv4:** el certificado debe incluir la dirección FQDN e IPv4 de IP Office.
	- **Para IPv6:** además del FQDN de IP Office y la dirección IPv4, el certificado de identidad del ASBCE debe incluir el FQDN del ASBCE y la dirección IPv6.
	- Utilice valores separados por comas para las entradas *DNS:<FQDN>* y *IP:<IP address>* requeridas.
	- Si utiliza diferentes FQDN para el dominio Avaya one-X<sup>®</sup> Portal XMPP, ingrese todos los FQDN como una lista separada por comas de entradas DNS.
- 9. Haga clic en **Aceptar**. Espere hasta un minuto mientras IP Office genera el certificado.
- 10. Cuando se le solicite, configure una contraseña de cifrado para el certificado de identidad y haga clic en **Sí** .
- 11. El navegador le pedirá que descargue y guarde el archivo de certificado.
- 12. Cambie el nombre del archivo descargado a SBCE\_ID.p12.

#### **Pasos siguientes**

• Vea [División del certificado de identidad del ASBCE](#page-21-0) en la página 22.

#### <span id="page-20-0"></span>**Vínculos relacionados**

[Agregar certificados de IP Office al ASBCE](#page-16-0) en la página 17

### **Generación de un certificado de identidad de ASBCE usando Web Control (vista de plataforma)**

Este proceso genera un certificado de identidad para el ASBCE usando los menús de Web Control del servidor de IP Office.

#### **Procedimiento**

- 1. Inicie sesión en los menús de IP Office Web Control de la siguiente manera:
	- Desde dentro de IP Office Web Manager, seleccione el servidor primario. Haga clic en  $\equiv$  y seleccione **Vista de plataforma**.
	- Navegue hasta https://<IP Office IP address>:7071 e inicie sesión.
- 2. Seleccione la pestaña **Configuración** y desplácese hacia abajo hasta **Certificados**.
- 3. Seleccione **Crear certificado para una máquina diferente**.
- 4. Introduzca los siguientes datos:
- 5. En **IP de máquina**, ingrese la dirección IP externa del ASBCE.
- 6. En **Contraseña**, ingrese una contraseña para cifrar el certificado y la clave.
- 7. En **Nombre de asunto**, ingrese el FQDN del ASBCE.
- 8. En **Nombre(s) alternativos de asunto**, ingrese cualquier valor adicional para otros servidores y servicios a los que el ASBCE necesita conectarse.
	- **Para IPv4:** el certificado debe incluir la dirección FQDN e IPv4 de IP Office.
	- **Para IPv6:** además del FQDN de IP Office y la dirección IPv4, el certificado de identidad del ASBCE debe incluir el FQDN del ASBCE y la dirección IPv6.
	- Utilice valores separados por comas para las entradas *DNS:<FQDN>* y *IP:<IP address>* requeridas.
	- Si utiliza diferentes FQDN para el dominio Avaya one-X<sup>®</sup> Portal XMPP, ingrese todos los FQDN como una lista separada por comas de entradas DNS.
- 9. Haga clic en **Regenerar**.
- 10. Haga clic en el enlace en la ventana emergente y guarde el archivo.
- 11. Cambie el nombre del archivo descargado a SBCE ID.p12.

#### **Pasos siguientes**

• Vea [División del certificado de identidad del ASBCE](#page-21-0) en la página 22.

#### **Vínculos relacionados**

[Agregar certificados de IP Office al ASBCE](#page-16-0) en la página 17

### <span id="page-21-0"></span>**División del certificado de identidad del ASBCE**

El certificado de identidad creado para el ASBCE por IP Office es un solo archivo. Contiene el certificado y la clave privada. Para la configuración del ASBCE, debe dividir el certificado de identidad en certificados separados y archivos de clave privada.

#### **Antes de empezar**

- Utilice IP Office para crear un certificado de identidad para el ASBCE:
	- Para sistemas de suscripción, consulte [Generación de un certificado de identidad de](#page-19-0) [ASBCE usando IP Office Web Manager](#page-19-0) en la página 20.
	- Para otros sistemas, consulte [Generación de un certificado de identidad de ASBCE](#page-20-0)  [usando Web Control \(vista de plataforma\)](#page-20-0) en la página 21.

#### **Procedimiento**

- 1. Con WinSCP, conéctese a la dirección IP de administración del ASBCE usando el puerto 222 y el inicio de sesión de ipcs.
- 2. Copie el certificado de identidad de IP Office creado para el ASBCE (SBCE  $ID.p12$ ) en el directorio ASBCE **/home/ipcs**.
- 3. SSH a la IP de administración del ASBCE usando el puerto 222 e inicio de sesión de ipcs.
- 4. Ingrese el comando **su root** o **su -root** y escriba la contraseña raíz del ASBCE.
- 5. Ingrese los siguientes comandos. El comando que se utilizará depende de si generó el certificado usando los menús de IP Office Web Manager o de Web Control (vista de plataforma).

#### **Nota:**

- Cuando se le solicite una contraseña o frase de contraseña PEM, ingrese la contraseña especificada cuando genere el certificado de identidad para el ASBCE.
- Si la contraseña incluye caracteres especiales, debe anteponerles \ cuando los ingresa en la línea de comandos. Por ejemplo, en la línea de comandos, ingrese un @ en la contraseña como \@.

#### • **Certificado de IP Office Web Control:**

Siga los siguientes pasos con un certificado generado usando los menús de IP Office Web Control.

openssl pkcs12 -in SBCE\_ID.p12 -out SBCE\_ID.crt -nokeys -clcerts openssl pkcs12 -in SBCE\_ID.p12 -out SBCE\_ID.key -nocerts

#### • **Certificado de IP Office Web Manager:**

Siga los siguientes pasos con un certificado generado usando IP Office Web Manager.

```
openssl enc -base64 -d -in SBCE_ID.p12 -out SBCE_ID_BIN.p12 -A
openssl pkcs12 -in SBCE_ID_BIN.p12 -out SBCE_ID.crt -nokeys -clcerts
openssl pkcs12 -in SBCE_ID_BIN.p12 -out SBCE_ID.key -nocerts
```
6. Copie los archivos SBCE ID.crt y SBCE ID.key nuevos desde el ASBCE a su PC

- <span id="page-22-0"></span>7. El archivo SBCE\_ID.crt aún contiene el certificado CA raíz de IP Office, la clave privada y el certificado de Id. de ASBCE. Para poder importar el archivo al ASBCE, debe eliminar el certificado CA y la clave privada del archivo.
	- a. Abra SBCE ID.crt en WordPad en su PC.
	- b. Elimine todas las líneas excepto las que están entre las primeras líneas **BEGIN CERTIFICATE** y **END CERTIFICATE**. Por ejemplo:

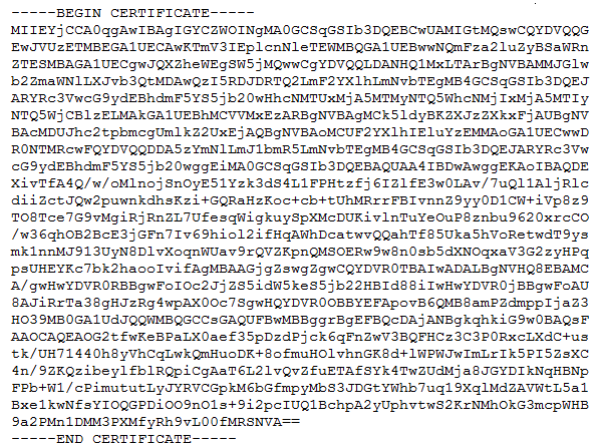

#### **Pasos siguientes**

• Vaya al Agregar el certificado de identidad al ASBCE en la página 23

#### **Vínculos relacionados**

[Agregar certificados de IP Office al ASBCE](#page-16-0) en la página 17

### **Agregar el certificado de identidad al ASBCE**

Siga este proceso para cargar el certificado de identidad al ASBCE.

#### **Antes de empezar**

• [División del certificado de identidad del ASBCE](#page-21-0) en la página 22

#### **Procedimiento**

- 1. Vaya a **Administración de TLS** > **Certificados**.
- 2. Haga clic en **instalación**.
- 3. En **Tipo**, seleccione **Certificado**.
- 4. Ingrese un nombre descriptivo para el certificado.
- 5. Haga clic en **Elegir archivo** y seleccione el archivo SBCE\_ID.crt.
- 6. Seleccione **Cargar archivo clave**.
- 7. Haga clic en **Elegir archivo** y seleccione el archivo SBCE\_ID.key.
- 8. Haga clic en **Cargar**. El menú muestra el certificado.
- 9. Haga clic en **instalación**.
- 10. Haga clic en **Terminar**.
- 11. Con SSH, acceda a la dirección IP de administración del ASBCE usando el puerto 222 y el inicio de sesión de ipcs.
	- a. Ingrese su root o su -root y la contraseña de raíz del ASBCE.
	- b. Ingrese los siguientes comandos, reemplazando \*\*\*\*\*\*\*\* con la contraseña establecida cuando genera el certificado de identidad:

```
cd /usr/local/ipcs/cert/key
enc_key SBCE_ID.key ********
```
• Debe anteponer caracteres especiales en la contraseña con una \. Por ejemplo, para ingresar una @, escriba \@.

#### **Vínculos relacionados**

[Agregar certificados de IP Office al ASBCE](#page-16-0) en la página 17

# <span id="page-24-0"></span>**Capítulo 4: Configuración de ASBCE para extensiones SIP remotas**

Esta sección analiza la configuración del ASBCE para enrutar llamadas SIP entre las extensiones remotas y IP Office.

- **Compatibilidad con IPv6:** para obtener detalles sobre la compatibilidad con extensiones remotas IPv6, consulte [Compatibilidad con extensiones remotas IPv6](#page-72-0) en la página 73.
	- **Si solo admite extensiones remotas IPv6:** siga el proceso de configuración en esta sección para IPv4, pero reemplace las direcciones IPv4 externas con direcciones IPv6 cuando corresponda.
	- **Si es compatible con extensiones remotas IPv4 e IPv6:** debe realizar pasos de configuración adicionales después de completar la configuración de IPv4. Vea [Lista de](#page-76-0)  [verificación de configuración para extensiones remotas IPv4 e IPv6 combinadas](#page-76-0) en la página 77.

#### **Vínculos relacionados**

[Resumen de flujo de llamadas de ASBCE](#page-25-0) en la página 26 [Clonar vs. Agregar](#page-27-0) en la página 28 [Lista de verificación de la configuración de ASBCE](#page-27-0) en la página 28 [Configuración de firewall](#page-29-0) en la página 30 [Configurar la interfaz de ASBCE externa](#page-30-0) en la página 31 [Configurar la interfaz de ASBCE interna](#page-31-0) en la página 32 [Creación de un perfil de cliente TLS](#page-33-0) en la página 34 [Creación de un perfil de servidor TLS](#page-34-0) en la página 35 [Creación de una interfaz de medios interna](#page-36-0) en la página 37 [Creación de una interfaz de medios externa](#page-37-0) en la página 38 [Creación de una interfaz de señalización interna](#page-38-0) en la página 39 [Creación de la interfaz de señalización externa](#page-39-0) en la página 40 [Creación de un perfil de servidor de ASBCE para el IP Office](#page-40-0) en la página 41 [Creación de un perfil de enrutamiento del servidor](#page-42-0) en la página 43 [Creación de una política de ocultamiento de topología de ASBCE](#page-43-0) en la página 44 [Creación de una lista de bloqueo de IP/URI](#page-44-0) en la página 45 [Creación de una regla de aplicación](#page-45-0) en la página 46 [Creación de una regla de medios](#page-46-0) en la página 47 [Creación de un grupo de políticas de terminal](#page-49-0) en la página 50 [Configuración de un perfil de agentes de usuario](#page-50-0) en la página 51 [Creación del flujo de suscriptor](#page-51-0) en la página 52 [Creación de un flujo de servidor](#page-54-0) en la página 55

<span id="page-25-0"></span>[Agregar proxys inversos para solicitudes de archivos](#page-56-0) en la página 57

### **Resumen de flujo de llamadas de ASBCE**

Esta imagen resume los componentes de configuración del ASBCE utilizados para la conexión entre las extensiones remotas IPv4 y IP Office.

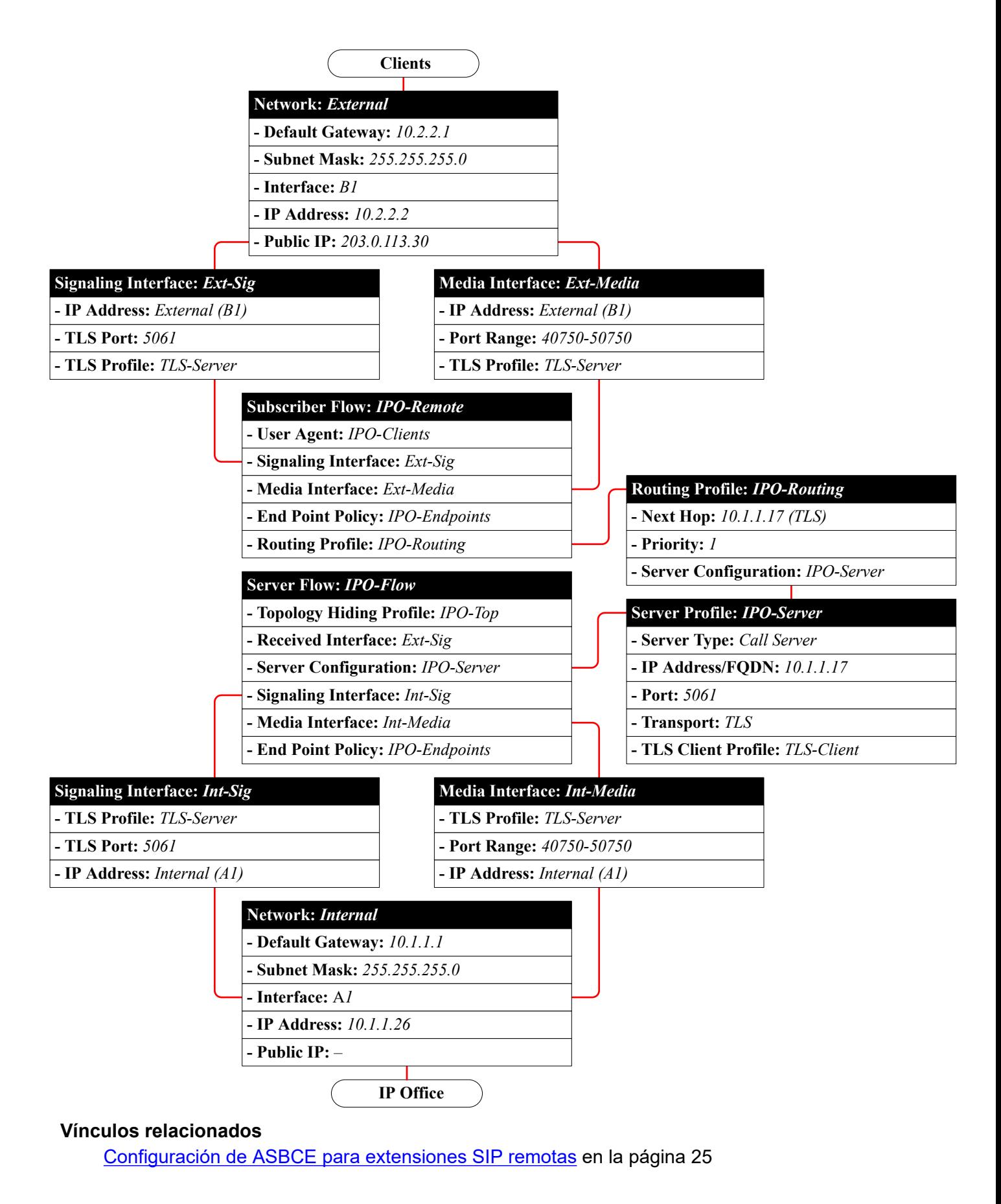

### <span id="page-27-0"></span>**Clonar vs. Agregar**

#### **Importante:**

Varios procesos en este documento le indican que cree nuevos elementos clonando una plantilla existente en lugar de agregar una nueva entrada. Es decir, hacer clic en **Clonar**  en lugar de **Agregar**.

- Debe utilizar **Clonar** cuando se indica en un proceso y debe clonar el perfil existente indicado en las instrucciones.
- El uso de **Agregar** creará una nueva entrada que tiene una configuración predeterminada diferente del clon esperado. Esto provocará un funcionamiento incorrecto.

#### **Vínculos relacionados**

[Configuración de ASBCE para extensiones SIP remotas](#page-24-0) en la página 25

### **Lista de verificación de la configuración de ASBCE**

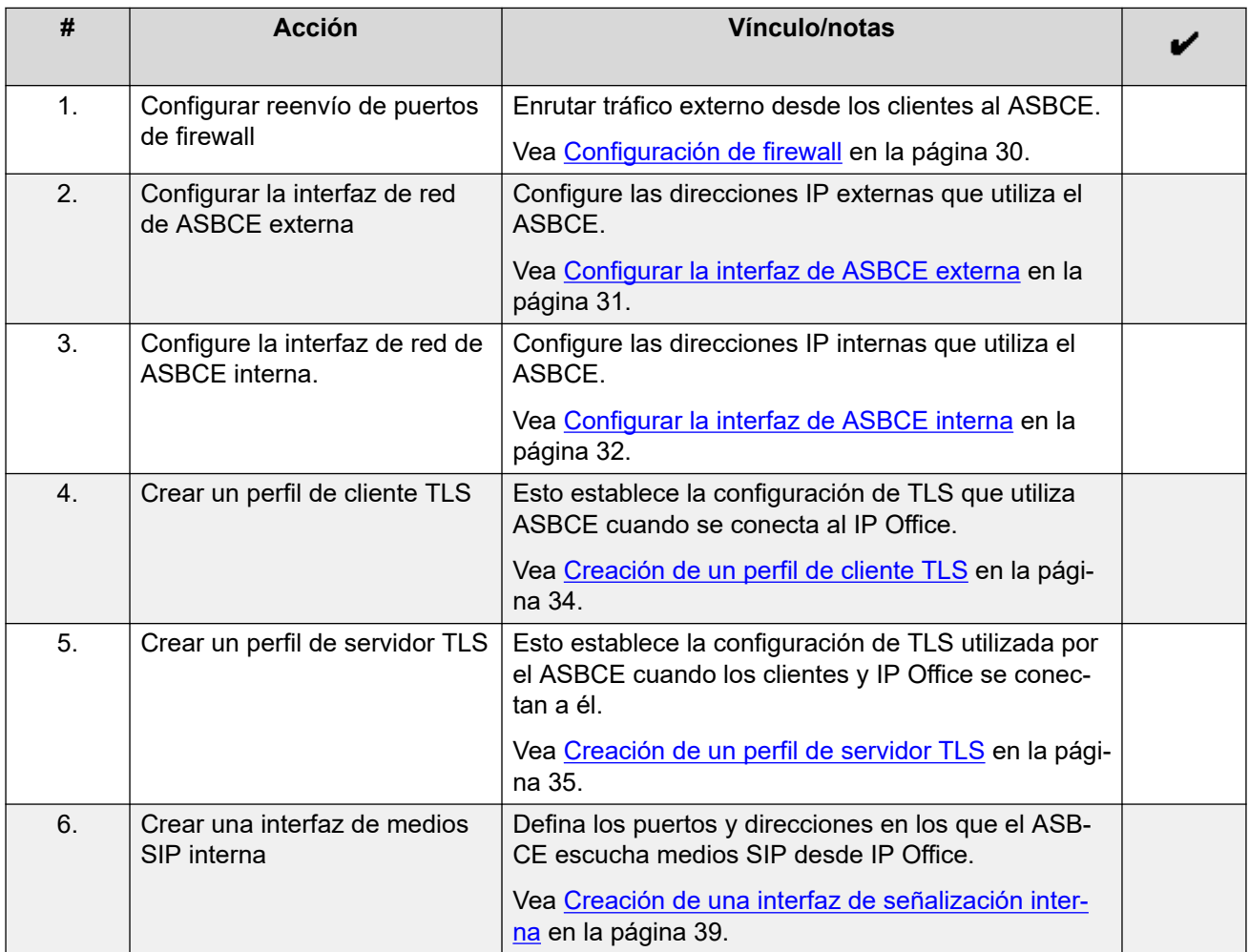

*La tabla continúa…*

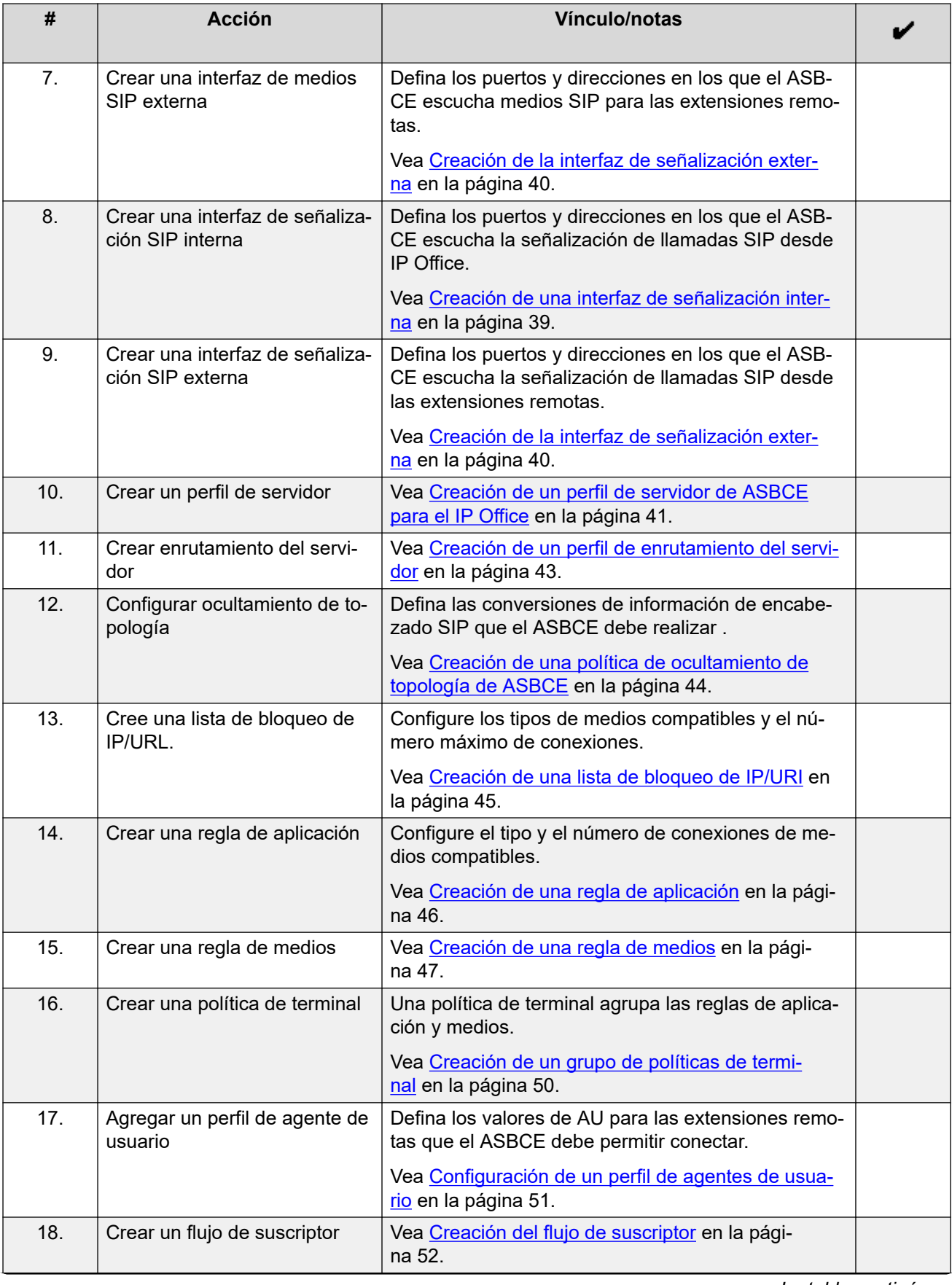

*La tabla continúa…*

<span id="page-29-0"></span>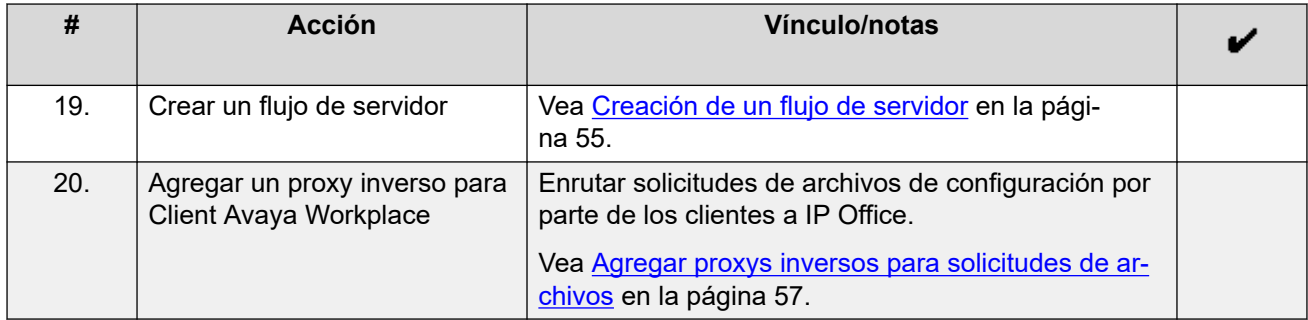

#### **Vínculos relacionados**

[Configuración de ASBCE para extensiones SIP remotas](#page-24-0) en la página 25

### **Configuración de firewall**

Debe configurar el equipo de red del cliente en el borde de su red para enrutar el tráfico de extensión remota externa al ASBCE. El proceso real varía según la red y el equipo del cliente. Las siguientes son solo pautas.

#### **Procedimiento**

- 1. Habilite solo **NAT de capa 3**.
- 2. Deshabilitar todas las funcionalidades de conocimiento SIP como ALG.
- 3. Reenvíe los siguientes puertos a la dirección IP de la interfaz B1 del ASBCE.

#### • **Para teléfonos Client Avaya Workplace de la serie J100:**

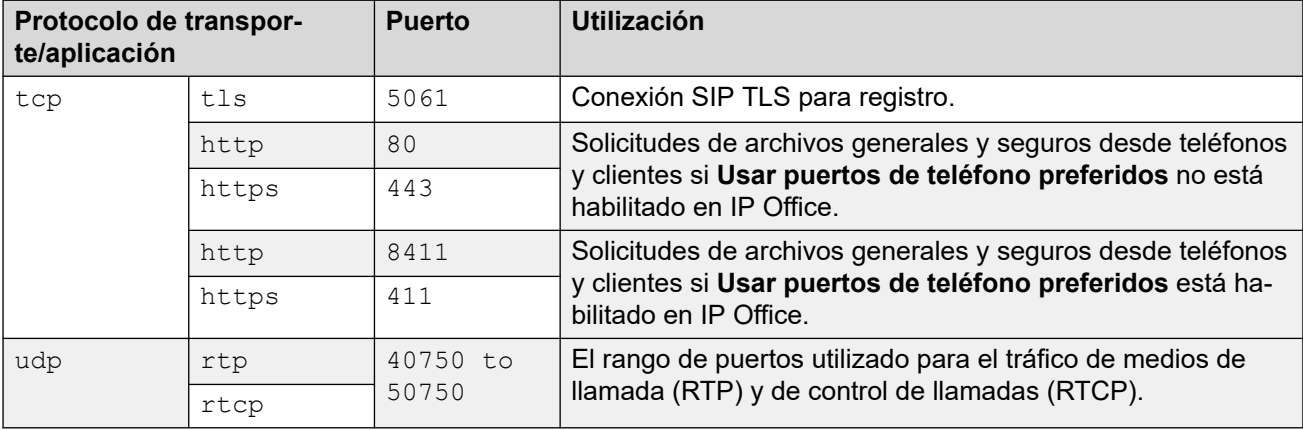

#### **Pasos siguientes**

• Vaya a [Configurar la interfaz de ASBCE externa](#page-30-0) en la página 31.

#### **Vínculos relacionados**

[Configuración de ASBCE para extensiones SIP remotas](#page-24-0) en la página 25

### <span id="page-30-0"></span>**Configurar la interfaz de ASBCE externa**

Agregue detalles para la red del cliente entre el firewall del cliente y el ASBCE.

- **Compatibilidad con IPv4/IPv6 dual:** para admitir extensiones remotas IPv4 e IPv6, debe crear entradas separadas para IPv4 e IPv6:
	- La **Dirección IP** para cada una debe utilizar la dirección *B1* IPv4 o IPv6 correspondiente.

#### **Importante:**

• Este proceso requiere que reinicie el ASBCE. Si lo hace, se finalizarán todas las conexiones actuales usando el ASBCE.

#### **Antes de empezar**

• [Configuración de firewall](#page-29-0) en la página 30

#### **Procedimiento**

- 1. Vaya a **Configuración específica del dispositivo** > **Administración de red**.
- 2. Seleccione la pestaña **Redes** y haga clic en **Agregar**.
- 3. Introduzca los siguientes datos:

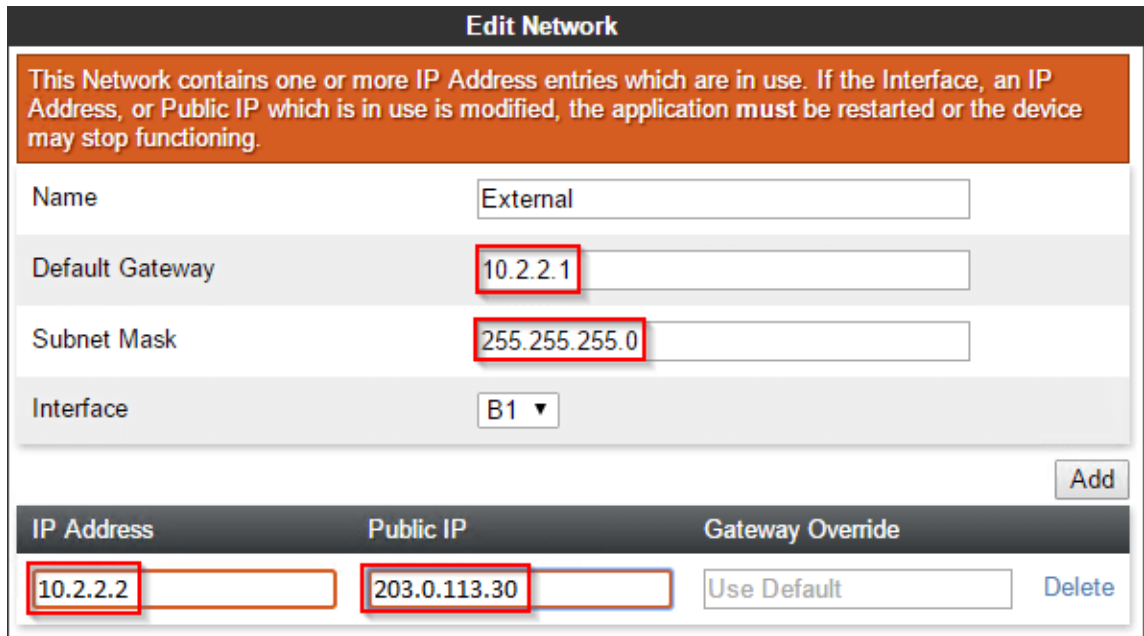

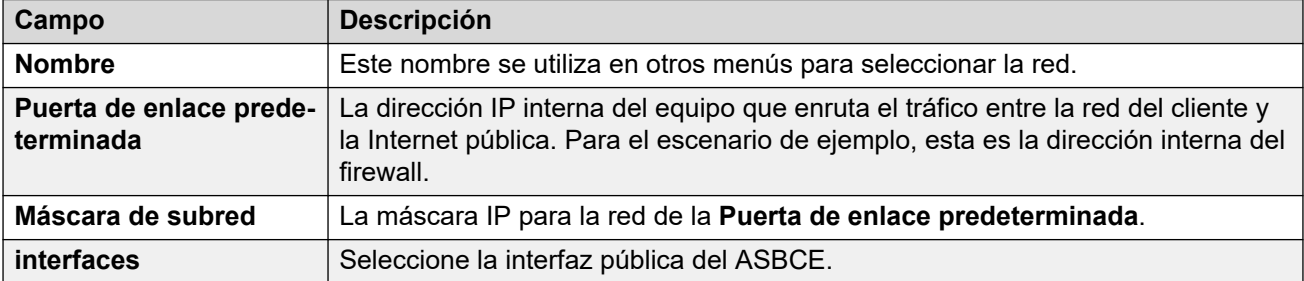

4. Haga clic en **Agregar** e ingrese una dirección IP que el ASBCE utiliza en esta interfaz de red.

<span id="page-31-0"></span>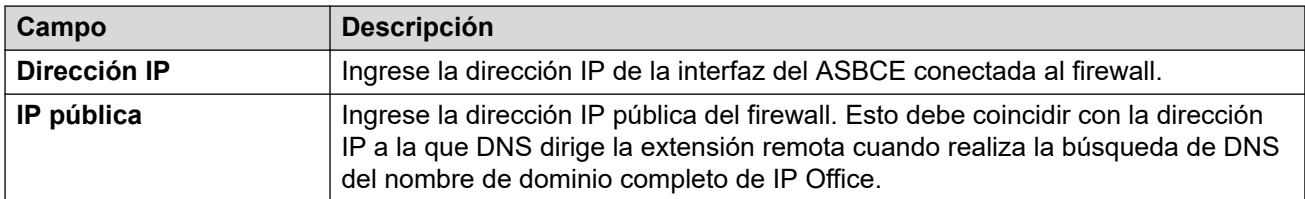

5. Si admite extensiones remotas IPv4 e IPv6, repita el proceso para crear las entradas IPv6.

#### **Pasos siguientes**

• Vaya a Configurar la interfaz de ASBCE interna en la página 32.

#### **Vínculos relacionados**

[Configuración de ASBCE para extensiones SIP remotas](#page-24-0) en la página 25

### **Configurar la interfaz de ASBCE interna**

Agregue detalles para la red del cliente entre el ASBCE y IP Office.

• **Compatibilidad con IPv4/IPv6 dual:** puede utilizar la misma entrada para extensiones remotas IPv4 e IPv6.

#### **Importante:**

• Este proceso requiere que reinicie el ASBCE. Si lo hace, se finalizarán todas las conexiones actuales usando el ASBCE.

#### **Antes de empezar**

• [Configurar la interfaz de ASBCE externa](#page-30-0) en la página 31

#### **Procedimiento**

- 1. Vaya a **Configuración específica del dispositivo** > **Administración de red**.
- 2. Seleccione la pestaña **Redes** y haga clic en **Agregar**.

3. Introduzca los siguientes datos:

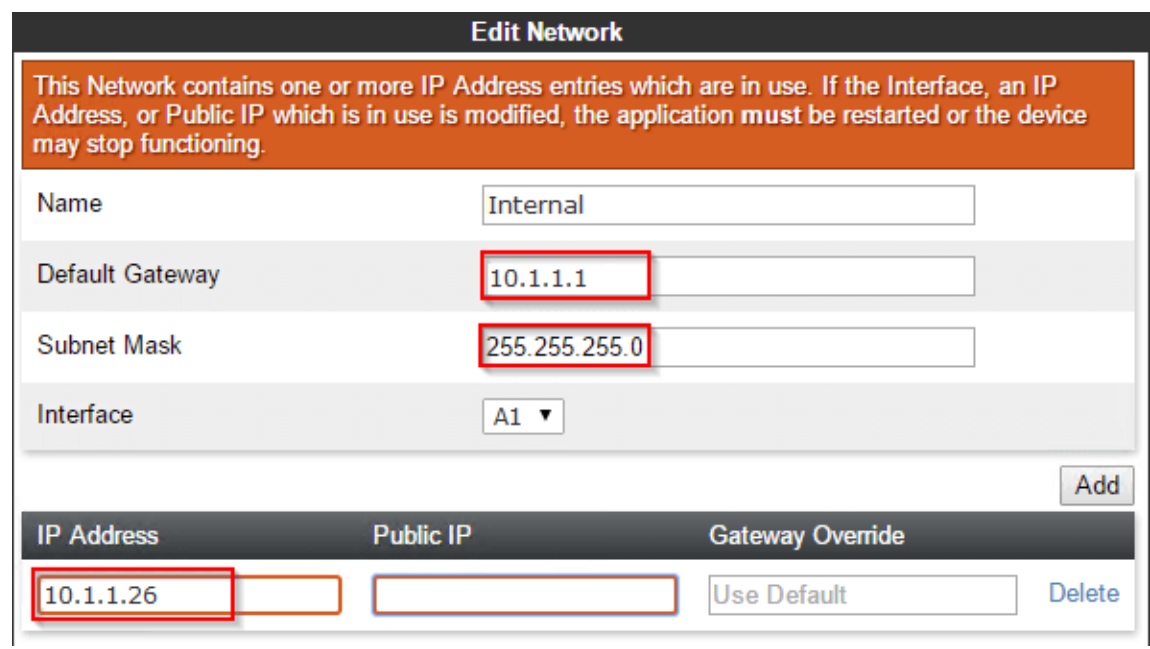

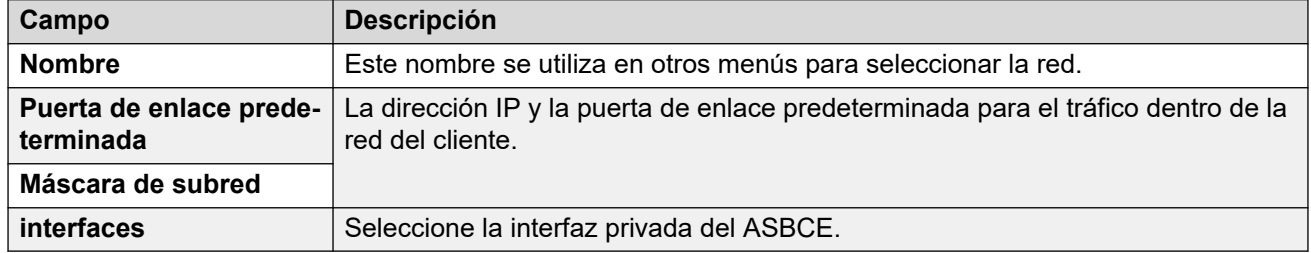

#### 4. Haga clic en **Agregar** e ingrese una dirección IP que el ASBCE utiliza en esta interfaz de red.

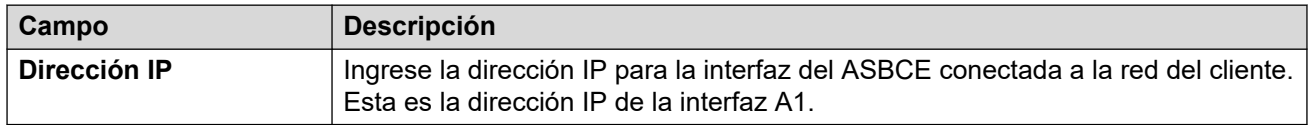

#### 5. Vaya a **Administración del sistema** y haga clic en **Reiniciar aplicación**.

#### **Pasos siguientes**

• Vaya a [Creación de un perfil de cliente TLS](#page-33-0) en la página 34.

#### **Vínculos relacionados**

[Configuración de ASBCE para extensiones SIP remotas](#page-24-0) en la página 25

### <span id="page-33-0"></span>**Creación de un perfil de cliente TLS**

Para conexiones TLS desde el ASBCE, actúa como cliente TLS. Por ejemplo, para conexiones a IP Office y a los clientes externos. El perfil del cliente TLS utilizado para cada conexión define los certificados utilizados y otros ajustes de TLS.

• **Compatibilidad con IPv4/IPv6 dual:** puede utilizar la misma entrada para extensiones remotas IPv4 e IPv6.

#### **Antes de empezar**

• [Configurar la interfaz de ASBCE interna](#page-31-0) en la página 32.

#### **Procedimiento**

- 1. Seleccione **Administración de TLS** > **Perfiles de cliente**.
- 2. Haga clic en **Agregar**.

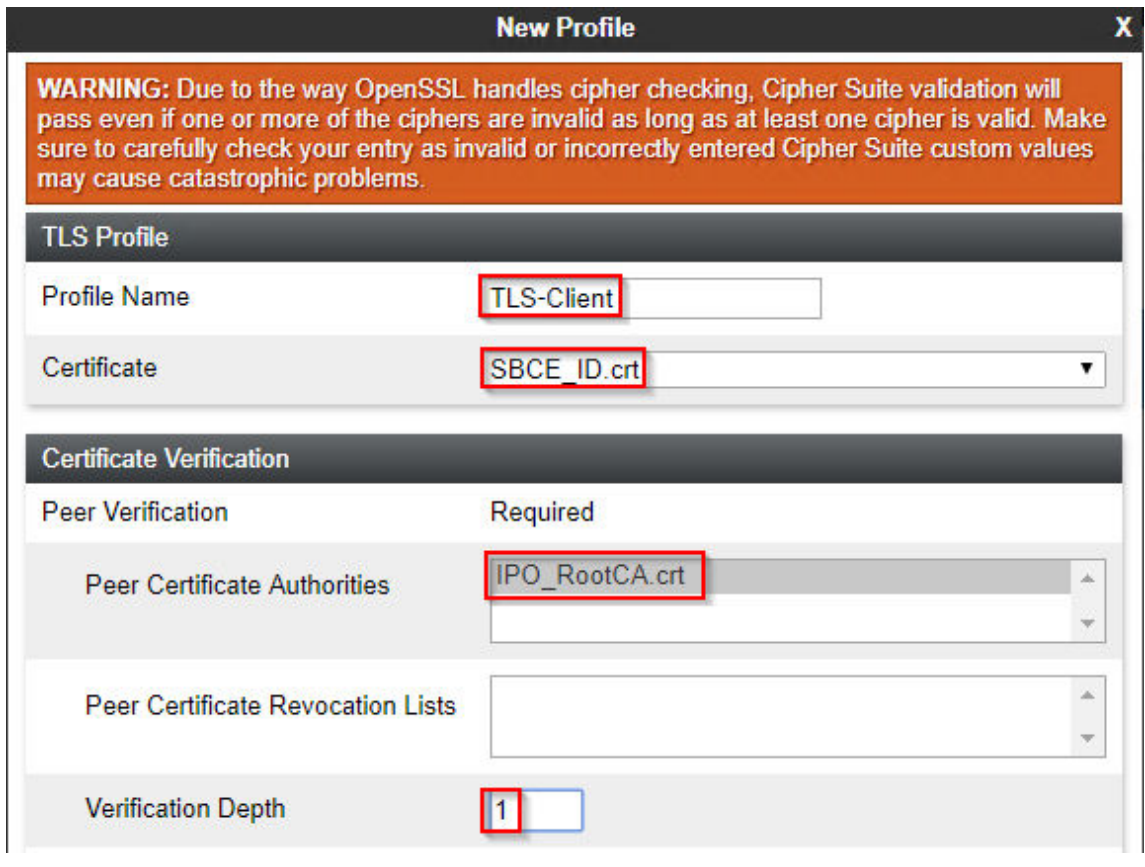

- 3. Introduzca un nombre. Luego, puede utilizar esto para seleccionar la política en otros menús.
- 4. En **Certificado**, seleccione el certificado de identidad creado para el ASBCE.
- 5. En **Autoridades de certificado de pares**, seleccione el certificado raíz utilizado para crear el certificado de identidad. Para el escenario de ejemplo, este es el archivo IPO\_RootCA.crt cargado en el ASBCE.
- 6. En **Profundidad de verificación**, ingrese **1**.

#### <span id="page-34-0"></span>7. Haga clic en **Siguiente**.

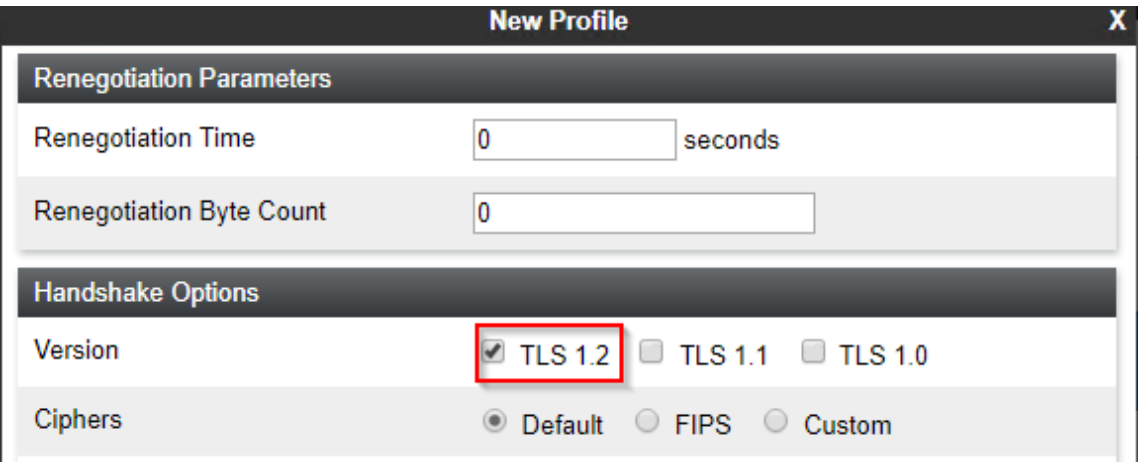

- 8. Habilite **TLS 1.2**.
- 9. Haga clic en **Terminar**.

#### **Pasos siguientes**

• Vaya a Creación de un perfil de servidor TLS en la página 35.

#### **Vínculos relacionados**

[Configuración de ASBCE para extensiones SIP remotas](#page-24-0) en la página 25

### **Creación de un perfil de servidor TLS**

Para conexiones TLS al ASBCE, actúa como servidor TLS. Por ejemplo, para conexiones desde IP Office y desde clientes externos. El perfil del cliente TLS utilizado para cada conexión define los certificados utilizados y otros ajustes de TLS.

• **Compatibilidad con IPv4/IPv6 dual:** puede utilizar la misma entrada para extensiones remotas IPv4 e IPv6.

#### **Antes de empezar**

• [Creación de un perfil de cliente TLS](#page-33-0) en la página 34.

#### **Procedimiento**

1. Seleccione **Administración de TLS** > **Perfiles de cliente**.

2. Haga clic en **Agregar**.

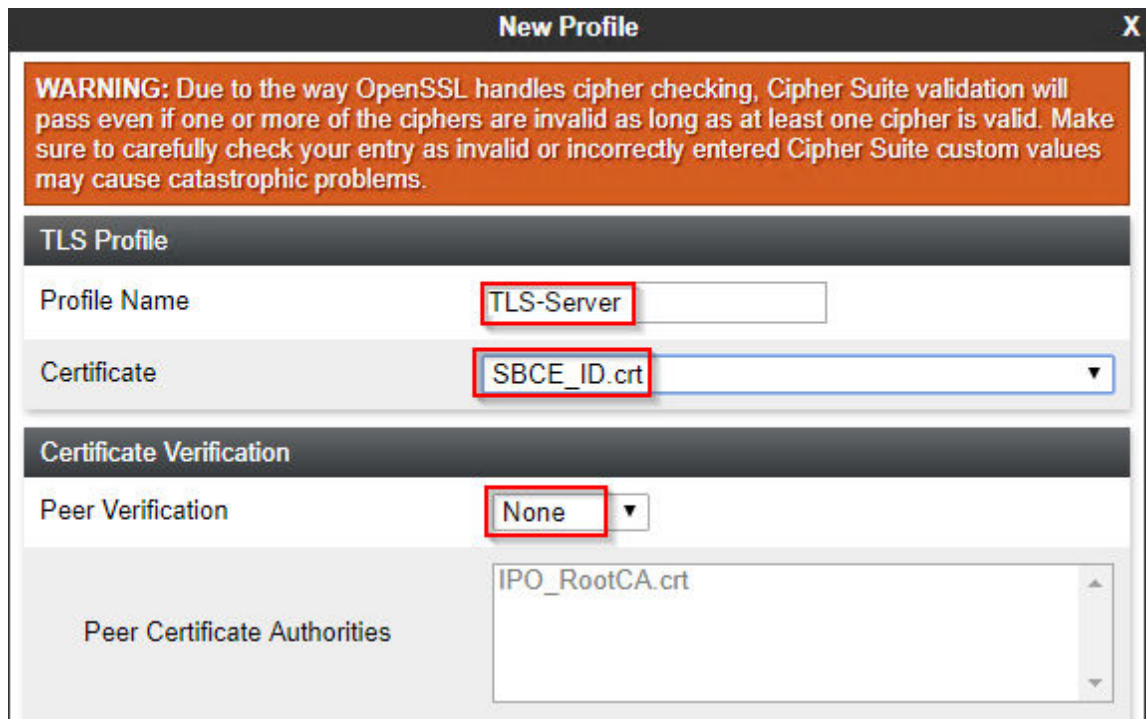

- 3. Introduzca un nombre. Luego, puede utilizar esto para seleccionar la política en otros menús.
- 4. En **Certificado**, seleccione el certificado de identidad creado para el ASBCE.
- 5. En **Autoridades de certificado de pares**, seleccione **Ninguno**.
- 6. Haga clic en **Siguiente**.

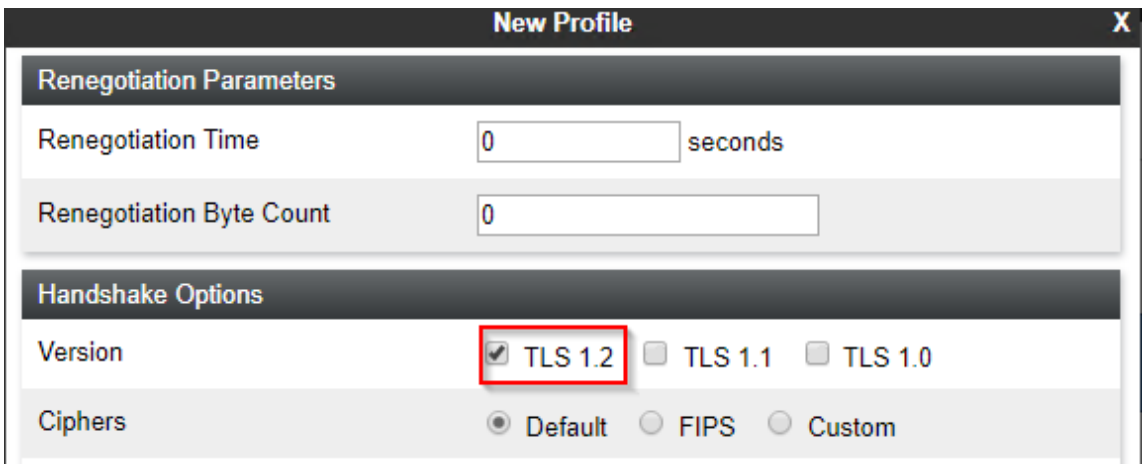

- 7. Habilite **TLS 1.2**.
- 8. Haga clic en **Terminar**.

#### **Pasos siguientes**

• Vaya a [Creación de una interfaz de medios interna](#page-36-0) en la página 37.

#### **Vínculos relacionados**

[Configuración de ASBCE para extensiones SIP remotas](#page-24-0) en la página 25
### <span id="page-36-0"></span>**Creación de una interfaz de medios interna**

Debe crear una interfaz de medios interna. El ASBCE utiliza esto para escuchar medios de llamada SIP desde IP Office.

• **Compatibilidad con IPv4/IPv6 dual:** puede utilizar la misma entrada para extensiones remotas IPv4 e IPv6.

#### **Antes de empezar**

• [Creación de un perfil de cliente TLS](#page-33-0) en la página 34.

#### **Procedimiento**

- 1. Seleccione **Configuración específica del dispositivo** > **interfaz de medios**.
- 2. Haga clic en **Agregar**.

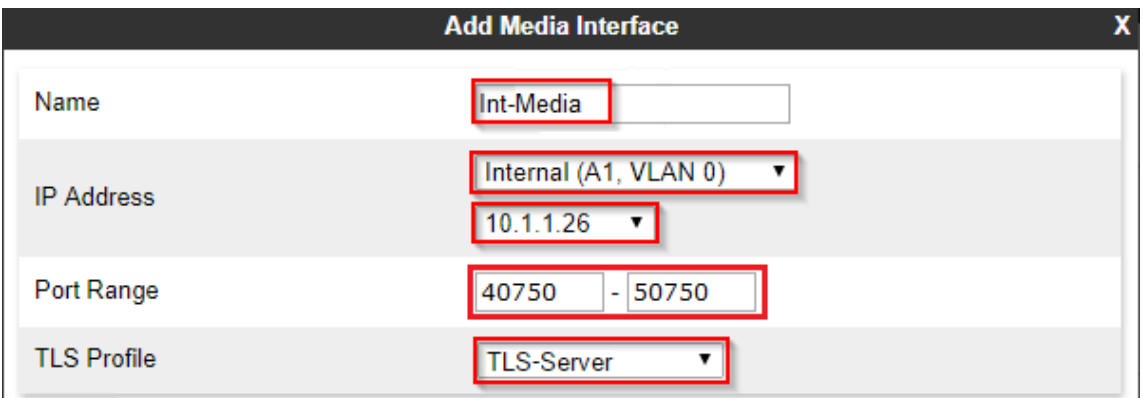

- 3. Introduzca un nombre. Luego, puede utilizar esto para seleccionar la política en otros menús.
- 4. Seleccione la interfaz interna del ASBCE.
- 5. Para **Perfil TLS**, seleccione el perfil del servidor TLS que creó para el tráfico al ASBCE.
- 6. Haga clic en **Terminar**.

#### **Pasos siguientes**

• Vaya a [Creación de una interfaz de medios externa](#page-37-0) en la página 38.

#### **Vínculos relacionados**

### <span id="page-37-0"></span>**Creación de una interfaz de medios externa**

Debe crear una interfaz de medios externa. El ASBCE utiliza esto para escuchar medios de llamada SIP de las extensiones remotas.

- **Compatibilidad con IPv4/IPv6 dual:** para admitir extensiones remotas IPv4 e IPv6, debe crear entradas separadas para IPv4 e IPv6:
	- La **Dirección IP** para cada una debe utilizar la dirección *B1* IPv4 o IPv6 correspondiente.

#### **Antes de empezar**

• [Creación de una interfaz de medios interna](#page-36-0) en la página 37.

#### **Procedimiento**

- 1. Vaya a **Configuración específica del dispositivo** > **interfaz de medios**.
- 2. Haga clic en **Agregar**.

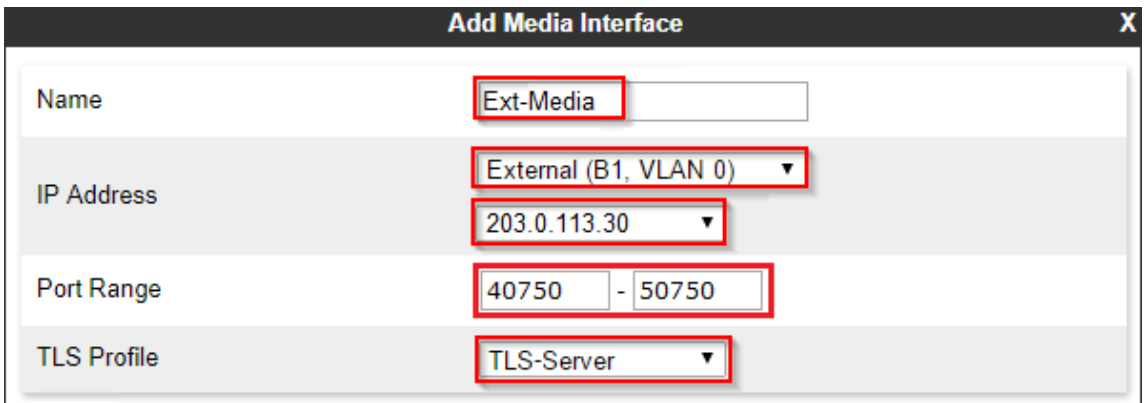

- 3. Introduzca un nombre. Luego, puede utilizar esto para seleccionar la política en otros menús.
- 4. Seleccione la interfaz externa y la dirección IP del ASBCE.
- 5. Para **Perfil TLS**, seleccione el perfil del servidor TLS que creó para el tráfico al ASBCE.
- 6. Haga clic en **Terminar**.
- 7. Si admite extensiones remotas IPv4 e IPv6, repita el proceso para crear las entradas IPv6.

#### **Pasos siguientes**

• Vaya a [Creación de una interfaz de señalización interna](#page-38-0) en la página 39.

#### **Vínculos relacionados**

### <span id="page-38-0"></span>**Creación de una interfaz de señalización interna**

Debe crear una interfaz de señalización interna. El ASBCE utiliza esto para escuchar la señalización de llamadas SIP desde IP Office.

• **Compatibilidad con IPv4/IPv6 dual:** puede utilizar la misma entrada para extensiones remotas IPv4 e IPv6.

#### **Antes de empezar**

• [Creación de una interfaz de medios externa](#page-37-0) en la página 38.

#### **Procedimiento**

- 1. Seleccione **Configuración específica del dispositivo** > **Interfaz de señalización**.
- 2. Haga clic en **Agregar**.

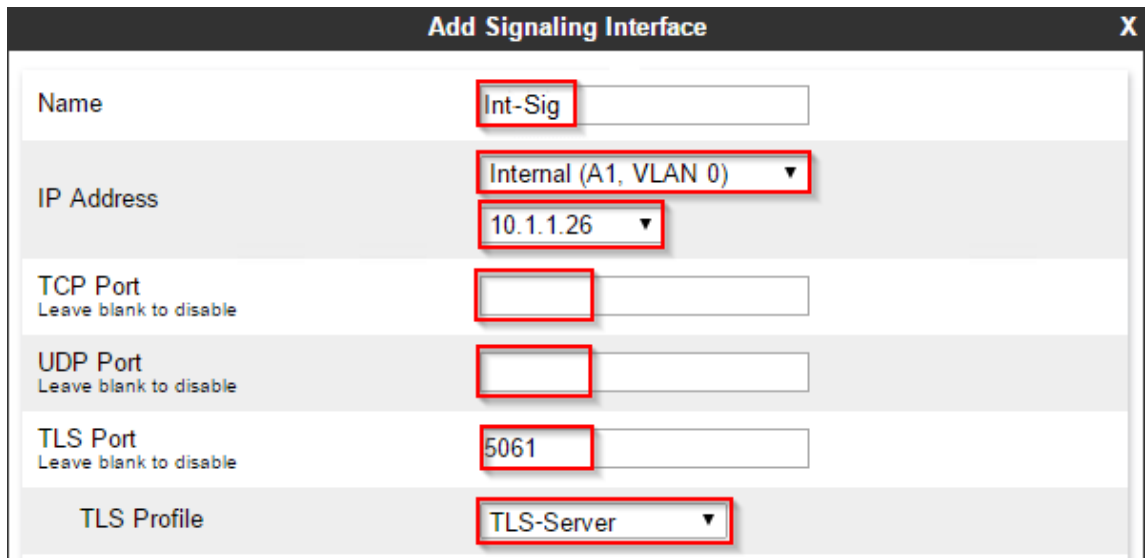

- 3. Introduzca un nombre. Luego, puede utilizar esto para seleccionar la política en otros menús.
- 4. Elija *A1* de la lista desplegable **Dirección IP**.
- 5. Deje el espacio **Puerto TCP** en blanco para deshabilitar TCP.
- 6. Deje **Puerto UDP** en blanco para deshabilitar UDP.
- 7. Configure **Puerto TLS** para que coincida con el puerto TLS de IP Office.
- 8. Para **Perfil TLS**, seleccione el perfil del servidor TLS que creó para el tráfico al ASBCE.
- 9. Haga clic en **Terminar**.

#### **Pasos siguientes**

• Vaya a [Creación de la interfaz de señalización externa](#page-39-0) en la página 40.

#### **Vínculos relacionados**

### <span id="page-39-0"></span>**Creación de la interfaz de señalización externa**

Debe crear una interfaz de señalización externa. El ASBCE utiliza esto para escuchar mensajes de registro SIP de las extensiones remotas.

- **Compatibilidad con IPv4/IPv6 dual:** para admitir extensiones remotas IPv4 e IPv6, debe crear entradas separadas para IPv4 e IPv6:
	- La **Dirección IP** para cada una debe utilizar la dirección *B1* IPv4 o IPv6 correspondiente.

#### **Antes de empezar**

• [Creación de una interfaz de señalización interna](#page-38-0) en la página 39.

#### **Procedimiento**

- 1. Seleccione **Configuración específica del dispositivo** > **Interfaz de señalización**.
- 2. Haga clic en **Agregar**.

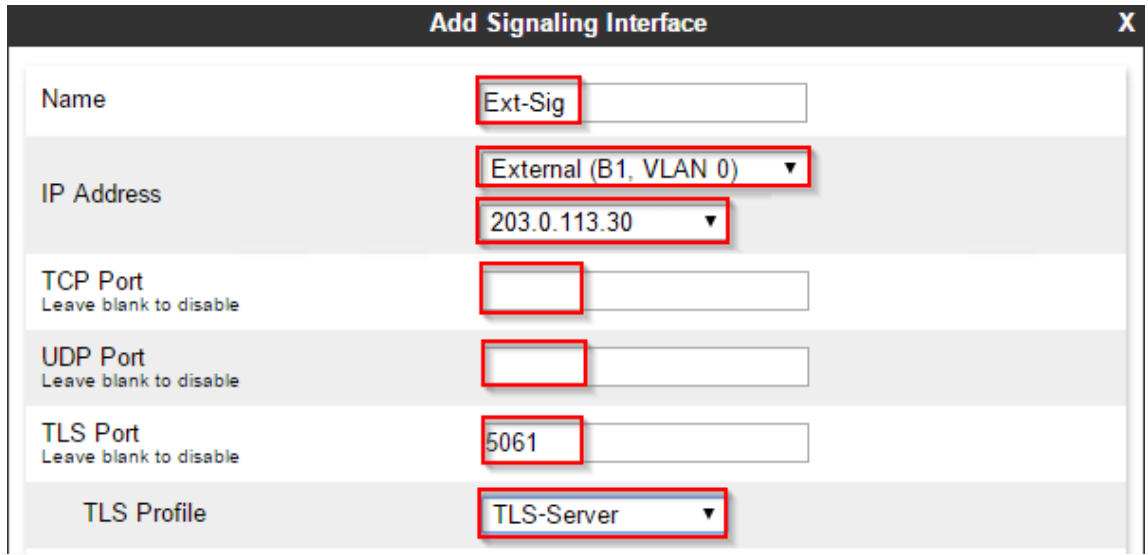

- 3. Introduzca un nombre. Luego, puede utilizar esto para seleccionar la política en otros menús.
- 4. Elija *B1* de la lista desplegable **Dirección IP**.
- 5. Deje el espacio **Puerto TCP** en blanco para deshabilitar TCP.
- 6. Deje **Puerto UDP** en blanco para deshabilitar UDP.
- 7. Configure **Puerto TLS** para que coincida con el puerto TLS de IP Office.
- 8. Para **Perfil TLS**, seleccione el perfil del servidor TLS que creó para el tráfico al **ASBCF**
- 9. Haga clic en **Terminar**.
- 10. Si admite extensiones remotas IPv4 e IPv6, repita el proceso para crear las entradas IPv6.

#### **Pasos siguientes**

• Vaya a [Creación de un perfil de servidor de ASBCE para el IP Office](#page-40-0) en la página 41.

<span id="page-40-0"></span>[Configuración de ASBCE para extensiones SIP remotas](#page-24-0) en la página 25

### **Creación de un perfil de servidor de ASBCE para el IP Office**

Debe crear un perfil de servidor en el ASBCE que coincida con la configuración de IP Office, consulte [Configuración de SIP VoIP de IP Office](#page-10-0) en la página 11.

• **Compatibilidad con IPv4/IPv6 dual:** puede utilizar la misma entrada para extensiones remotas IPv4 e IPv6.

#### **Antes de empezar**

• [Creación de una interfaz de señalización interna](#page-38-0) en la página 39.

#### **Procedimiento**

- 1. Seleccione **Perfiles globales** > **Configuración del servidor**.
- 2. Haga clic en **Agregar**.
- 3. Introduzca un nombre. Luego, puede utilizar esto para seleccionar la política en otros menús.

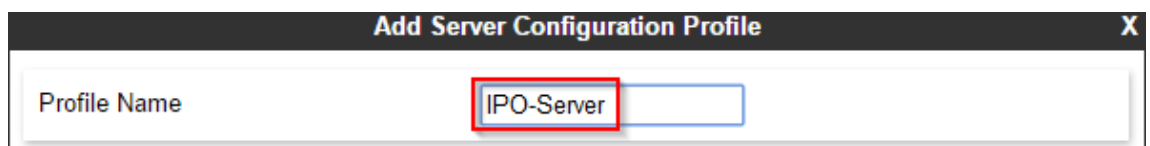

4. Haga clic en **Siguiente**.

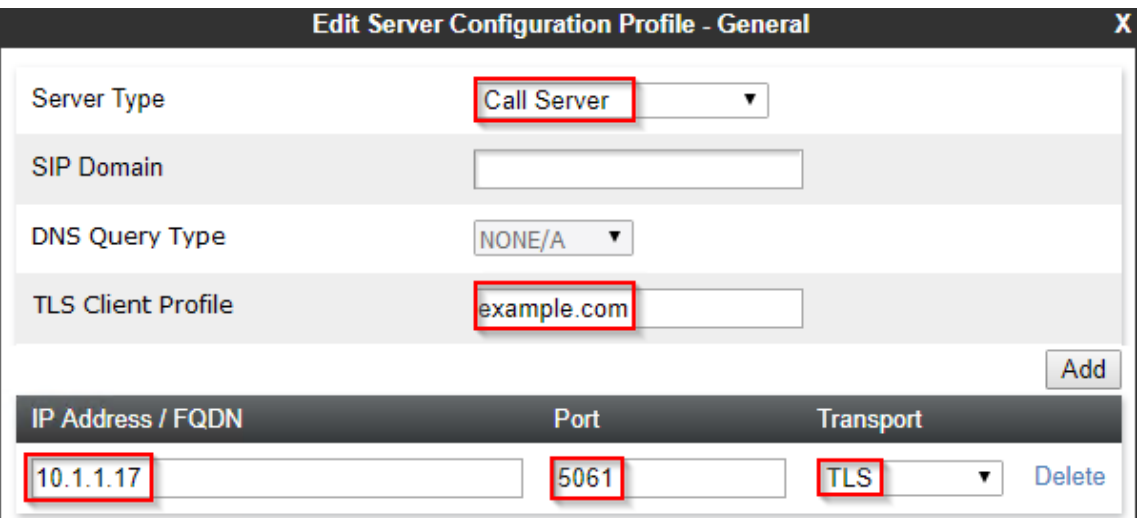

- a. Para **Tipo de servidor** seleccione **Servidor de llamadas**.
- b. Configure el **Dominio SIP** para que coincida con el utilizado por IP Office para el registro SIP.
- c. Para el **Perfil de cliente TLS** seleccione el perfil de cliente TLS que creó.
- d. Haga clic en **Agregar** e ingrese los detalles para las conexiones SIP de cuatro puertos de capa establecidas en la configuración de IP Office.
	- Configure el **Dirección/FQDN IP** a la dirección IP del IP Office.
	- Configure el **Puerto** y el **Transporte** para que coincidan con la configuración de IP Office.
- e. Haga clic en **Siguiente**.
- 5. Haga clic en **Siguiente** para omitir la configuración de **Autenticación**.
- 6. Haga clic en **Siguiente** para omitir la configuración de **Latido**.
- 7. Ajuste la configuración avanzada de la siguiente manera:

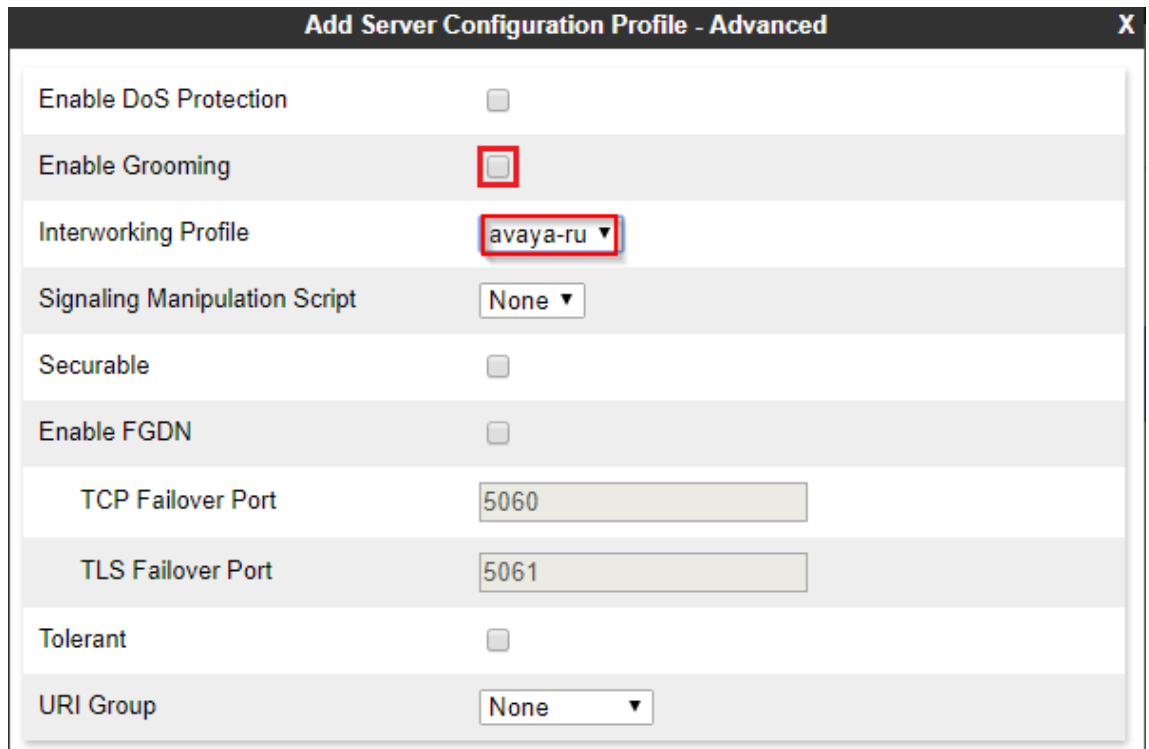

- a. Desactive la casilla de verificación **Habilitar grooming**.
- b. Configure **Perfil de interconexión** en *avaya-ru*.
- 8. Haga clic en **Terminar**.

#### **Pasos siguientes**

• Vaya a [Creación de un perfil de enrutamiento del servidor](#page-42-0) en la página 43.

#### **Vínculos relacionados**

### <span id="page-42-0"></span>**Creación de un perfil de enrutamiento del servidor**

El ASBCE utiliza un perfil de enrutamiento del servidor para enrutar el tráfico entrante coincidente al servidor o servidores correspondientes. En este caso, debe crear un perfil que enrute el tráfico a IP Office.

• **Compatibilidad con IPv4/IPv6 dual:** puede utilizar la misma entrada para extensiones remotas IPv4 e IPv6.

#### **Antes de empezar**

• [Creación de un perfil de servidor de ASBCE para el IP Office](#page-40-0) en la página 41.

#### **Procedimiento**

- 1. Seleccione **Perfiles globales** > **Enrutamiento**.
- 2. Haga clic en **Agregar**.
- 3. Introduzca un nombre. Luego, puede utilizar esto para seleccionar la política en otros menús.

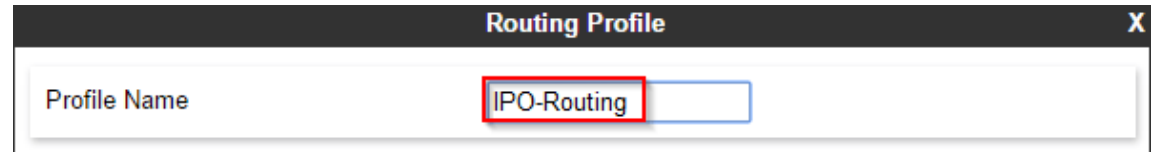

4. Haga clic en **Siguiente**.

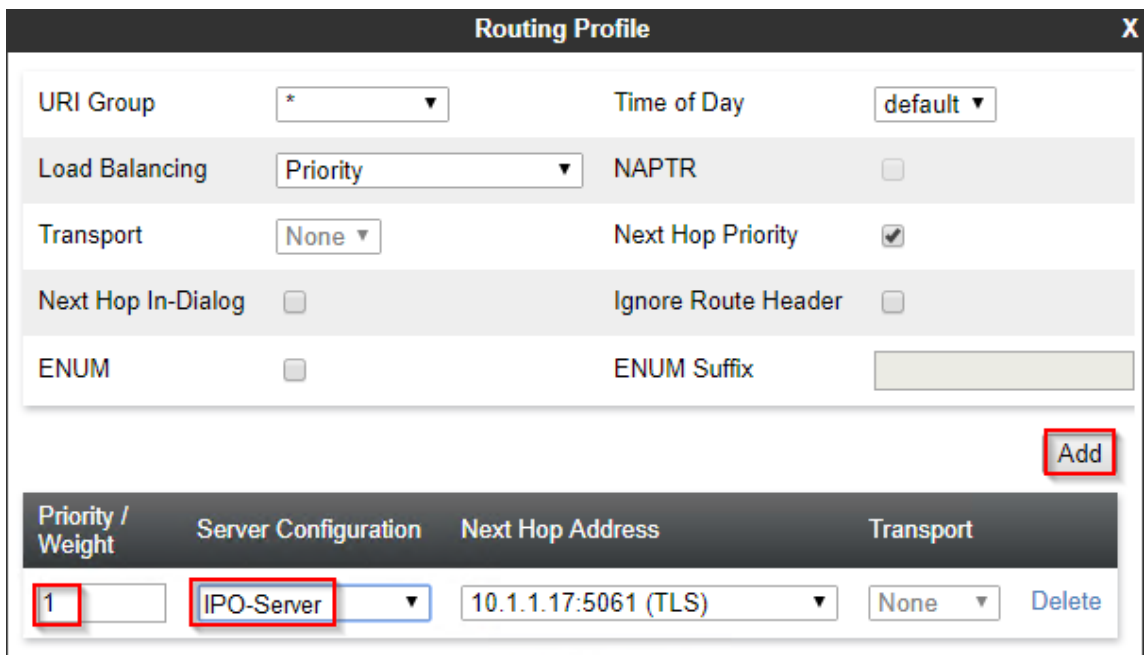

- 5. Haga clic en **Agregar**.
- 6. Configure la **Prioridad** en 1.
- 7. Configure la **Configuración del servidor** en el perfil del servidor creado para IP Office.
- 8. En **Dirección de siguiente Hop**, seleccione la dirección IP de IP Office.
- 9. Haga clic en **Terminar**.

#### <span id="page-43-0"></span>**Pasos siguientes**

• Vaya a Creación de una política de ocultamiento de topología de ASBCE en la página 44.

#### **Vínculos relacionados**

[Configuración de ASBCE para extensiones SIP remotas](#page-24-0) en la página 25

### **Creación de una política de ocultamiento de topología de ASBCE**

El ASBCE puede utilizar la configuración de ocultamiento de topología para eliminar o reemplazar valores en mensajes SIP. Por ejemplo, reemplace una dirección IP en un encabezado SIP con un nombre de dominio completo.

• **Compatibilidad con IPv4/IPv6 dual:** puede utilizar la misma entrada para extensiones remotas IPv4 e IPv6.

#### **Antes de empezar**

• [Creación de un perfil de enrutamiento del servidor](#page-42-0) en la página 43.

#### **Procedimiento**

- 1. Seleccione **Perfiles globales** > **Ocultamiento de topología**.
- 2. Seleccione el perfil predeterminado y haga clic en **Clonar**.

#### **Importante:**

- Debe utilizar **Clonar** y el perfil o la política indicados. El uso de **Agregar** creará un nuevo perfil o política con diferentes configuraciones predeterminadas.
- 3. Introduzca un nombre. Luego, puede utilizar esto para seleccionar la política en otros menús.

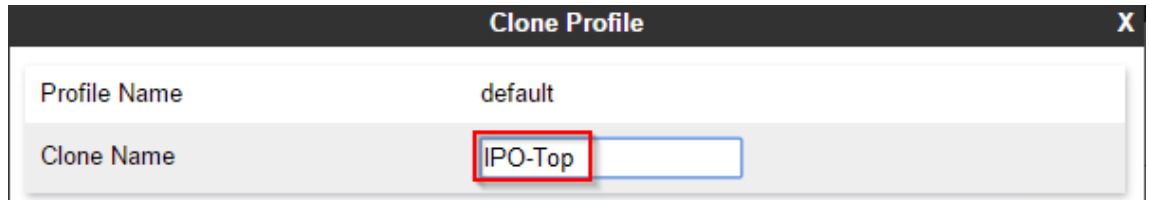

4. Haga clic en **Terminar**.

<span id="page-44-0"></span>5. Seleccione el nuevo perfil y haga clic en **Editar**.

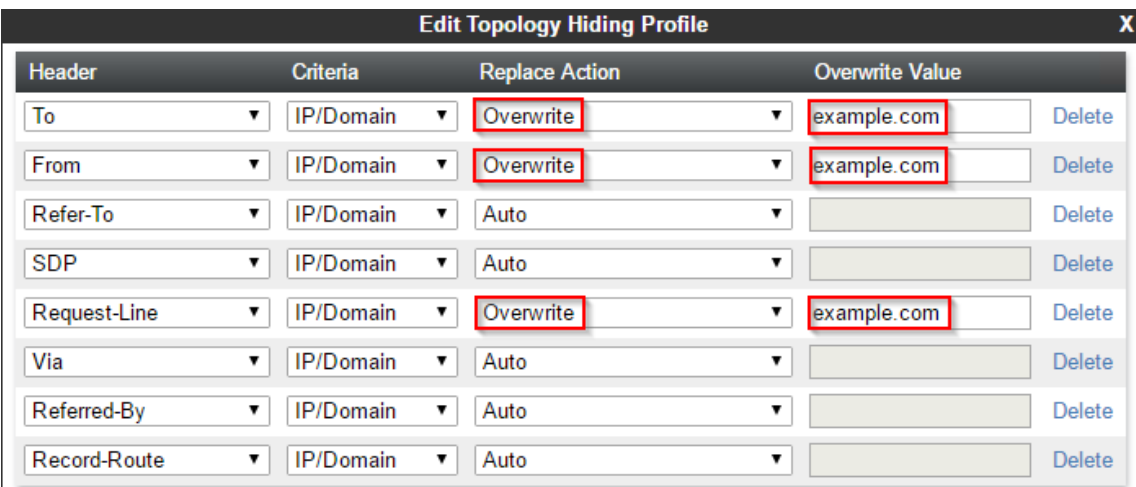

- 6. Para los campos **A**, **Desde**, **SDP**, **Referencia a** y **Línea de solicitud**:
	- a. Establezca **Reemplazar acción** en **Sobrescribir**.
	- b. Ingrese el dominio IP Office como **Sobrescribir valor**.
- 7. Haga clic en **Terminar**.

#### **Pasos siguientes**

• Vaya a Creación de una lista de bloqueo de IP/URI en la página 45.

#### **Vínculos relacionados**

[Configuración de ASBCE para extensiones SIP remotas](#page-24-0) en la página 25

### **Creación de una lista de bloqueo de IP/URI**

Puede utilizar una lista de bloqueo para que el ASBCE bloquee las direcciones IP y URI que sean el origen de solicitudes de registro fallidas. Luego, puede agregar la lista de bloqueo a cualquier flujo de suscriptor y proxys inversos que cree.

• **Compatibilidad con IPv4/IPv6 dual:** puede utilizar la misma entrada para extensiones remotas IPv4 e IPv6.

#### **Antes de empezar**

• [Creación de una política de ocultamiento de topología de ASBCE](#page-43-0) en la página 44.

#### **Procedimiento**

1. Seleccione **Políticas de dominio** > **Perfil de lista de bloqueo de IP/URI**.

<span id="page-45-0"></span>2. Haga clic en **Agregar**.

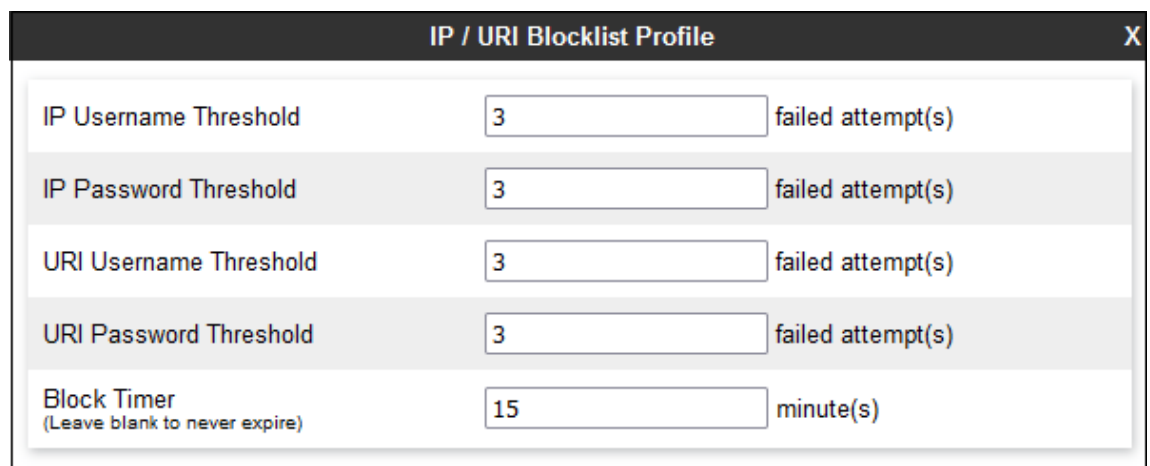

- 3. Introduzca un nombre. Luego, puede utilizar esto para seleccionar la política en otros menús.
- 4. Establezca el número de intentos fallidos de nombre y contraseña permitidos.
- 5. Establezca cuánto tiempo se bloquea una dirección IP o URI después de exceder cualquiera de los límites establecidos.
- 6. Haga clic en **Terminar**.

#### **Pasos siguientes**

• Continúe a Creación de una regla de aplicación en la página 46.

#### **Vínculos relacionados**

[Configuración de ASBCE para extensiones SIP remotas](#page-24-0) en la página 25

### **Creación de una regla de aplicación**

Puede utilizar una regla de aplicación para restringir el tipo de conexiones de medios que permite el ASBCE. También puede configurar el número máximo de dichas conexiones y el número máximo de conexiones por extensión remota.

• **Compatibilidad con IPv4/IPv6 dual:** puede utilizar la misma entrada para extensiones remotas IPv4 e IPv6.

#### **Antes de empezar**

• [Creación de una lista de bloqueo de IP/URI](#page-44-0) en la página 45.

#### **Procedimiento**

- 1. Seleccione **Políticas de dominio** > **Reglas de aplicación**.
- 2. Seleccione la política *default-low* y haga clic en **Clonar**.

#### **Importante:**

• Debe utilizar **Clonar** y el perfil o la política indicados. El uso de **Agregar** creará un nuevo perfil o política con diferentes configuraciones predeterminadas.

- <span id="page-46-0"></span>3. Introduzca un nombre. Luego, puede utilizar esto para seleccionar la política en otros menús.
- 4. Haga clic en **Terminar**.
- 5. Seleccione la nueva política y haga clic en **Editar**.
- 6. Seleccione si desea permitir **Audio** y/o **Video**.

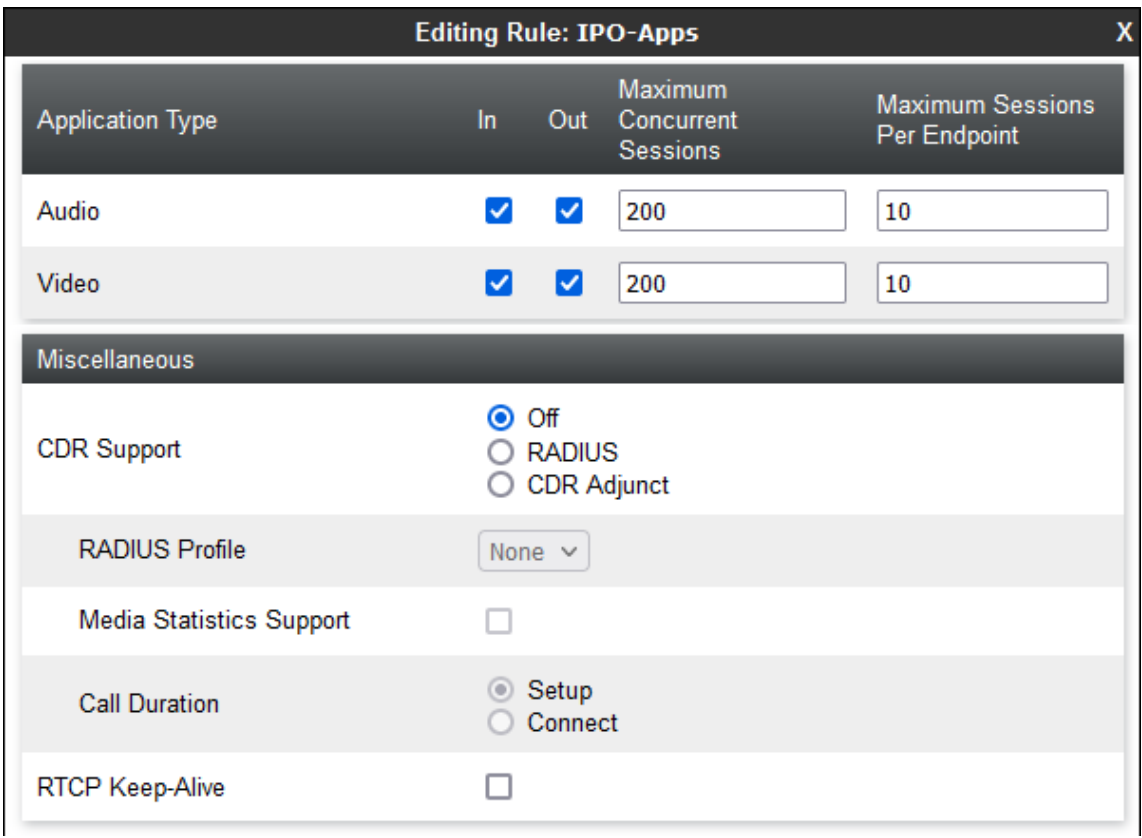

- 7. Para cada una de las anteriores, configure **Máximo de sesiones concurrentes** y **Máximo de sesiones por terminal**.
- 8. Haga clic en **Terminar**.

#### **Pasos siguientes**

• Continúe a Creación de una regla de medios en la página 47.

#### **Vínculos relacionados**

[Configuración de ASBCE para extensiones SIP remotas](#page-24-0) en la página 25

### **Creación de una regla de medios**

Puede utilizar una regla de medios para definir diferentes configuraciones de medios.

• **Compatibilidad con IPv4/IPv6 dual:** puede utilizar la misma entrada para extensiones remotas IPv4 e IPv6.

#### **Antes de empezar**

• [Creación de una regla de aplicación](#page-45-0) en la página 46.

#### **Procedimiento**

- 1. Seleccione **Políticas de dominio** > **Reglas de medios**.
- 2. Seleccione la política *avaya-low-med-enc* y haga clic en **Clonar**.

#### **Importante:**

- Debe utilizar **Clonar** y el perfil o la política indicados. El uso de **Agregar** creará un nuevo perfil o política con diferentes configuraciones predeterminadas.
- 3. Introduzca un nombre. Luego, puede utilizar esto para seleccionar la política en otros menús.
- 4. Haga clic en **Terminar**.
- 5. Seleccione la nueva política y haga clic en **Editar**.
- Advanced **Encryption Codec Prioritization** QoS Audio Encryption **Preferred Formats RTP Encrypted RTCP**  $\Box$ **MKI**  $\Box$ Lifetime Anv Interworking  $\checkmark$ **Symmetric Context Reset** M Key Change in New Offer n. Video Encryption **Preferred Formats RTP Encrypted RTCP**  $\Box$ **MKI**  $\Box$ Lifetime Any Interworking  $\checkmark$ **Symmetric Context Reset** M Key Change in New Offer Ω Miscellaneous  $\checkmark$ Capability Negotiation
- 6. Para las opciones **Cifrado de audio** y **Cifrado de video**, configure **Formatos preferidos** en *RTP*.

- Si utiliza SRTP, configure los valores **Formatos preferidos** y **RTCP cifrado** para que coincidan con la configuración de **Seguridad de VoIP** establecida en IP Office.
- 7. Compruebe que la configuración **Opciones avanzadas** > **ANAT habilitada** no esté seleccionada.
- 8. Haga clic en **Terminar**.

#### **Pasos siguientes**

• Continúe a [Creación de un grupo de políticas de terminal](#page-49-0) en la página 50.

#### **Vínculos relacionados**

### <span id="page-49-0"></span>**Creación de un grupo de políticas de terminal**

Una política de terminal agrupa reglas como reglas de medios y aplicaciones. Después de crear una política de terminal, puede asociarla con los flujos de suscriptor y servidor que crea.

• **Compatibilidad con IPv4/IPv6 dual:** puede utilizar la misma entrada para extensiones remotas IPv4 e IPv6.

#### **Antes de empezar**

• [Creación de una regla de medios](#page-46-0) en la página 47.

#### **Procedimiento**

- 1. Seleccione **Políticas de dominio** > **Grupos de políticas de terminal**.
- 2. Seleccione la política *default-low* y haga clic en **Clonar**.

#### **Importante:**

- Debe utilizar **Clonar** y el perfil o la política indicados. El uso de **Agregar** creará un nuevo perfil o política con diferentes configuraciones predeterminadas.
- 3. Introduzca un nombre. Luego, puede utilizar esto para seleccionar la política en otros menús.
- 4. Haga clic en **Terminar**.
- 5. Seleccione la nueva política y haga clic en **Editar**.
- 6. En **Regla de aplicación**, seleccione las reglas de medios y aplicaciones que creó para las extensiones remotas.

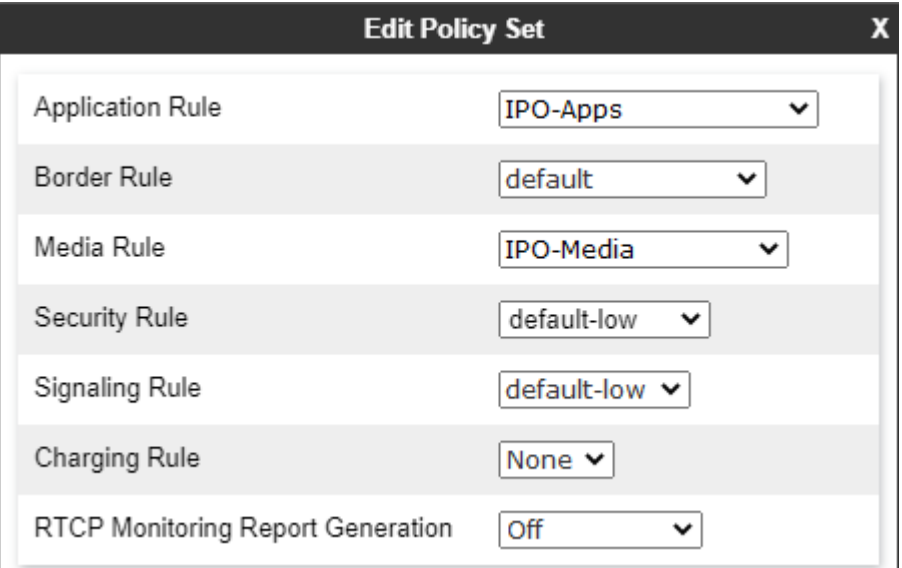

- 7. En **Regla de medios**, seleccione la regla de medios que creó.
- 8. Haga clic en **Terminar**.

#### **Pasos siguientes**

• Continúe a [Configuración de un perfil de agentes de usuario](#page-50-0) en la página 51.

<span id="page-50-0"></span>[Configuración de ASBCE para extensiones SIP remotas](#page-24-0) en la página 25

### **Configuración de un perfil de agentes de usuario**

Puede utilizar **Agentes de usuario** para restringir la conexión del ASBCE a aquellos clientes y teléfonos que envían una cadena *User Agent* (*UA*) coincidente. De lo contrario, cualquier teléfono o cliente puede conectarse.

• **Compatibilidad con IPv4/IPv6 dual:** puede utilizar la misma entrada para extensiones remotas IPv4 e IPv6.

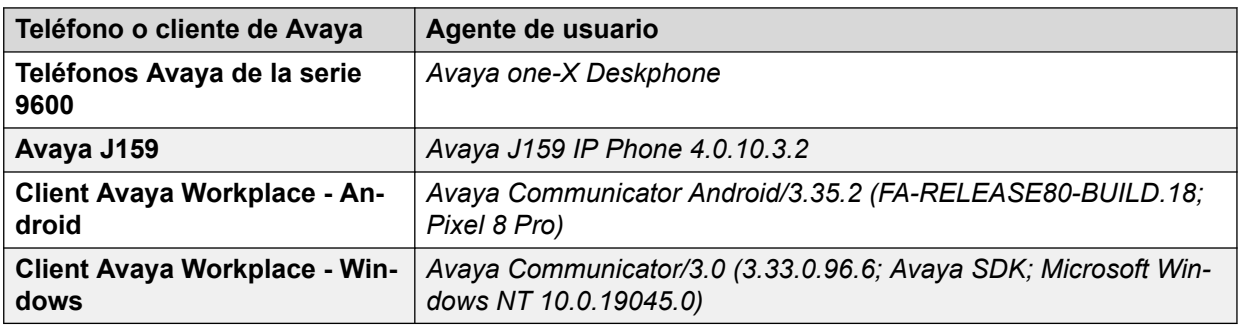

Los siguientes son ejemplos de cadenas *UA* enviadas por clientes de Avaya.

- Como se muestra en los ejemplos anteriores, la cadena de *UA* puede variar según la versión y/o plataforma del software.
- Puede ver la *UA* enviado por un teléfono o softphone en particular en SysMonitor después de registrar el teléfono o el cliente.

La coincidencia de AU utiliza una coincidencia de cadena de expresión regular (regex). Los siguientes son ejemplos de cadenas regex:

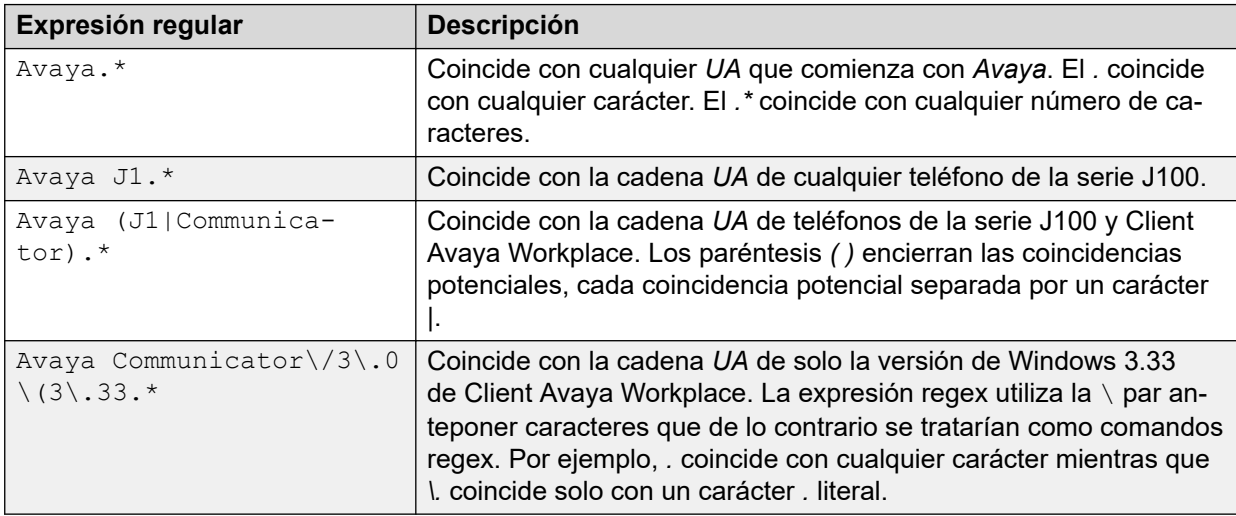

Para obtener más información sobre cómo crear cadenas regex,

consulte [https://learn.microsoft.com/en-us/dotnet/standard/base-types/regular-expression](https://learn.microsoft.com/en-us/dotnet/standard/base-types/regular-expression-language-quick-reference)[language-quick-reference](https://learn.microsoft.com/en-us/dotnet/standard/base-types/regular-expression-language-quick-reference) y<https://regex101.com>.

#### <span id="page-51-0"></span>**Antes de empezar**

• [Creación de una política de ocultamiento de topología de ASBCE](#page-43-0) en la página 44.

#### **Procedimiento**

- 1. Seleccione **Administración del sistema** > **Parámetros globales** > **Agentes de usuario**.
- 2. Haga clic en **Agregar**.

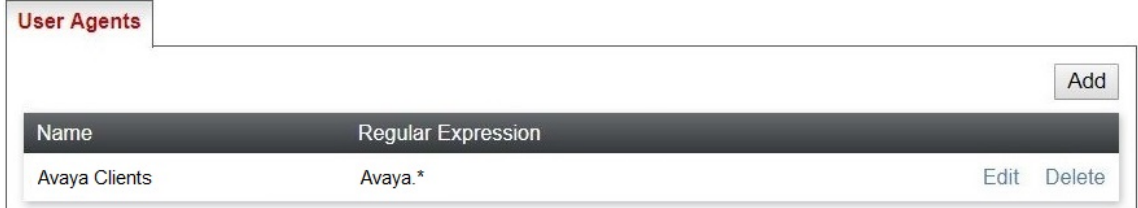

- 3. Introduzca un nombre. Luego, puede utilizar esto para seleccionar la política en otros menús.
- 4. Ingrese la expresión regular para la cadena o cadenas del agente del usuario que desea que coincidan.
- 5. Haga clic en **Terminar**.

#### **Pasos siguientes**

• Vaya a Creación del flujo de suscriptor en la página 52.

#### **Vínculos relacionados**

[Configuración de ASBCE para extensiones SIP remotas](#page-24-0) en la página 25

### **Creación del flujo de suscriptor**

El ASBCE utiliza un flujo de suscriptor para manejar conexiones entrantes desde extensiones remotas.

- **Compatibilidad con IPv4/IPv6 dual:** para admitir extensiones remotas IPv4 e IPv6, debe crear entradas separadas para IPv4 e IPv6:
	- Las interfaces **Interfaz de señalización** y **interfaz de medios** para cada una deben utilizar las interfaces IPv4 o IPv6 externas respectivas.

#### **Antes de empezar**

• [Configuración de un perfil de agentes de usuario](#page-50-0) en la página 51.

#### **Procedimiento**

1. Seleccione **Configuración específica del dispositivo** > **Flujos de punto final**.

2. Seleccione la pestaña **Flujos de suscriptor** y haga clic en **Agregar**.

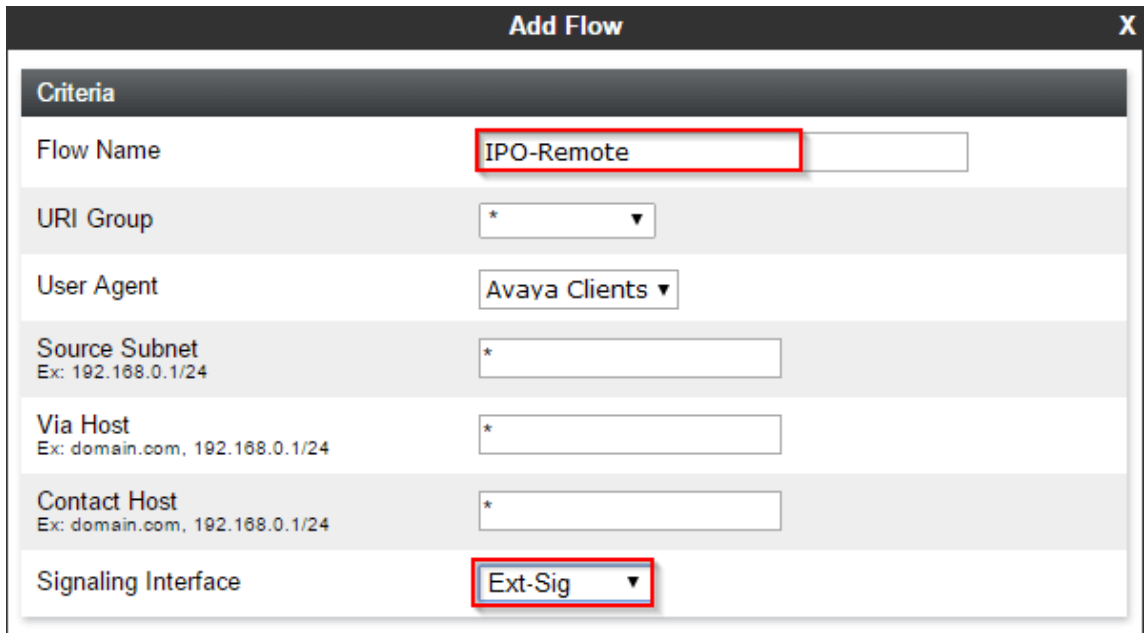

- a. Introduzca un nombre. Luego, puede utilizar esto para seleccionar la política en otros menús.
- b. Si es necesario, seleccione el perfil **Agente de usuario** que creó para que coincida con la AU de clientes que pueden utilizar el flujo de suscriptor.
- c. Seleccione la **Interfaz de señalización** externa creada para las extensiones remotas.

#### 3. Haga clic en **Siguiente**.

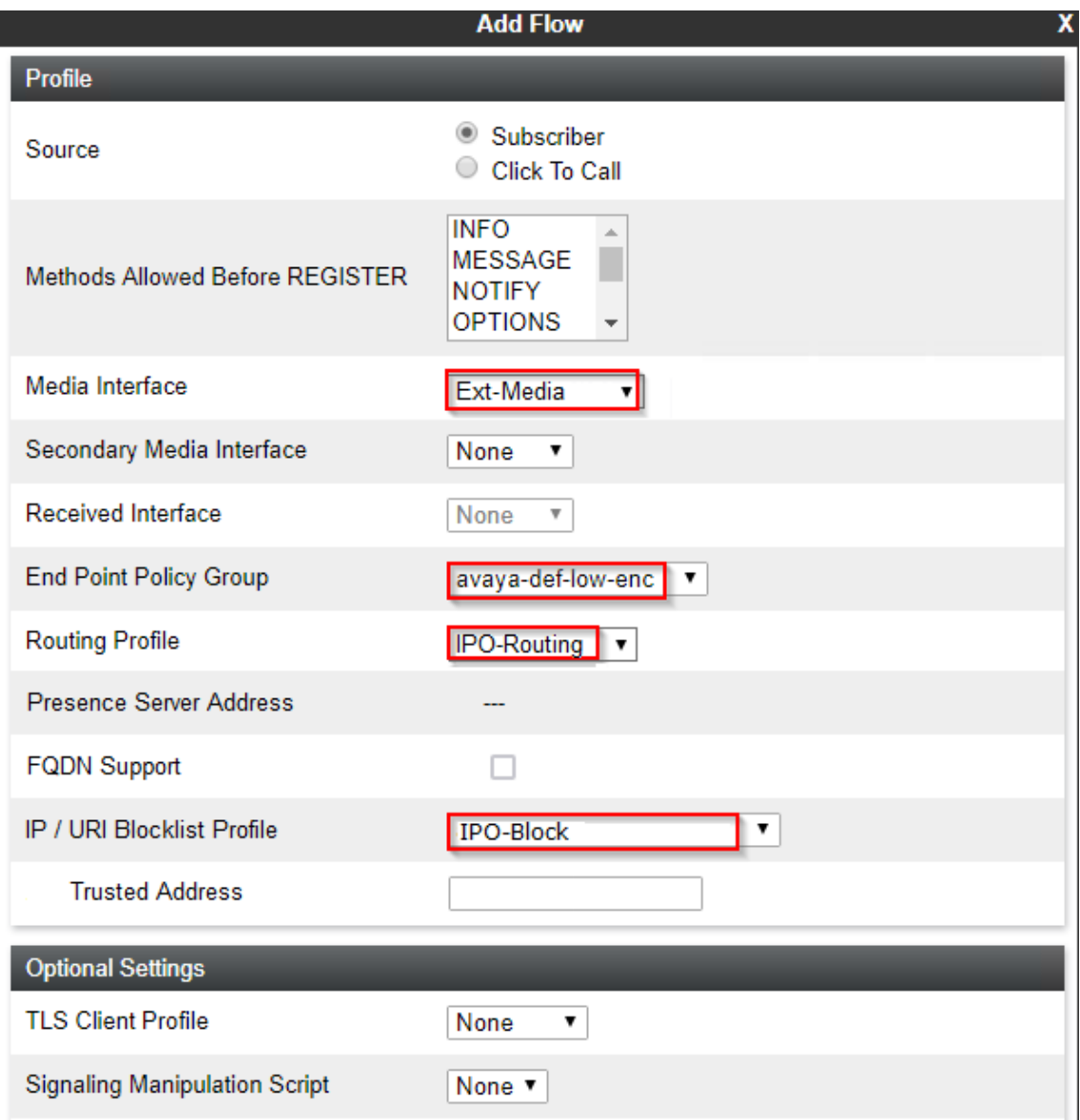

- a. En **interfaz de medios**, seleccione la interfaz de medios externos creada para las extensiones remotas.
- b. En **Grupo de políticas de terminal**, seleccione *avaya-def-low-enc*.
- c. En **Perfil de enrutamiento**, seleccione el perfil de enrutamiento del servidor creado para IP Office.
- d. Si creó un perfil de lista de bloques, selecciónelo usando el menú desplegable **Perfil de lista de bloqueo de IP/URI**.
- 4. Haga clic en **Terminar**.
- 5. Si admite extensiones remotas IPv4 e IPv6, repita el proceso para crear las entradas IPv6.

#### **Pasos siguientes**

• Vaya a [Creación de un flujo de servidor](#page-54-0) en la página 55.

<span id="page-54-0"></span>[Configuración de ASBCE para extensiones SIP remotas](#page-24-0) en la página 25

### **Creación de un flujo de servidor**

El ASBCE utiliza un flujo de servidor para manejar conexiones entrantes desde el servidor de IP Office.

- **Compatibilidad con IPv4/IPv6 dual:** para admitir extensiones remotas IPv4 e IPv6, debe crear entradas separadas para IPv4 e IPv6:
	- La **Interfaz recibida** para cada flujo del servidor debe utilizar la interfaz de señalización externa IPv4 o IPv6 correspondiente.

#### **Antes de empezar**

• [Creación del flujo de suscriptor](#page-51-0) en la página 52.

#### **Procedimiento**

1. Seleccione **Configuración específica del dispositivo** > **Flujos de punto final**.

2. Seleccione la pestaña **Flujos del servidor** y haga clic en **Agregar**.

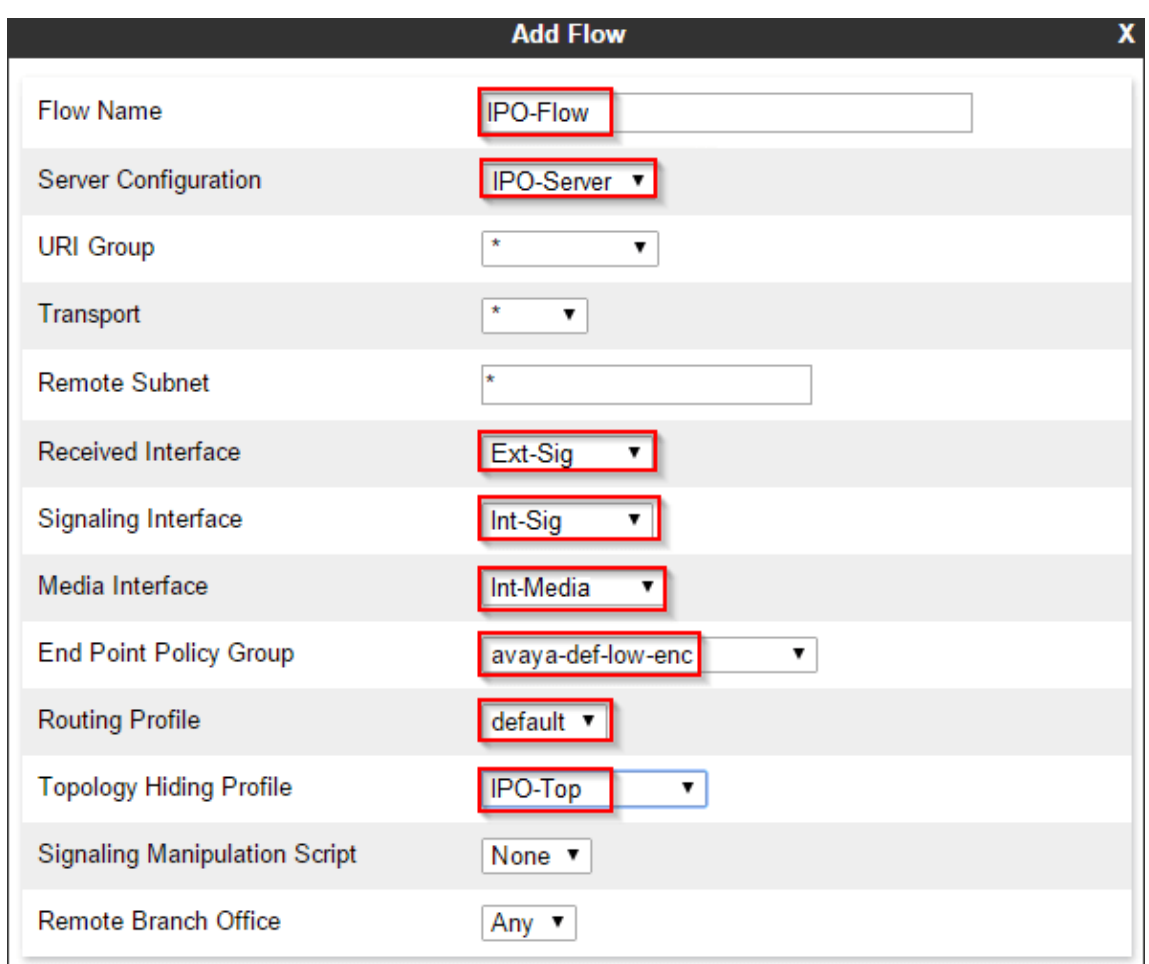

- a. En **Nombre de flujo**, ingrese un nombre descriptivo.
- b. En **Configuración del servidor**, seleccione el perfil de servidor creado para el servidor de IP Office.
- c. En **Interfaz recibida**, seleccione la interfaz de señalización externa creada para las extensiones remotas.
- d. En **Interfaz de señalización**, seleccione la interfaz de señalización interna creada para las extensiones remotas.
- e. En **interfaz de medios**, seleccione la interfaz de medios internos creada para las extensiones remotas.
- f. En **Grupo de políticas de terminal**, seleccione *avaya-def-low-enc*.
- g. En **Perfil de enrutamiento**, seleccione *default*.
- h. En **Perfil de ocultamiento de topología**, seleccione el perfil de ocultamiento de topología creado para extensiones remotas de IP Office.
- 3. Haga clic en **Terminar**.
- 4. Si admite extensiones remotas IPv4 e IPv6, repita el proceso para crear las entradas IPv6.

#### **Pasos siguientes**

• Vaya a Agregar proxys inversos para solicitudes de archivos en la página 57.

#### **Vínculos relacionados**

[Configuración de ASBCE para extensiones SIP remotas](#page-24-0) en la página 25

### **Agregar proxys inversos para solicitudes de archivos**

El siguiente es un ejemplo para crear proxys inversos para extensiones remotas. Estos permiten que las extensiones remotas soliciten archivos de IP Office. Por ejemplo, solicitar los archivos 46xxspecials.txt y 46xxsettings.txt.

Los puertos y el protocolo requeridos dependen de los requisitos del tipo de extensión remota.

- De manera predeterminada, para la conexión inicial al IP Office para solicitar el archivo 46xxsettings.txt, las extensiones utilizan http o https. IP Office utiliza puerto 80 y puerto 443 respectivamente.
- La configuración  $46xxsettings.txt$  le indica a la extensión remota qué puertos y protocolos utilizar para conexiones futuras.
- Si **Sistema** > **Sistema** > **Usar puertos de teléfono preferidos** está habilitado, 46xxsettings.txt indica a los teléfonos y clientes que utilicen el puerto 8411 para solicitudes de archivos HTTP y el puerto 411 para solicitudes de archivos HTTPS, y esos puertos están habilitados en IP Office.
	- Con **Usar puertos de teléfono preferidos** habilitado, IP Office aún permite conexiones en el puerto 80 y el puerto 443. IP Office requiere esto para la conexión inicial y para clientes heredados.
- **Compatibilidad con IPv4/IPv6 dual:** para admitir extensiones remotas IPv4 e IPv6, debe crear entradas separadas para IPv4 e IPv6. Cada una usando las interfaces externas IPv4 e IPv6 respectivas.

#### **Procedimiento**

1. Seleccione **Configuración específica del dispositivo** > **Servicios DMZ** > **Servicios de relé**.

2. Seleccione la pestaña **Proxy inverso** y haga clic en **Agregar**.

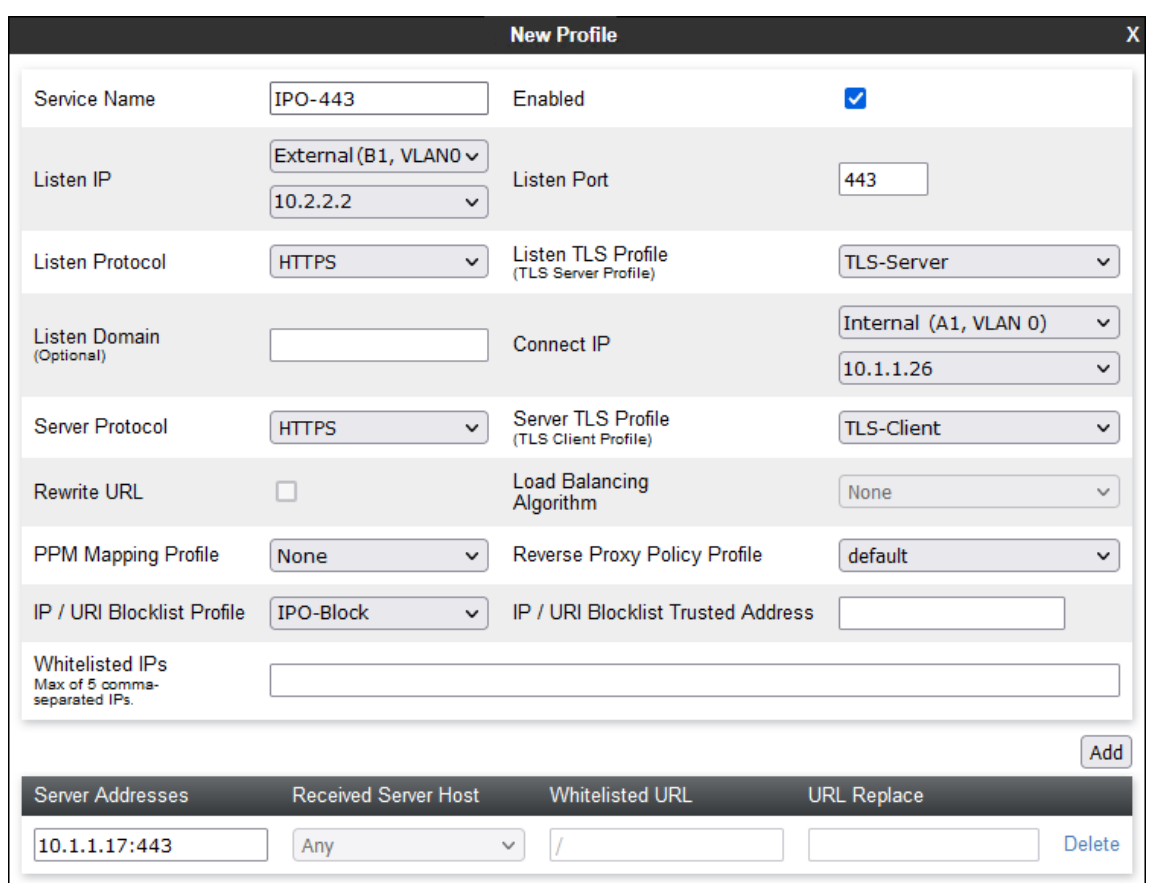

- a. En **Nombre de servicio** ingrese un nombre descriptivo para el proxy inverso.
- b. En **Escucha IP**, seleccione la interfaz *B1* externa y la dirección IP.
- c. Establezca **Puerto de escucha** en 443.
- d. Establezca **Protocolo de escucha** en **HTTPS**.
- e. En **Perfil de TLS de escucha**, seleccione el perfil del servidor TLS.
- f. En **IP de conexión**, seleccione la interfaz *A1* interna y la dirección IP.
- g. En **Servidor de protocolo**, seleccione **HTTPS**.
- h. En **Perfil de servidor TLS**, seleccione el perfil del cliente TLS.
- i. Si creó una lista de bloqueo, selecciónela usando el **Perfil de lista de bloqueo de IP/URI** menú desplegable.
- j. Haga clic en **Agregar**:
- k. Para **Dirección del servidor**, ingrese la dirección IP de IP Office seguida de :443.
- 3. Haga clic en **Terminar**.

4. Repita el procedimiento para agregar un proxy para solicitudes de archivo HTTP de puerto 80. Este proxy no utiliza ningún perfil TLS.

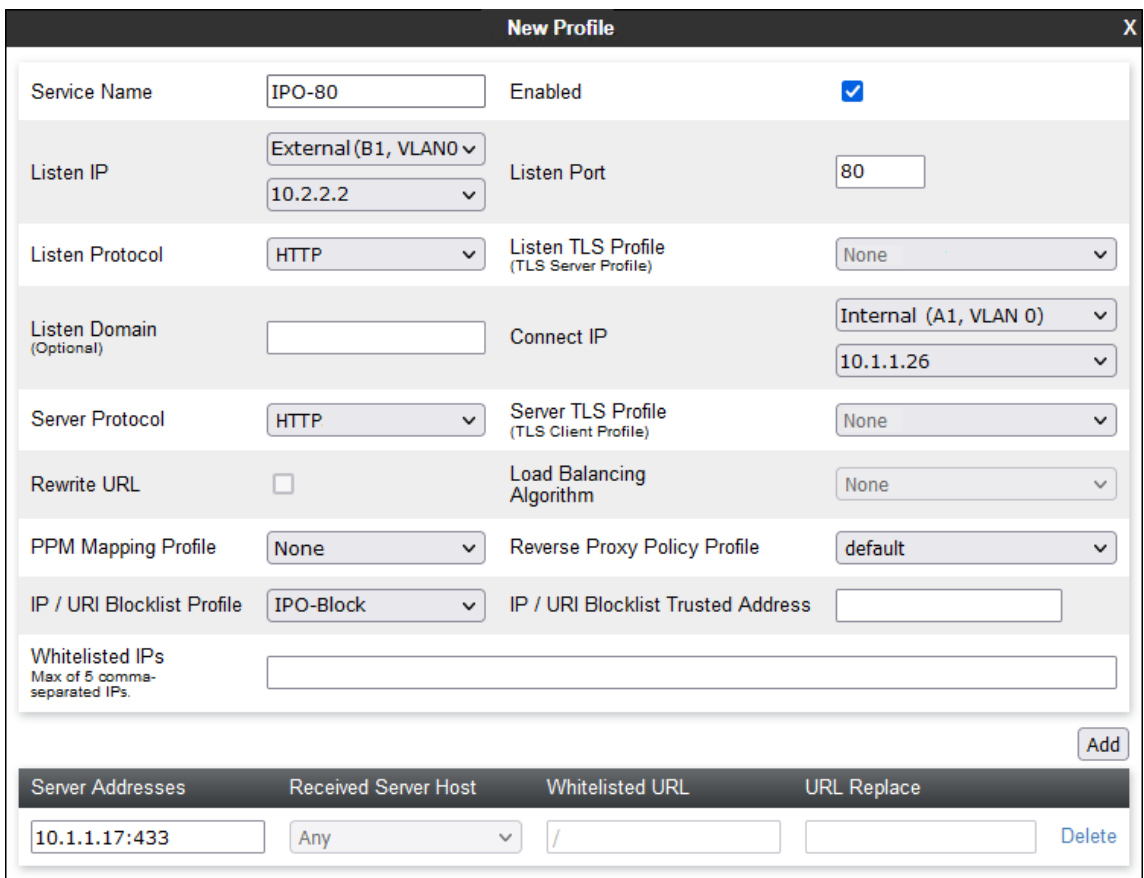

5. Haga clic en **Terminar**.

- 6. Si **Usar puertos de teléfono preferidos** está habilitado en IP Office:
	- a. Agregue un proxy inverso para HTTP en el puerto 8411.

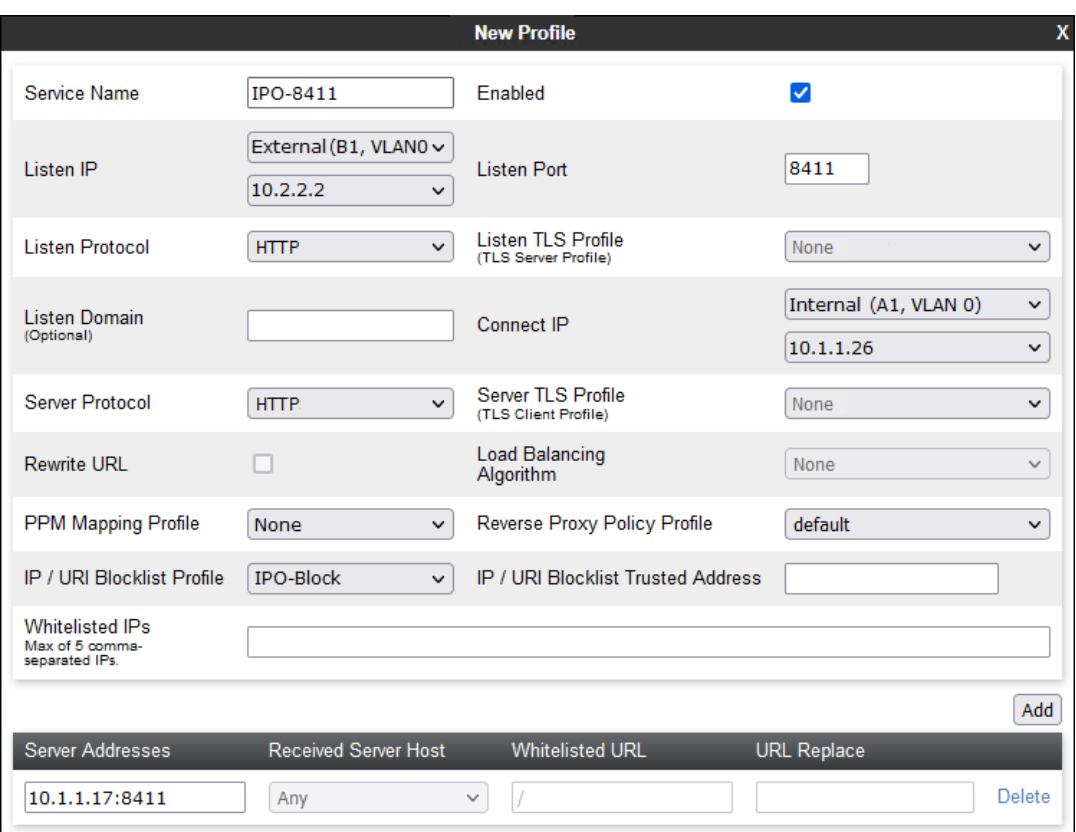

b. Agregue un proxy inverso para HTTPS en el puerto 411.

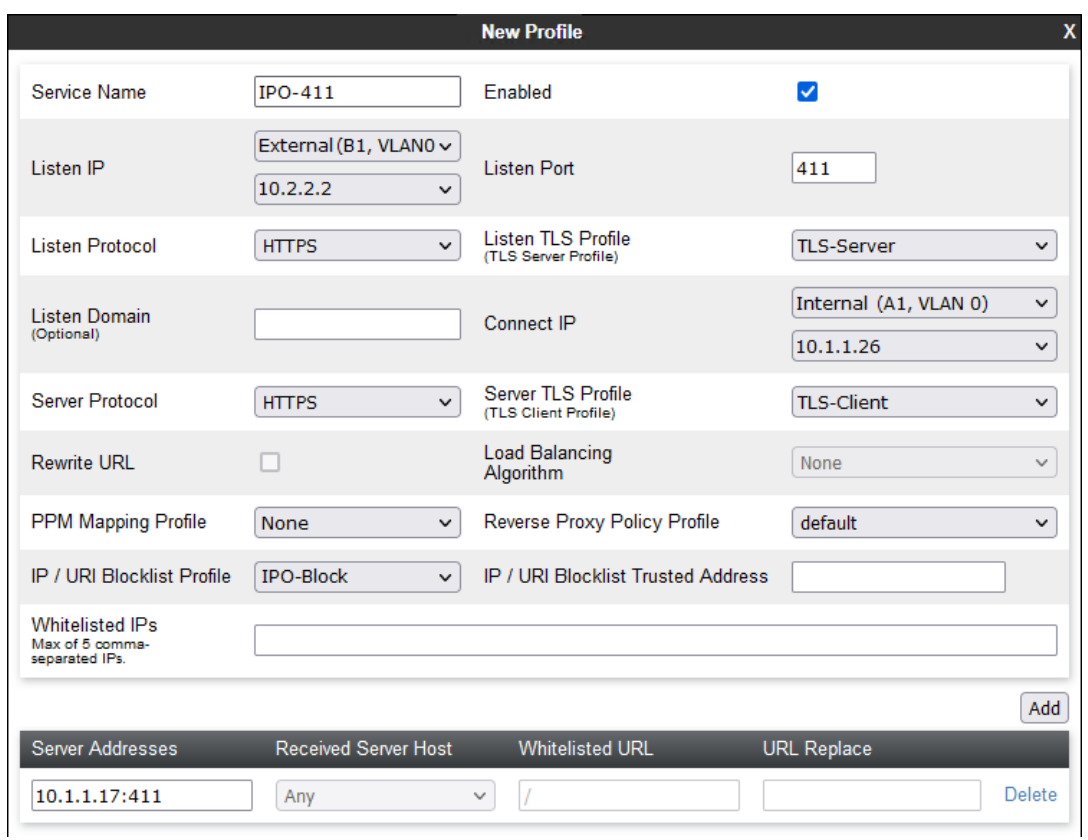

7. Si admite extensiones remotas IPv4 e IPv6, repita el proceso para crear las entradas IPv6.

#### **Vínculos relacionados**

## <span id="page-61-0"></span>**Capítulo 5: Anulación de anclaje de medios de llamada desde el ASBCE**

ASBCE normalmente sigue siendo parte de todas las llamadas que enruta. Todos los medios de llamada y la señalización de llamadas permanecen anclados al ASBCE y, por lo tanto, requieren ancho de banda y procesamiento desde el ASBCE.

En escenarios donde las redes involucradas admiten el enrutamiento directo entre todos los extremos de la llamada, puede desanclar los medios de llamada desde ASBCE. La cancelación de anclaje reduce el ancho de banda y los recursos requeridos por el ASBCE. El ASBCE sigue manejando la señalización de llamadas.

- Para extensiones remotas en la misma subred remota, al desanclar el ASBCE permite medios directos entre las extensiones remotas en esa subred.
- También puede utilizar la anulación de anclaje en otros escenarios. Por ejemplo, entre extensiones remotas en dos subredes separadas. Para obtener más información, consulte [https://documentation.avaya.com/bundle/GUID-416B16B1-7DB4-4C01-](https://documentation.avaya.com/bundle/GUID-416B16B1-7DB4-4C01-A966-3E62EFEA4D43/page/Media_Unanchoring_scenarios.html) [A966-3E62EFEA4D43/page/Media\\_Unanchoring\\_scenarios.html.](https://documentation.avaya.com/bundle/GUID-416B16B1-7DB4-4C01-A966-3E62EFEA4D43/page/Media_Unanchoring_scenarios.html)

La anulación de anclaje utiliza los siguientes elementos de configuración de ASBCE adicionales:

#### • **Flujo de sesión**

Un flujo de sesión define un par de rangos de direcciones de red y qué política de sesión el ASBCE debe aplicar para el tráfico entre esas redes. Para medios directos en un sitio remoto, el rango de direcciones de sitios se configura para ambas redes en el flujo de sesión.

#### • **Política de sesión**

Una política de sesión establece cómo el ASBCE debe tratar los medios de llamada. Puede utilizar la misma política de sesión para varios flujos de sesión.

#### **Vínculos relacionados**

Creación de una política de sesión para un sitio remoto en la página 62 [Creación de un flujo de sesión para el sitio remoto](#page-63-0) en la página 64

### **Creación de una política de sesión para un sitio remoto**

Una política de sesión establece cómo el ASBCE debe tratar el tráfico entre sitios coincidentes con cualquier flujo de sesión que utilice la política. Puede utilizar la misma política para múltiples flujos de sesión. Es decir, para múltiples sitios remotos.

#### **Procedimiento**

- 1. Seleccione **Políticas de dominio** > **Políticas de sesión**.
- 2. Haga clic en **Agregar**.
- 3. Introduzca un nombre. Luego, puede utilizar esto para seleccionar la política en otros menús.

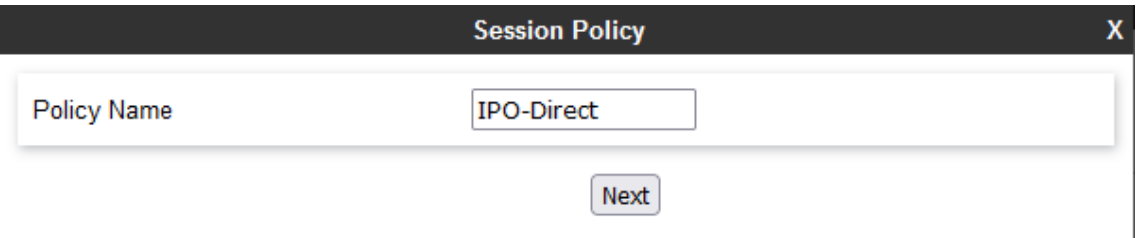

4. Haga clic en **Siguiente**.

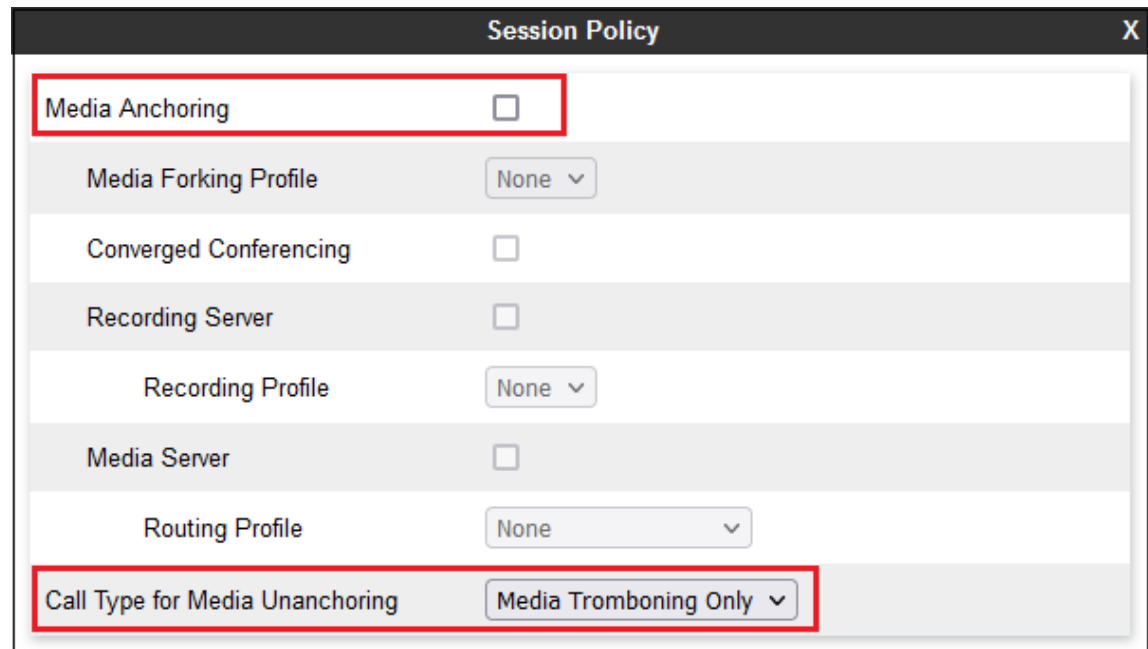

- 5. Cancele la selección de **Anclaje de medios**.
- 6. Establezca **Tipo de llamada para desanclar medios** en **Solo tromboning de medios**.
- 7. Haga clic en **Terminar**.

#### **Pasos siguientes**

• Vaya a [Creación de un flujo de sesión para el sitio remoto](#page-63-0) en la página 64.

#### **Vínculos relacionados**

[Anulación de anclaje de medios de llamada desde el ASBCE](#page-61-0) en la página 62

### <span id="page-63-0"></span>**Creación de un flujo de sesión para el sitio remoto**

Un flujo de sesión define intervalos de direcciones entre los cuales el ASBCE debe aplicar una política de sesión. Para una subred remota, los intervalos de dirección en ambos lados son los mismos.

#### **Antes de empezar**

• [Creación de una política de sesión para un sitio remoto](#page-61-0) en la página 62.

#### **Procedimiento**

- 1. Seleccione **Red y flujos** > **Flujos de sesión**.
- 2. Haga clic en **Agregar**.
- 3. Introduzca un nombre. Luego, puede utilizar esto para seleccionar la política en otros menús.

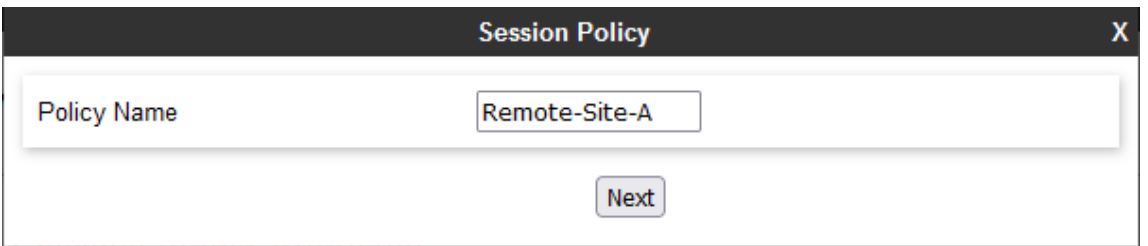

4. Haga clic en **Siguiente**.

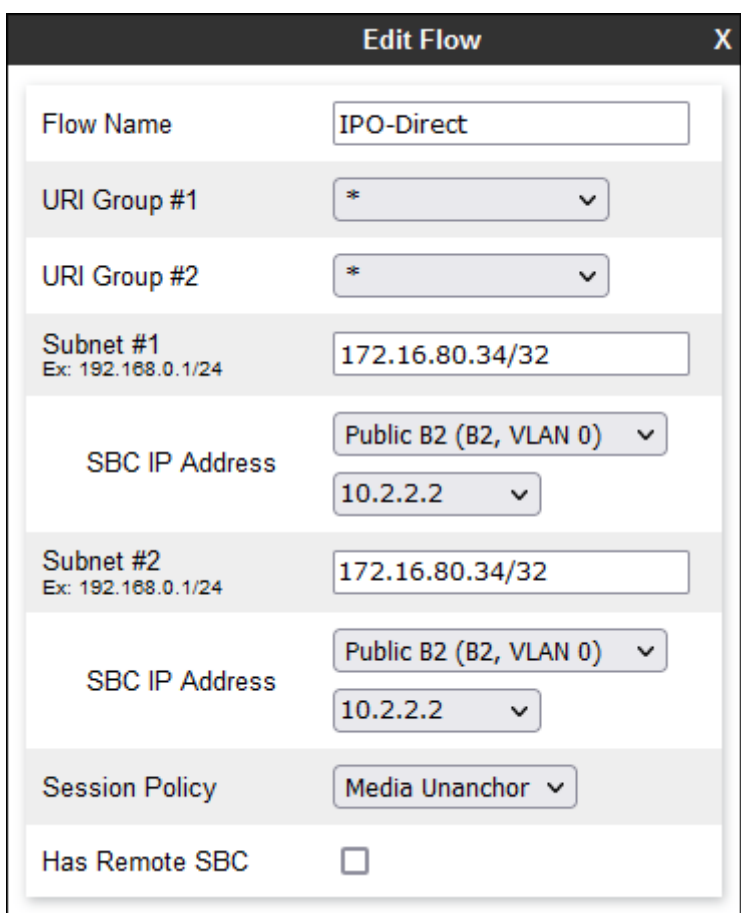

- 5. Para **Subred#1** configure el rango de direcciones IP utilizado por extensiones remotas en el sitio remoto. Configure la **Dirección IP SBC** en la interfaz externa del ASBCE.
- 6. Establezca los mismos valores para **Subred#2**.
- 7. Para **Política de sesión**, seleccione la política de sesión que creó.
- 8. Haga clic en **Terminar**.

[Anulación de anclaje de medios de llamada desde el ASBCE](#page-61-0) en la página 62

## <span id="page-65-0"></span>**Capítulo 6: Compatibilidad con Client Avaya Workplace como extensión remota**

Esta sección proporciona notas sobre el funcionamiento de Client Avaya Workplace cuando se utiliza como extensión SIP remota para IP Office.

#### **Vínculos relacionados**

Registro SIP de Client Avaya Workplace en la página 66 [Verificación de la configuración remota](#page-66-0) en la página 67

### **Registro SIP de Client Avaya Workplace**

1. Los usuarios pueden utilizar los siguientes métodos para registrar su Client Avaya Workplace cuando se inicia:

#### • **Registro directo:**

El usuario ingresa la dirección de IP Office de la forma https://

<IPOffice\_FQDN>/46xxsettings.txt cuando ://<IPOffice\_FQDN>/ es el FQDN del registrador SIP configurado en IP Office.

- Para extensiones remotas, DNS público resuelve el FQDN a la dirección IP pública del firewall de la red del cliente.
- Para IPv6, el usuario debe utilizar https://<SBC\_FQDN>/46xxsettings.txt donde <SBC\_FQDN> es el FQDN del ASBCE.

#### • **Registro de dirección basado en correo electrónico:**

El usuario ingresa su dirección de correo electrónico. El cliente se comunica con Avaya Spaces, donde el perfil configurado para el dominio de correo electrónico del cliente proporciona la dirección FQDN del sistema IP Office.

- Este método de registro no es compatible con extensiones remotas IPV6.

#### • **Inicio de sesión de SSO**

Este método de inicio de sesión utilizó la misma información de perfil de Avaya Spaces que el registro basado en correo electrónico anterior.

- Este método de registro no es compatible con extensiones remotas IPV6.

- <span id="page-66-0"></span>2. Después de recibir un archivo 46xxsettings.txt desde IP Office, Client Avaya Workplace envía una consulta DNS para la dirección IP del FQDN que se le proporcionó en **SIP\_CONTROLLER\_LIST** en el archivo 46xxsettings.txt.
	- Para extensiones remotas, los valores utilizados en el archivo  $46x$ xsettings.txt generado automáticamente se establecen en los ajustes de **Sistema** > **LAN1** > **Topología de red** > **SBC** en la configuración de IP Office.
- 3. El cliente luego intenta registrarse como una extensión SIP usando la dirección IP devuelta por el servidor DNS. Para una extensión remota, esa es la dirección IP pública del cliente para su firewall de red o ASBCE.

[Compatibilidad con Client Avaya Workplace como extensión remota](#page-65-0) en la página 66

### **Verificación de la configuración remota**

Con una PC remota, puede ver y verificar la configuración dada a las extensiones remotas.

#### **Procedimiento**

1. Utilice **nslookup** para verificar que DNS resuelve el FQDN para IP Office a las direcciones IP correctas.

C:\ nslookup ipo.example.com Server: Unknown Address: 203.0.113.30

- 2. Con un navegador, solicite el archivo 46xxsettings.txt desde IP Office. Por ejemplo, ingrese ipo.example.com/46xxsettings.txt.
- 3. Verifique el rango de puertos que se muestra. Client Avaya Workplace puede utilizar puertos RTP/RTCP en el rango 40750 to 50750.

```
# SIPXAUTOGENERATEDSETTINGS
IF $SIG_IN_USE SEQ H323 GOTO 96X1AUTOGENERATEDSETTINGS
SET RTP_PORT_LOW 40750
SET RTP_PORT_RANGE 10002
SET TLSSRVRID 1
```
4. Otros ajustes muestran los valores que utiliza Client Avaya Workplace para conectarse a servicios de IP Office:

# K1EXAUTOGENERATEDSETTINGS SET ENABLE AVAYA CLOUD ACCOUNTS 1 SET SIP CONTROLLER LIST ipo.example.com:5061;transport=tls SET CONFERENCE FACTORY URI "ConfServer@ipo.example.com" SET PSTN\_VM\_NUM "VM.user@ipo.example.com" SET SETTINGS FILE URL "https://ipo.example.com:411/46xxsettings.txt" SET FQDN IP MAP "ipo.example.com=10.1.1.17"

- 5. Para contactos y servicios de presencia, verifique si los valores IPO\_PRESENCE\_ENABLED y IPO\_CONTACTS\_ENABLED están configurados en 1.
	- # SETTINGSK1EX SET SSOENABLED 0 SET EWSSSO 0 SET SIPREGPROXYPOLICY "alternate" SET IPO\_PRESENCE\_ENABLED 1 SET IPO CONTACTS ENABLED 1 SET DND SAC LINK 1 SET POUND\_KEY\_AS\_CALL\_TRIGGER 0

[Compatibilidad con Client Avaya Workplace como extensión remota](#page-65-0) en la página 66

## <span id="page-68-0"></span>**Capítulo 7: Verificación del estado de la extensión remota en el ASBCE**

ASBCE proporciona un conjunto de menús que muestran el estado de las conexiones e intenta crear conexiones.

#### **Vínculos relacionados**

Visualización de estadísticas SIP del ASBCE en la página 69 [Visualización de estadísticas de usuario de ASBCE](#page-69-0) en la página 70 [Visualización de incidentes de ASBCE](#page-70-0) en la página 71

### **Visualización de estadísticas SIP del ASBCE**

**Visor de estadísticas** puede mostrar detalles sobre el número de conexiones y llamadas de extensión remota.

#### **Procedimiento**

- 1. Seleccione **Estado** > **Estadísticas SIP**
- 2. Seleccione **Flujo de suscriptor** y en el menú desplegable seleccione el flujo creado para extensiones remotas.

<span id="page-69-0"></span>3. El visor muestra detalles como el número de registros, el número de llamadas, etc.

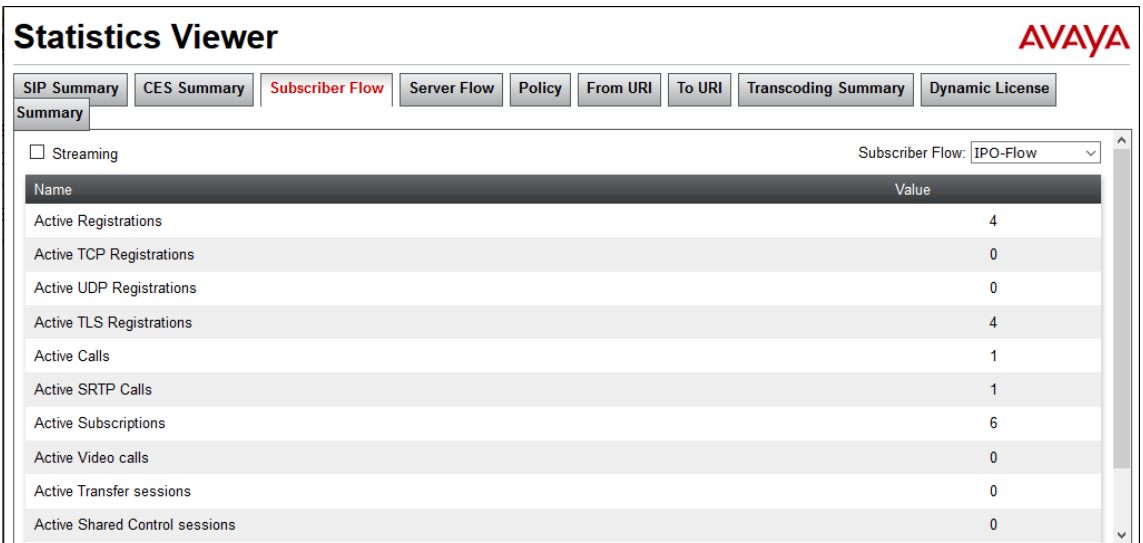

#### **Vínculos relacionados**

[Verificación del estado de la extensión remota en el ASBCE](#page-68-0) en la página 69

### **Visualización de estadísticas de usuario de ASBCE**

**Visor de estadísticas** puede mostrar detalles de extensiones remotas individuales.

#### **Procedimiento**

- 1. Seleccione **Estado** > **Registros de usuario**
- 2. El visor muestra detalles de clientes SIP registrados a través del ASBCE.

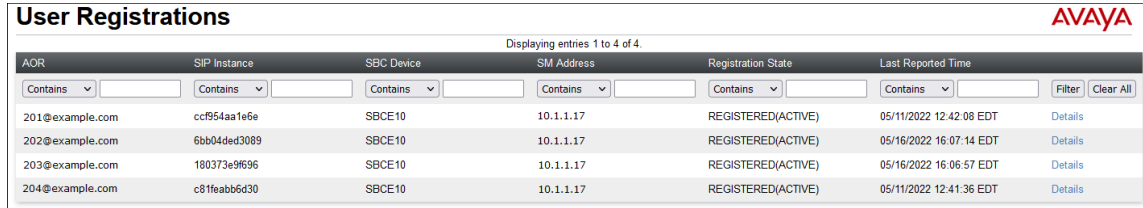

3. Para mostrar información adicional para un usuario en particular, haga clic en **Detalles**.

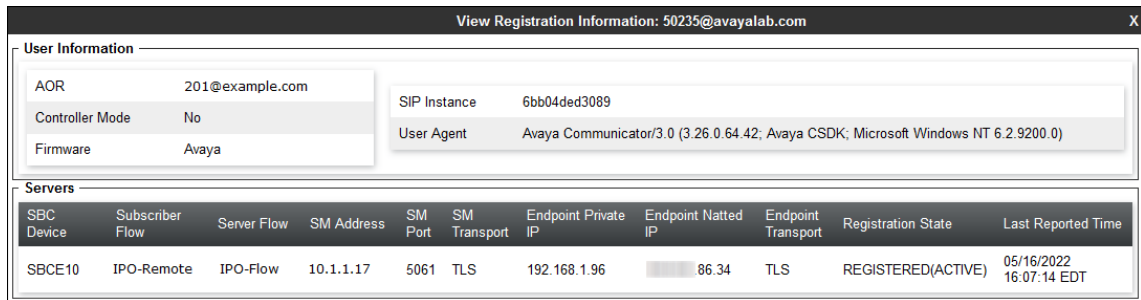

<span id="page-70-0"></span>[Verificación del estado de la extensión remota en el ASBCE](#page-68-0) en la página 69

### **Visualización de incidentes de ASBCE**

El ASBCE puede mostrar detalles de problemas como errores de certificado y problemas de registro. Si las extensiones remotas experimentan problemas al conectarse a IP Office, esto puede mostrar el motivo si el problema en el ASBCE.

#### **Procedimiento**

- 1. Seleccione **Incidentes**.
- 2. El visor muestra los detalles de los incidentes.

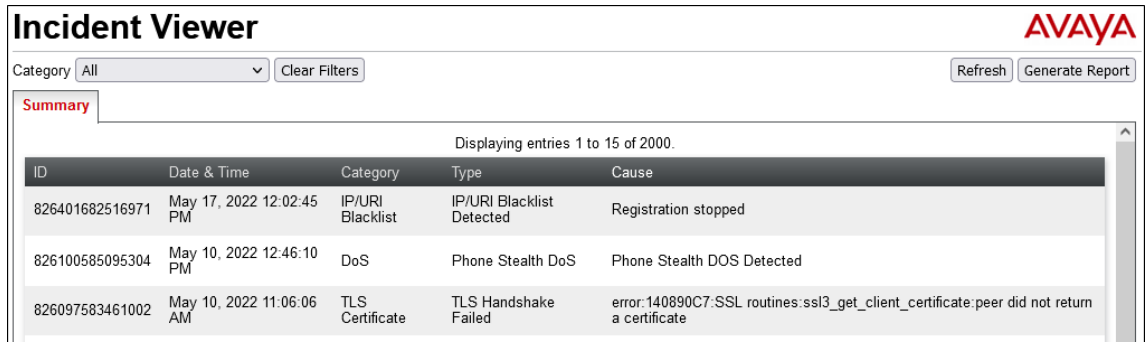

#### **Vínculos relacionados**

[Verificación del estado de la extensión remota en el ASBCE](#page-68-0) en la página 69

# **Parte 2:  Compatibilidad con IPv6**
# <span id="page-72-0"></span>**Capítulo 8: Compatibilidad con extensiones remotas IPv6**

Para IP Office R11.1.3.1 y versiones posteriores, IP Office admite extensiones remotas de Client Avaya Workplace en iOS y Android usando IPv6.

#### **Vínculos relacionados**

Compatibilidad con extensión remota IPv6 en la página 73 [Esquema de extensión remota IPv6](#page-73-0) en la página 74 [Limitaciones de extensión remota IPv6](#page-73-0) en la página 74 [Configuración DNS para compatibilidad con extensiones remotas IPv6](#page-74-0) en la página 75 [Configuración de certificado para compatibilidad con extensiones remotas IPv6](#page-74-0) en la página 75 [Configuración de Avaya Spaces para compatibilidad con extensiones remotas IPv6](#page-75-0) en la página 76 [Lista de verificación de configuración para extensiones remotas IPv6](#page-75-0) en la página 76 [Lista de verificación de configuración para extensiones remotas IPv4 e IPv6 combinadas](#page-76-0) en la página 77

## **Compatibilidad con extensión remota IPv6**

Para IP Office R11.1.3.1 y versiones posteriores, el teléfono móvil remoto Client Avaya Workplace puede utilizar IPv6.

- Puede configurar IP Office para que proporcione al teléfono móvil remoto Client Avaya Workplace el FQDN del ASBCE en el archivo 46xxsettings.txt generado automáticamente.
- La conexión requiere un ASBCE R10.1.2 instalado en una instalación de doble pila. El ASBCE realiza el enrutamiento entre los clientes IPv6 e IP Office IPv4.
- Client Avaya Workplace:
	- iOS: Client Avaya Workplace R3.35 y posteriores.
	- Android: Client Avaya Workplace R3.35.1 y posteriores.
	- Los dispositivos iPad y Vantage no están incluidos en la compatibilidad con IPv6.
- Los clientes y teléfonos SIP en la red privada del cliente aún utilizan IPv4 para conectarse directamente a IP Office.
- Si la red a la que Client Avaya Workplace está conectado admite IPv4 e IPv6, el Client Avaya Workplace predeterminado es IPv4.

<span id="page-73-0"></span>[Compatibilidad con extensiones remotas IPv6](#page-72-0) en la página 73

## **Esquema de extensión remota IPv6**

El siguiente esquema es un ejemplo para admitir extensiones remotas IPv6.

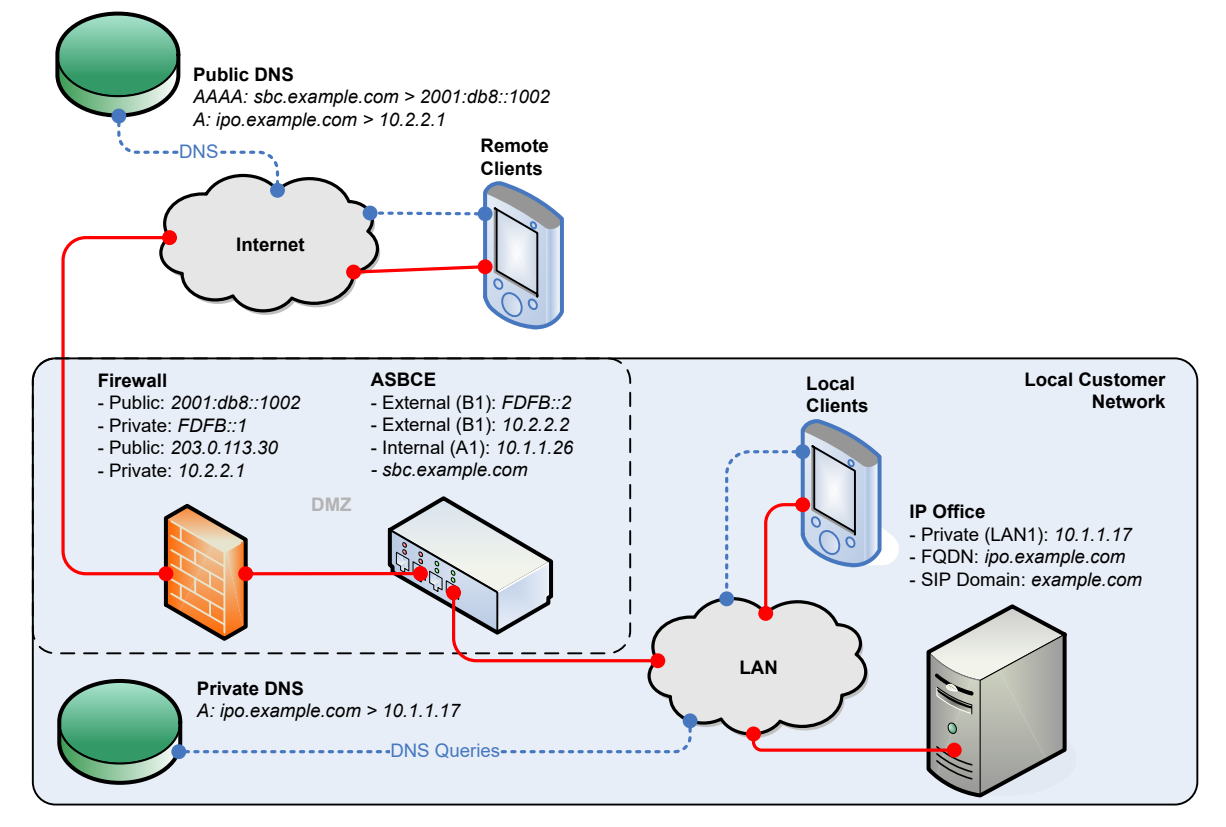

- IP Office proporciona a las extensiones remotas el FQDN del ASBCE.
- El DNS público resuelve el FQDN del ASBCE a la dirección IPv6 pública del firewall del cliente.
- El firewall reenvía los puertos utilizados por las extensiones remotas a la interfaz externa del ASBCE.
- La doble pila ASBCE maneja el enrutamiento entre direcciones IPv6 e IPv4.
- Para extensiones internas, el DNS privado resuelve el FQDN de a la dirección IPv4 del IP Officesistema de IP Office.

#### **Vínculos relacionados**

[Compatibilidad con extensiones remotas IPv6](#page-72-0) en la página 73

## **Limitaciones de extensión remota IPv6**

• Si bien existe firmware para el funcionamiento de IPv6 de los teléfonos de la serie J100, deben utilizar IPv4 para la conexión de extensión remota a IP Office.

- <span id="page-74-0"></span>• Avaya Spaces no es compatible con IPv6. Por lo tanto, un Client Avaya Workplace que utiliza IPv6 no admite funciones proporcionadas por Avaya Spaces. Por ejemplo:
	- No hay registro de cliente usando correo electrónico o inicio de sesión SSO.
	- Sin mensajería instantánea si IP Office está configurado para usar Avaya Spaces como su servidor de mensajería.
- Si la red a la que Client Avaya Workplace está conectado admite IPv4 e IPv6, el Client Avaya Workplace predeterminado es IPv4.

[Compatibilidad con extensiones remotas IPv6](#page-72-0) en la página 73

## **Configuración DNS para compatibilidad con extensiones remotas IPv6**

Para admitir IPv6, el DNS debe resolver el FQDN del ASBCE además del FQDN de IP Office:

- El DNS público para el FQDN de IP Office aún debe resolverse a una dirección IPv4.
- El DNS público también debe resolver el FQDN del ASBCE a una dirección IPv6. Para ello, el cliente debe agregar registros AAAA a su servicio DNS público.
- Las extensiones locales continúan conectándose directamente a IP Office usando direcciones IPv4. Esto lo resuelve el DNS privado del cliente.

#### **Vínculos relacionados**

[Compatibilidad con extensiones remotas IPv6](#page-72-0) en la página 73

# **Configuración de certificado para compatibilidad con extensiones remotas IPv6**

Cuando se admiten extensiones remotas IPv6, además de la dirección FQDN e IPv4 de IP Office, el certificado de identidad del ASBCE debe incluir la dirección FQDN e IPv6 del ASBCE.

- El FQDN del ASBCE puede agregarse como parte del nombre común (CN) del certificado o el nombre alternativo del asunto (SAN).
- La dirección IPv6 debe agregarse al SAN.

#### **Vínculos relacionados**

[Compatibilidad con extensiones remotas IPv6](#page-72-0) en la página 73

# <span id="page-75-0"></span>**Configuración de Avaya Spaces para compatibilidad con extensiones remotas IPv6**

Avaya Spaces no es compatible con IPv6. Por lo tanto, un Client Avaya Workplace que utiliza IPv6 no admite funciones proporcionadas por Avaya Spaces. Por ejemplo:

- No hay registro de cliente usando correo electrónico o inicio de sesión SSO.
- Sin mensajería instantánea si IP Office está configurado para usar Avaya Spaces como su servidor de mensajería.

#### **Página de inicio de sesión en blanco**

Si no deshabilita la compatibilidad con SSO, al iniciar sesión, usuarios del cliente IPv6, verán una página en blanco. Para iniciar sesión, debe cerrar la página en blanco y luego iniciar sesión directamente usando la dirección de archivo IP Office 46xxsettings.txt.

- Si desea que los usuarios del cliente IPv4 aún puedan utilizar SSO, debe indicar a los usuarios de la extensión remota IPv6 que cierren la página en blanco e inicien sesión con la dirección de archivo IP Office 46xxsettings.txt.
- De lo contrario, para evitar que la página en blanco se inicie cuando el usuario inicia Client Avaya Workplace, debe agregar un archivo 46xxspecials.txt con la configuración SET SIPSSO 0 a IP Office. Tenga en cuenta que esto afectará a todos los usuarios de Client Avaya Workplace.

```
...
SETTINGSEQNX
SET SIPSSO 0
GOTO GENERALSPECIALS
```
#### **Vínculos relacionados**

[Compatibilidad con extensiones remotas IPv6](#page-72-0) en la página 73

# **Lista de verificación de configuración para extensiones remotas IPv6**

Si solo admite extensiones remotas IPv6, siga el mismo proceso de configuración que para IPv4, pero reemplace las direcciones IPv4 externas con direcciones IPv6 cuando corresponda. Vea [Configuración de ASBCE para extensiones SIP remotas](#page-24-0) en la página 25.

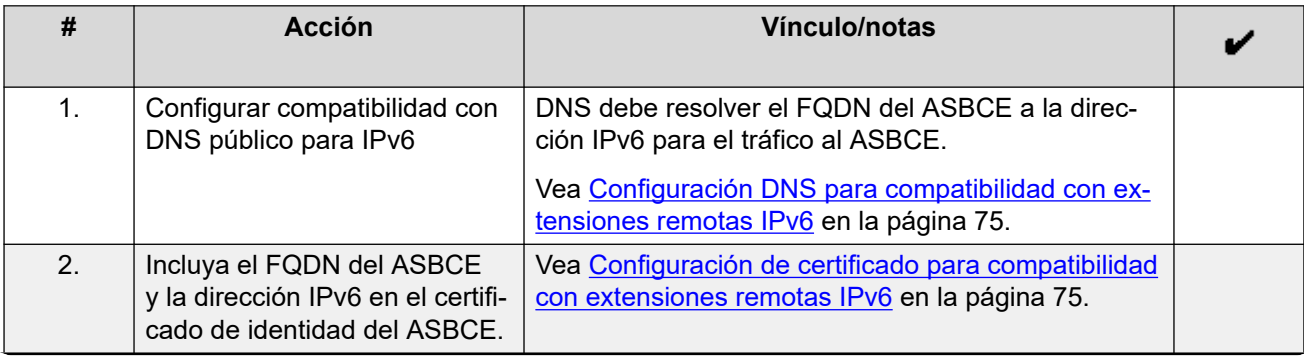

*La tabla continúa…*

<span id="page-76-0"></span>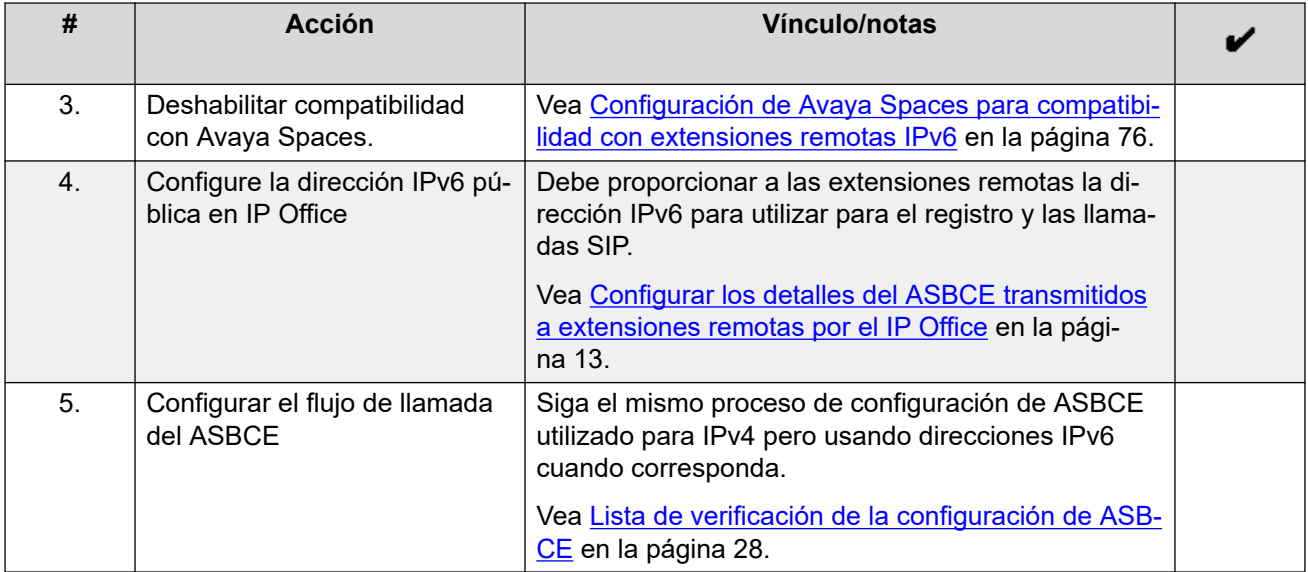

[Compatibilidad con extensiones remotas IPv6](#page-72-0) en la página 73

# **Lista de verificación de configuración para extensiones remotas IPv4 e IPv6 combinadas**

Esta lista de verificación asume que ha completado la configuración de ASBCE para admitir extensiones remotas IPv4. Vea [Lista de verificación de la configuración de ASBCE](#page-27-0) en la página 28. Las notas indican dónde el ASBCE requiere configuración adicional para admitir extensiones remotas IPv4 e IPv6.

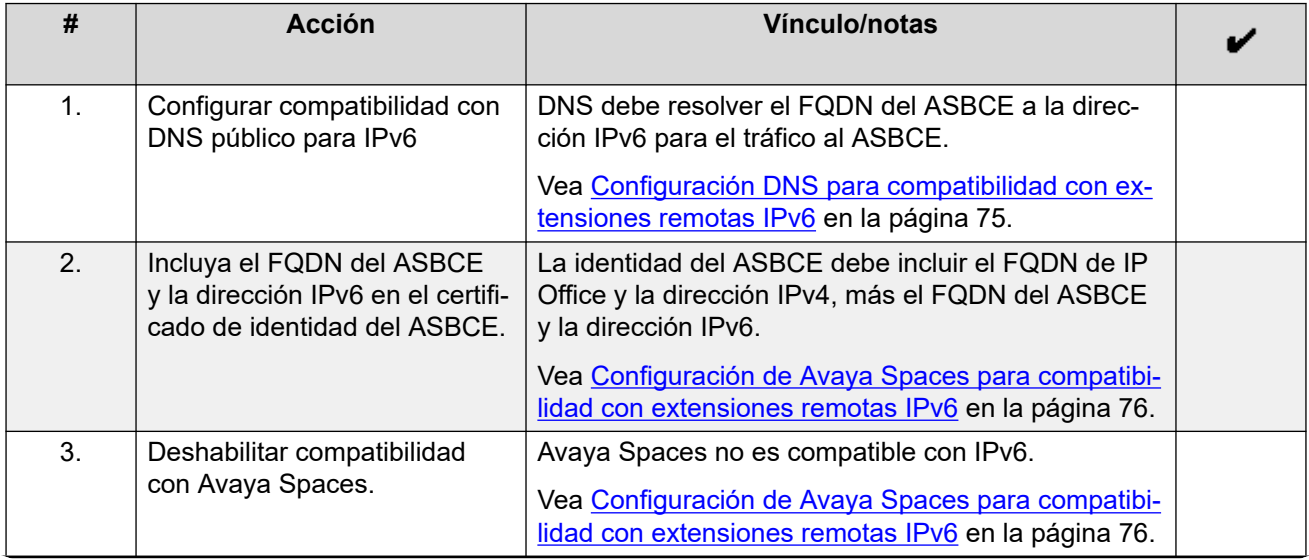

*La tabla continúa…*

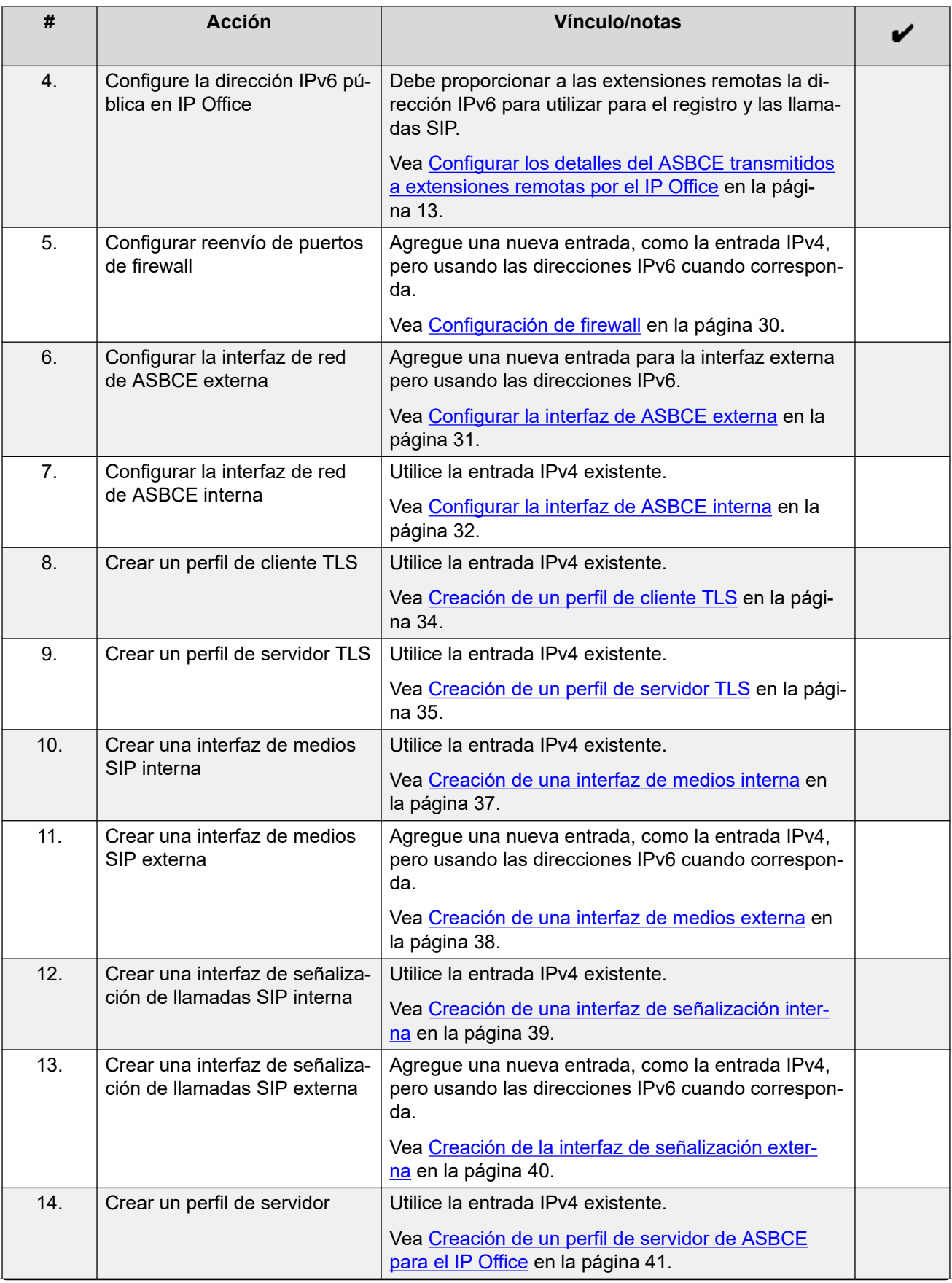

*La tabla continúa…*

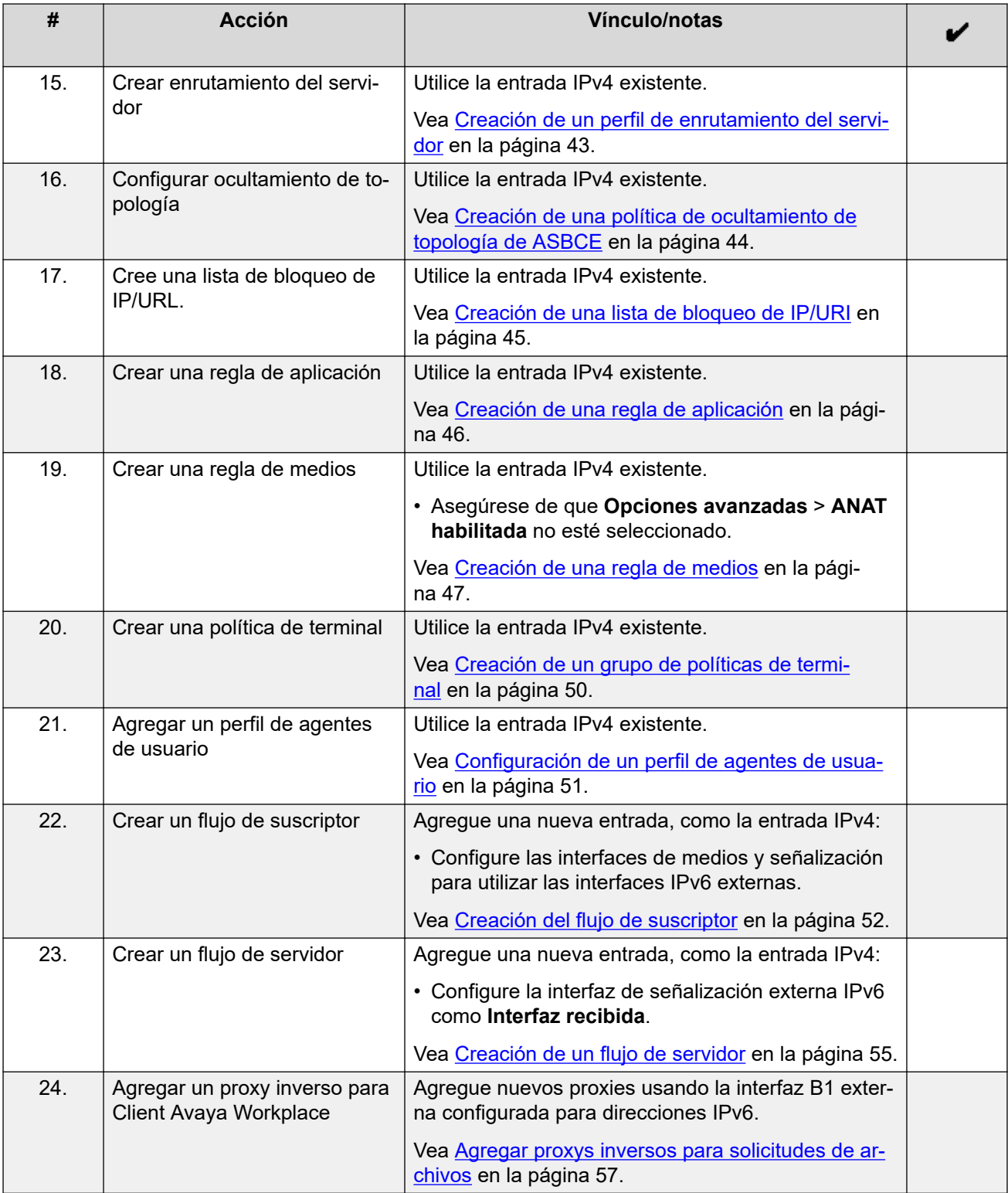

[Compatibilidad con extensiones remotas IPv6](#page-72-0) en la página 73

# **Parte 3:  Resiliencia**

# <span id="page-80-0"></span>**Capítulo 9: Resiliencia de ASBCE y IP Office**

IP Office admite una gama de opciones de resiliencia, incluida la resiliencia para teléfonos SIP y aplicaciones de softphone SIP. Para obtener más información, consulte el manual [IP Office](https://documentation.avaya.com/bundle/IPOfficeResilience/page/Purpose.html) [Descripción general de la resistencia.](https://documentation.avaya.com/bundle/IPOfficeResilience/page/Purpose.html)

Esta sección de este documento proporciona una descripción general de la configuración adicional requerida para agregar compatibilidad con resiliencia a una configuración existente. Los pasos adicionales principales son los siguientes:

• IP Office no puede utilizar la dirección IP de la extensión remota para que coincida con una ubicación en la configuración de IP Office. Por lo tanto, para utilizar los ajustes de ubicación en resiliencia, debe configurar la ubicación en la configuración de extensión.

#### **Vínculos relacionados**

Ejemplo de esquema de resiliencia en la página 81 [Generación de un certificado de identidad para el IP Office secundario](#page-81-0) en la página 82 [Instalación del certificado de identidad de IP Office secundario](#page-82-0) en la página 83 [Configuración de IP Office para resiliencia de extensión remota](#page-83-0) en la página 84 [Configuración del Avaya one-X Portal](#page-83-0) en la página 84 [Configuración del ASBCE para resiliencia](#page-84-0) en la página 85 [Configuración de DNS para resiliencia](#page-84-0) en la página 85

## **Ejemplo de esquema de resiliencia**

El siguiente es un esquema de ejemplo para una configuración resistente.

<span id="page-81-0"></span>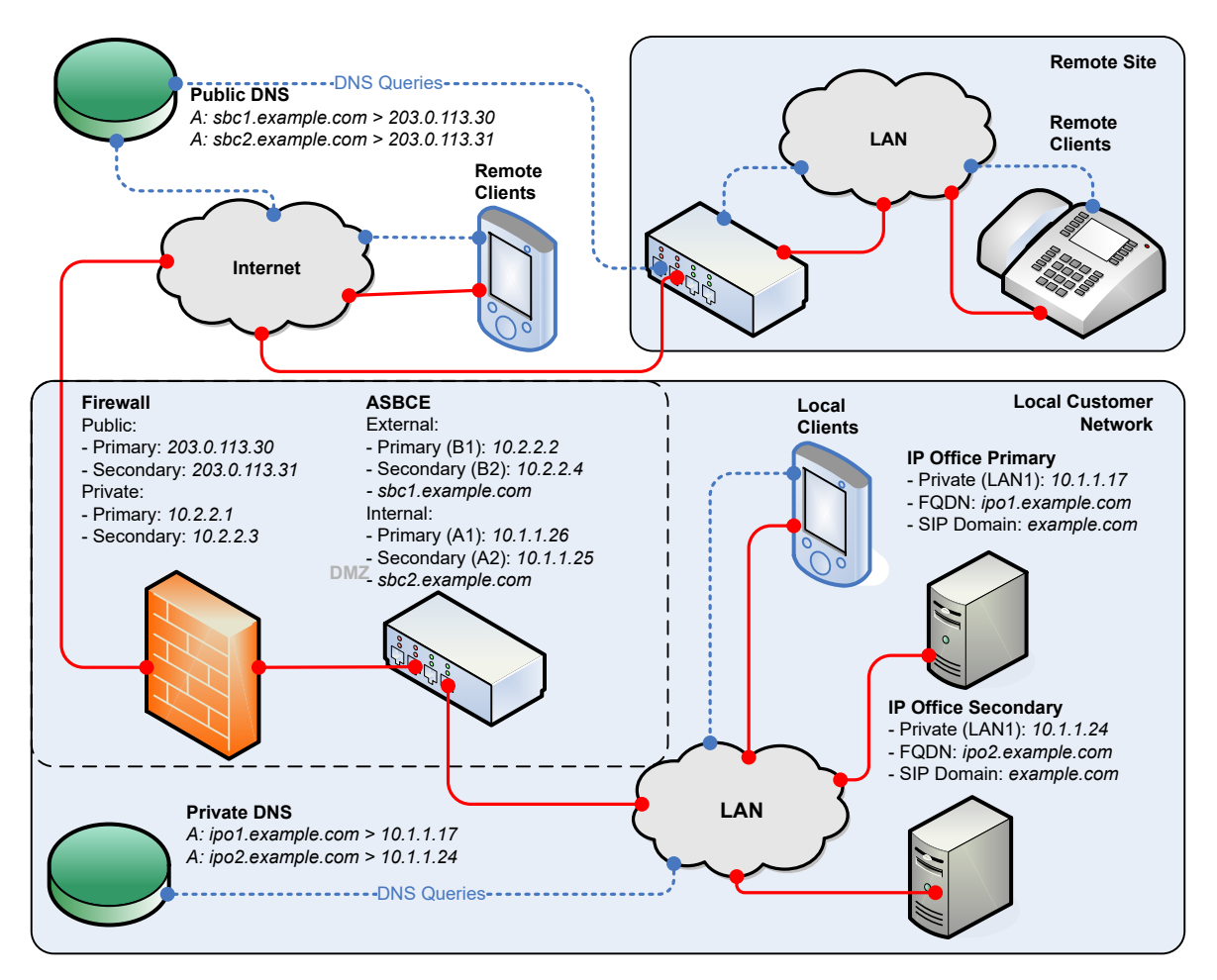

Para la compatibilidad resiliente de extensiones remotas, el ASBCE utiliza 2 conjuntos de direcciones IP públicas/privadas:

- El ASBCE enruta un grupo al servidor primario de IP Office y el otro grupo al servidor secundario de IP Office.
- Esta lógica es la misma independientemente de la instalación del ASBCE: Simplex, HA, dos servidores separados de ASBCE o doble pila.

#### **Vínculos relacionados**

[Resiliencia de ASBCE y IP Office](#page-80-0) en la página 81

# **Generación de un certificado de identidad para el IP Office secundario**

El IP Office secundario requiere un certificado de identidad emitido por el IP Office primario.

#### **Procedimiento**

- 1. Inicie sesión en los menús de IP Office Web Control de la siguiente manera:
	- Desde dentro de IP Office Web Manager, seleccione el servidor primario. Haga clic en y seleccione **Vista de plataforma**.
- Navegue hasta https://<IP Office IP address>:7071 e inicie sesión.
- <span id="page-82-0"></span>2. Vaya a la pestaña **Configuración** y desplácese hacia abajo hasta **Certificados**.
- 3. Introduzca los siguientes datos:

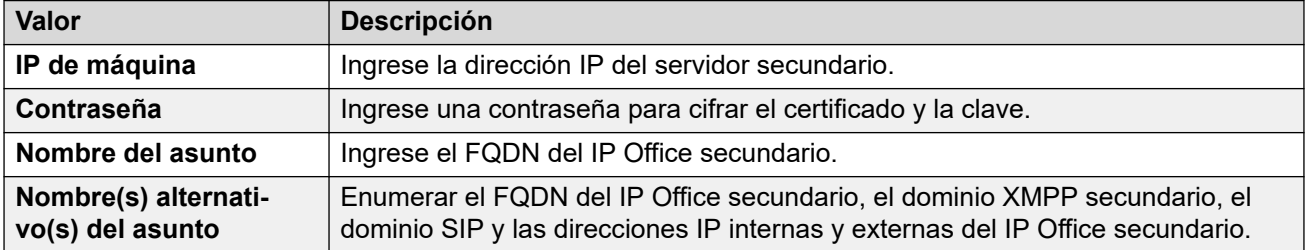

- 4. Haga clic en **Regenerar** y **Aplicar**.
- 5. En la ventana emergente, haga clic en el enlace para descargar el certificado.
- 6. Haga clic en **Aceptar**.
- 7. Cambie el nombre del archivo descargado a IPOSEC\_ID.p12.

#### **Pasos siguientes**

• Instalación del certificado de identidad de IP Office secundario en la página 83.

#### **Vínculos relacionados**

[Resiliencia de ASBCE y IP Office](#page-80-0) en la página 81

# **Instalación del certificado de identidad de IP Office secundario**

Debe agregar el certificado de identidad creado para el IP Office secundario.

#### **Antes de empezar**

• [Generación de un certificado de identidad para el IP Office secundario](#page-81-0) en la página 82.

#### **Procedimiento**

- 1. Inicie sesión en el sistema con IP Office Web Manager.
	- Para un IP500 V2, ingrese la dirección del sistema seguida de :8443/WebMgmtEE/ WebManagerment.html.
	- Para un servidor basado en Linux, ingrese la dirección del sistema seguida de :7070/WebManagement/WebManagement.html.
- 2. Vaya a **Administrador de seguridad** > **Certificados**.
- 3. Haga clic en el ícono *i* junto al servidor secundario.
- 4. Haga clic en **Establecer**.
- 5. Navegue hasta el archivo de certificado de identidad y selecciónelo.
- 6. Ingrese la contraseña.
- 7. Haga clic en **Cargar**.

<span id="page-83-0"></span>[Resiliencia de ASBCE y IP Office](#page-80-0) en la página 81

## **Configuración de IP Office para resiliencia de extensión remota**

Además de la configuración estándar para resiliencia (consulte IP Office Descripción general [de la resistencia](https://documentation.avaya.com/bundle/IPOfficeResilience/page/Purpose.html)), debe configurar el IP Office secundario de la siguiente manera:

- Establezca la configuración del registrador SIP, excepto **FQDN de registrador SIP**, en la misma configuración que se utiliza en el servidor IP Office primario. Esto incluye hacer coincidir el **Nombre de dominio SIP**. Vea [Configuración de SIP VoIP de IP Office](#page-10-0) en la página 11.
- Configure el **FQDN de registrador SIP** para que coincida con el FQDN configurado en DNS para enrutar el tráfico SIP al servidor IP Office secundario.
- Establezca la configuración de **SBC** en la que las extensiones remotas deben utilizar para conectarse al ASBCE configurado para enrutar llamadas SIP al ASBCE secundario. Vea [Configurar los detalles del ASBCE transmitidos a extensiones remotas por el IP](#page-12-0) [Office](#page-12-0) en la página 13.

#### **Vínculos relacionados**

[Resiliencia de ASBCE y IP Office](#page-80-0) en la página 81

# **Configuración del Avaya one-X Portal**

Debe configurar el servicio Avaya one-X Portal con el nombre de dominio del IP Office secundario.

#### **Procedimiento**

- 1. Inicie sesión en los menús del administrador de Avaya one-X Portal, ya sea:
	- Dentro de IP Office Manager, seleccione **Aplicaciones** > **one-X Portal** > .
	- Navegue hasta https://<portal IP address>:9443/onexportaladmin.html e inicie sesión como administrador.
- 2. Seleccione **Configuración** > **Nombre de dominio del host**.
	- a. Configure el **Nombre de dominio de host secundario** en el FQDN del Avaya one-X Portal secundario.
	- b. Haga clic en **Guardar**.
- 3. Haga clic  $\bullet$  en el ícono en la parte superior de los menús para reiniciar Avava one-X Portal.

#### **Vínculos relacionados**

[Resiliencia de ASBCE y IP Office](#page-80-0) en la página 81

# <span id="page-84-0"></span>**Configuración del ASBCE para resiliencia**

Los pasos de la configuración del ASBCE son como los de la configuración de un solo servidor. El requisito es crear entradas adicionales, pero usando las direcciones IP públicas y privadas del servidor secundario de IP Office.

#### **Vínculos relacionados**

[Resiliencia de ASBCE y IP Office](#page-80-0) en la página 81

# **Configuración de DNS para resiliencia**

La configuración del servidor DNS es como la de un solo servidor IP Office. DNS requiere registros adicionales del FQDN del servidor secundario IP Office y ASBCE.

**Vínculos relacionados**

[Resiliencia de ASBCE y IP Office](#page-80-0) en la página 81

# <span id="page-85-0"></span>**Capítulo 10: Verificación de la configuración de resiliencia**

Puede utilizar los siguientes métodos para verificar la información de resiliencia que IP Office proporciona a las extensiones remotas.

#### **Vínculos relacionados**

Verificación del enrutamiento DNS de resiliencia en la página 86 [Visualización del seguimiento del ASBCE](#page-86-0) en la página 87 [Verificación de las respuestas de Avaya one-X Portal](#page-87-0) en la página 88

## **Verificación del enrutamiento DNS de resiliencia**

Con una PC remota, puede verificar que DNS esté resolviendo correctamente las solicitudes.

#### **Procedimiento**

1. Utilice el comando nslookup para verificar que DNS resuelva los FQDN del IP Office primario e IP Office secundario a las direcciones IP correctas. Por ejemplo:

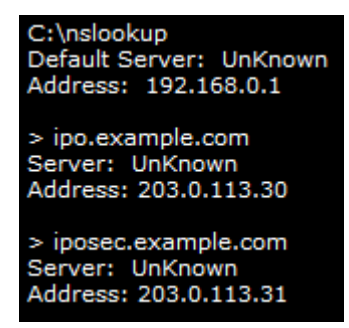

2. Utilice el comando nslookup para verificar que DNS resuelva los FQDN del ASBCE primario y secundario.

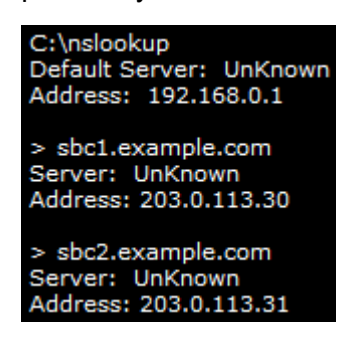

<span id="page-86-0"></span>[Verificación de la configuración de resiliencia](#page-85-0) en la página 86

# **Visualización del seguimiento del ASBCE**

El siguiente es un ejemplo de sesión traceSBC para el registro de un cliente. Muestra la respuesta *200 OK* SIP enviada al cliente.

La respuesta contiene una cantidad de ajustes de configuración. Para extensiones remotas, la respuesta incluirá el FQDN de SBC que configuró en el IP Office secundario.

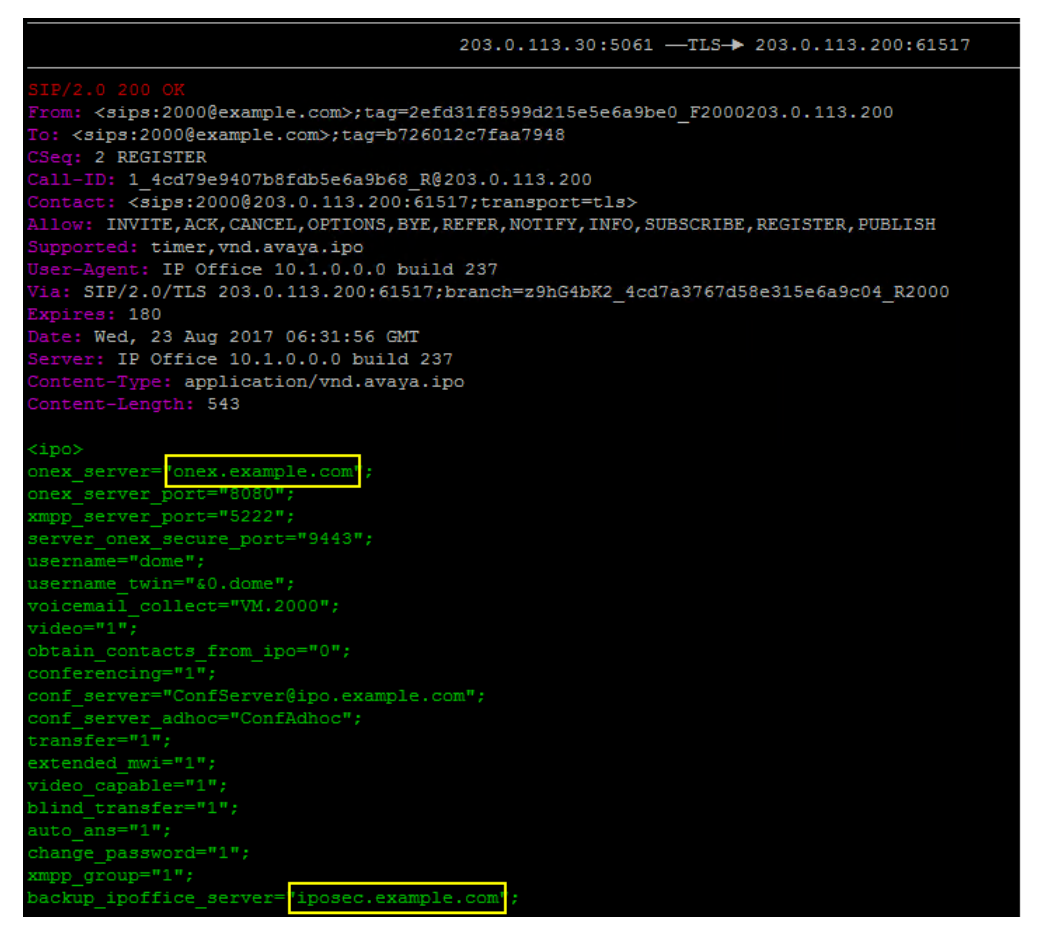

#### • **Durante el funcionamiento normal:**

La respuesta *200 OK* muestra los valores *onex\_server* y *backup\_ipoffice\_server*  establecidos con los servidores primario y secundario respectivamente.

#### • **Durante la resiliencia:**

*onex\_server* contiene el FQDN del portal secundario y *backup\_ipoffice\_server* es *0.0.0.0*.

#### **Vínculos relacionados**

[Verificación de la configuración de resiliencia](#page-85-0) en la página 86

## <span id="page-87-0"></span>**Verificación de las respuestas de Avaya one-X Portal**

Cuando un cliente solicita información XMPP del servicio primario de Avaya one-X Portal, la respuesta incluye las direcciones del servidor XMPP primario y secundario.

#### **Procedimiento**

1. Durante el funcionamiento normal, con un navegador, ingrese https:// <FQDN>:9443/inkaba/user/my/im-info dónde *<FQDN>* es el FQDN del servicio primario de Avaya one-X Portal.

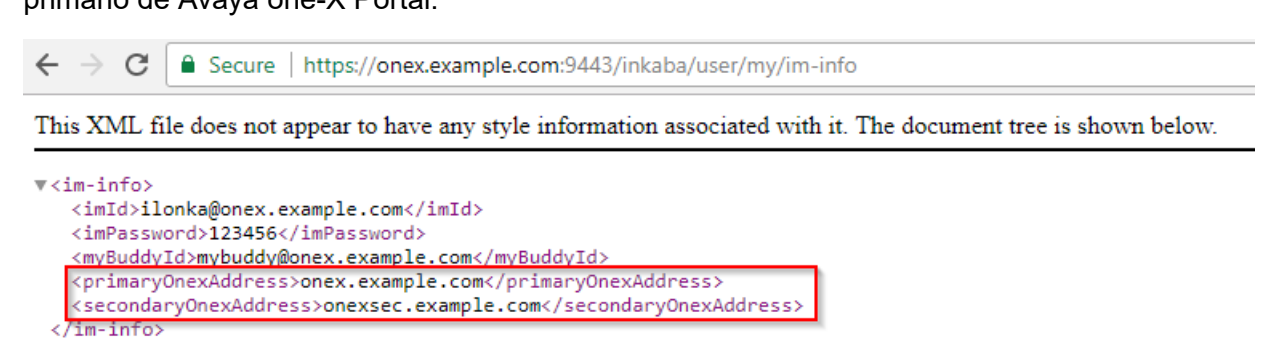

2. Verifique que la respuesta incluya los FQDN de los servicios primario y secundario de Avaya one-X Portal.

a.

- b. La respuesta debe incluir el FQDN del servidor primario de IP Office.
- 3. Con un navegador, ingrese https://<FQDN>:9443/inkaba/user/my/sip-info dónde *<FQDN>* es el FQDN del servicio primario de Avaya one-X Portal.

Secure | https://onex.example.com:9443/inkaba/user/my/sip-info  $\leftarrow$   $\rightarrow$  C

This XML file does not appear to have any style information associated with it. The document tree is shown below.

```
\sqrt{\sin\sin\cos\theta}<identity>2001@example.com</identity>
   <userName>2001</userName>
   <password>123456</password>
   <displayName>ilonka</displayName>
   <privateAddress>10.1.1.17</privateAddress>
   <udpPrivatePort>5060</udpPrivatePort>
   <udpPublicPort>0</udpPublicPort>
   <tcpPrivatePort>5060</tcpPrivatePort>
   <tcpPublicPort>0</tcpPublicPort>
   <tlsPrivatePort>5061</tlsPrivatePort>
   <tlsPublicPort>0</tlsPublicPort>
   <payloadType>101</payloadType>
   <signalingQos>136</signalingQos>
   <voiceQos>184</voiceQos>
  xvideoOos>184</videoOos><br><videoOos>184</videoOos><br><sipRegistrarFqdn>ipo.example.com</sipRegistrarFqdn>
       \overline{\text{info}}
```
- 4. Si repite los pasos durante la resiliencia, utilice el FQDN del servidor secundario de Avaya one-X Portal.
	- La información im-info será la misma.
	- La información sip-info mostrará el FQDN del servidor secundario de IP Office.

[Verificación de la configuración de resiliencia](#page-85-0) en la página 86

# **Parte 4:  Información adicional**

# <span id="page-90-0"></span>**Capítulo 11: Ayuda y documentación adicionales**

Las siguientes páginas proporcionan fuentes de ayuda adicional.

#### **Vínculos relacionados**

Manuales y guías de usuario adicionales en la página 91 Obteniendo ayuda en la página 91 [Buscar un socio comercial de Avaya](#page-91-0) en la página 92 [Recursos adicionales de IP Office](#page-91-0) en la página 92 [Capacitación](#page-92-0) en la página 93

## **Manuales y guías de usuario adicionales**

El sitio web de Avaya [Centro de Documentación](https://documentation.avaya.com) contiene guías de usuario y manuales para productos Avaya, lo que incluye IP Office.

- Para obtener una lista de los manuales y guías de usuario actuales de IP Office, consulte el documento Avaya [Manuales y guías del usuario de la IP Office](https://documentation.avaya.com/bundle/IPOfficeManuals)™ Platform.
- Los sitios web de Avaya IP Office [Knowledgebase](https://ipofficekb.avaya.com) y Avaya [Soporte técnico](https://support.avaya.com) también proporcionan acceso a los manuales técnicos y guías de usuario de IP Office.
	- Tenga en cuenta que, cuando sea posible, estos sitios redirigen a los usuarios a la versión del documento alojado por Avaya [Centro de Documentación](https://documentation.avaya.com).

Para otros tipos de documentos y otros recursos, visite los diferentes sitios web de Avaya (consulte [Recursos adicionales de IP Office](#page-91-0) en la página 92).

#### **Vínculos relacionados**

Ayuda y documentación adicionales en la página 91

## **Obteniendo ayuda**

Avaya vende IP Office a través de socios comerciales acreditados. Esos socios comerciales proporcionan soporte técnico directo a sus clientes y pueden escalar problemas a Avaya si es necesario.

Si su sistema IP Office actualmente no tiene un socio comercial Avaya que le proporcione soporte y mantenimiento, puede utilizar la herramienta Avaya Partner Locator para encontrar un socio comercial. Vea [Buscar un socio comercial de Avaya](#page-91-0) en la página 92.

<span id="page-91-0"></span>[Ayuda y documentación adicionales](#page-90-0) en la página 91

## **Buscar un socio comercial de Avaya**

Si su sistema IP Office actualmente no tiene un socio comercial Avaya que le proporcione soporte y mantenimiento, puede utilizar la herramienta Avaya Partner Locator para encontrar un socio comercial.

#### **Procedimiento**

- 1. Con un navegador, vaya a [Sitio web de Avaya](https://www.avaya.com) en<https://www.avaya.com>
- 2. Seleccione **Socios** y luego **Buscar un socio**.
- 3. Ingrese la información de su ubicación.
- 4. Para socios comerciales IP Office, con el **Filtro**, seleccione **Pequeña/mediana empresa**.

#### **Vínculos relacionados**

[Ayuda y documentación adicionales](#page-90-0) en la página 91

## **Recursos adicionales de IP Office**

Además del sitio web de documentación (consulte [Manuales y guías de usuario adicionales](#page-90-0) en la página 91), hay una gama de sitios web que proporcionan información sobre productos y servicios de Avaya, lo que incluye IP Office.

• [Sitio web de Avaya](https://www.avaya.com) (<https://www.avaya.com>)

Este es el sitio web oficial de Avaya. La página principal proporciona acceso a sitios Web individuales de Avaya para los distintos países y regiones.

• **[Ventas de Avaya y portal para socios](https://sales.avaya.com)** *(*<https://sales.avaya.com>*)*

Este es el sitio Web oficial de todos los socios de negocios Avaya. Este sitio requiere del registro de un nombre y contraseña de usuario. Una vez que accede, puede personalizar el portal para que muestre productos específicos y el tipo de información que desea ver.

• **Avaya IP Office [Knowledgebase](https://ipofficekb.avaya.com)** *(*<https://ipofficekb.avaya.com>*)*

Este sitio proporciona acceso a una versión en línea y actualizada regularmente de guías del usuario y manual técnico IP Office.

• **Avaya [Soporte técnico](https://support.avaya.com)** *(*<https://support.avaya.com>*)*

Este sitio proporciona acceso al software del producto Avaya, a la documentación y a otros servicios para instaladores y mantenedores de productos Avaya.

- **Avaya [Foros de soporte](https://support.avaya.com/forums/index.php)** *(*<https://support.avaya.com/forums/index.php>*)*

Este sitio proporciona foros para analizar problemas de producto.

<span id="page-92-0"></span>• **[Grupo de usuarios internacionales de Avaya](https://www.iuag.org)** *(*<https://www.iuag.org>*)*

Esta es la organización para los clientes Avaya. Proporciona foros y grupos de conversación.

• **[Avaya DevConnect](https://www.devconnectprogram.com/)** *(*<https://www.devconnectprogram.com/>*)*

Este sitio proporciona detalles sobre API y SDK para productos Avaya, incluido IP Office. El sitio también proporciona notas de aplicación para productos de terceros que no son de Avaya, que interoperan con IP Office usando esas API y SDK.

• **[Aprendizaje Avaya](https://www.avaya-learning.com/lms/#/training/catalog/search/IP%20OFFICE)** *(*<https://www.avaya-learning.com/>*)*

Este sitio proporciona acceso a cursos de capacitación y programas de acreditación para productos Avaya.

#### **Vínculos relacionados**

[Ayuda y documentación adicionales](#page-90-0) en la página 91

# **Capacitación**

Las credenciales y capacitación de Avaya garantizan que todos nuestros socios comerciales tengan las capacidades y habilidades para vender e implementar las soluciones Avaya y brindar soporte técnico para ellas, además de superar las expectativas de los clientes. Se encuentran disponibles las siguientes credenciales:

- Avaya Certified Sales Specialist (APSS) (Especialista en ventas certificado por Avaya)
- Avaya Implementation Professional Specialist (AIPS) (Especialista profesional en implementación de Avaya)
- Avaya Certified Support Specialist (ACSS) (Especialista en soporte técnico certificado por Avaya)

En el sitio web de [Aprendizaje Avaya,](https://www.avaya-learning.com/lms/#/training/catalog/search/IP%20OFFICE) encontrará los mapas de credenciales.

#### **Vínculos relacionados**

[Ayuda y documentación adicionales](#page-90-0) en la página 91

# <span id="page-93-0"></span>**Capítulo 12: Glosario**

Las siguientes son definiciones para los términos utilizados dentro de este documento.

#### **Vínculos relacionados**

Un registro en la página 94 Registro AAAA en la página 94 [ASBCE](#page-94-0) en la página 95 [DNS](#page-94-0) en la página 95 [Nombre de dominio](#page-94-0) en la página 95 [FQDN](#page-94-0) en la página 95 [IP de administración](#page-95-0) en la página 96 [SBC](#page-95-0) en la página 96 [DNS de división](#page-95-0) en la página 96 [Registro SRV](#page-95-0) en la página 96 [XMPP](#page-96-0) en la página 97

## **Un registro**

"Registro de dirección". Un registro DNS básico que asigna un nombre de dominio o FQDN a una dirección IPv4. Para direcciones IPv6, DNS utiliza registros AAAA.

#### **Vínculos relacionados**

Glosario en la página 94

## **Registro AAAA**

También denominado "registro Quad-A". Los servicios DNS utilizan registros AAAA para asignar un nombre de dominio o FQDN a una dirección IPv6. Estos son como los registros A utilizados para direcciones IPv4.

#### **Vínculos relacionados**

# <span id="page-94-0"></span>**ASBCE**

"Avaya Session Border Controller for Enterprise". La plataforma Avaya para proporcionar servicios SBC para una red de clientes.

#### **Vínculos relacionados**

[Glosario](#page-93-0) en la página 94

## **DNS**

"Servidor de nombre de dominio". Un servidor o servicio que proporciona información de dirección IP en respuesta a una consulta de nombre de dominio o de FQDN. Por ejemplo, cuando una aplicación intenta conectarse a www.example.com, primero contacta al servidor DNS en su red. El servidor DNS resuelve la dirección de texto www.example.com a la dirección IP numérica correspondiente. El proceso implica que el servidor DNS verifique los registros DNS que conserva y, si es necesario, los que conservan otros servidores DNS en la red o en Internet.

#### **Vínculos relacionados**

[Glosario](#page-93-0) en la página 94

## **Nombre de dominio**

La dirección de texto utilizada para identificar una red de dispositivos. Un servidor DNS traduce el nombre de dominio y los nombres de dominio completo a direcciones IP específicas.

#### **Vínculos relacionados**

[Glosario](#page-93-0) en la página 94

# **FQDN**

"Nombre de dominio completo". La dirección de texto completa asignada a un servidor, servicio o cliente específico dentro de un dominio.

#### **Vínculos relacionados**

# <span id="page-95-0"></span>**IP de administración**

La dirección IP utilizada para el acceso del administrador al servidor del ASBCE. Esta es una dirección diferente de la utilizada para las interfaces de tráfico de red internas y externas proporcionadas por el ASBCE.

#### **Vínculos relacionados**

[Glosario](#page-93-0) en la página 94

## **SBC**

"Session Border Controller". Un SBC es un dispositivo que controla la señalización de llamadas SIP y los medios entre dos redes.

#### **Vínculos relacionados**

[Glosario](#page-93-0) en la página 94

# **DNS de división**

El uso de FQDN y servidores DNS para enrutar el tráfico dentro y entre redes simplifica el mantenimiento de la red. Sin embargo, pueden surgir problemas cuando utiliza el enrutamiento FQDN para el tráfico de red interno y externo. Puede hacer que la red enrute el tráfico interno a servicios internos externamente. Esto expone las direcciones y los servicios internos que deben permanecer ocultos.

El DNS de división utiliza un servicio DNS público para el tráfico externo a la red del cliente y un servicio DNS privado para el tráfico interno dentro de la red del cliente.

Los clientes pueden configurar DNS de división usando un solo servidor DNS en el borde de la red del cliente o servidores DNS públicos y privados separados.

#### **Vínculos relacionados**

[Glosario](#page-93-0) en la página 94

# **Registro SRV**

"Registro de servicio". Para dominios que admiten múltiples servicios, por ejemplo www.example.com o sip.example.com, es posible que los registros A de DNS no sean suficientes para el enrutamiento requerido. Los registros SRV de DNS proporcionan asignación para servicios específicos que se ejecutan dentro de un dominio.

#### **Vínculos relacionados**

# <span id="page-96-0"></span>**XMPP**

"Protocolo de mensajería y presencia extensible". XMPP es un protocolo de estándares abierto que permite que los dispositivos intercambien información de mensajes instantáneos, presencia y contactos.

#### **Vínculos relacionados**

# Índice

## $\mathbf{A}$

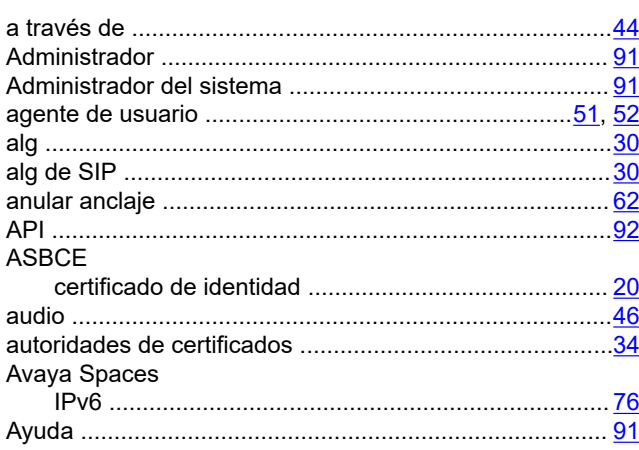

## $\overline{B}$

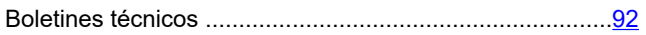

## $\mathbf c$

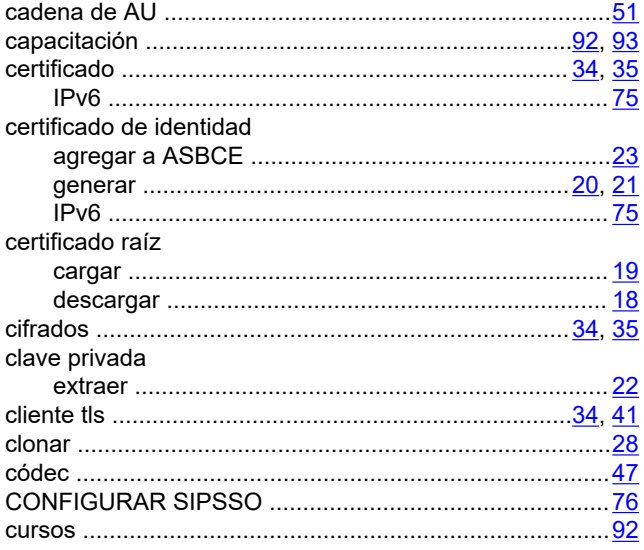

## D

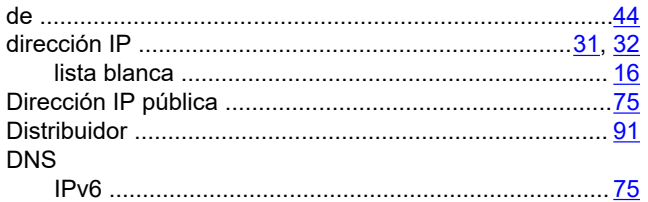

## $\mathsf{E}$

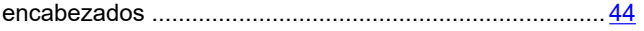

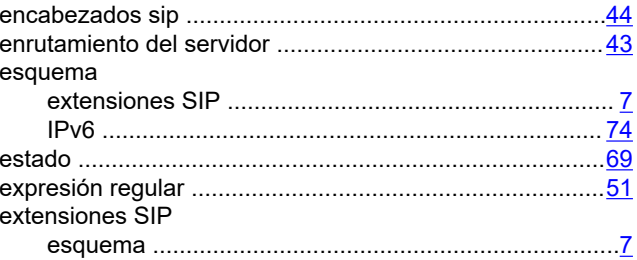

### $\overline{F}$

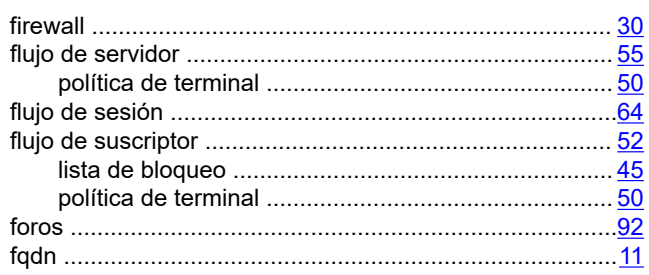

## G

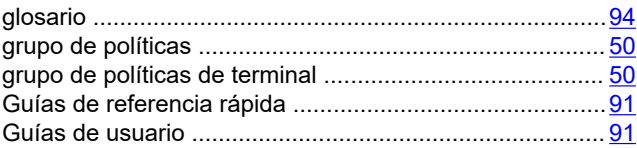

## $H$

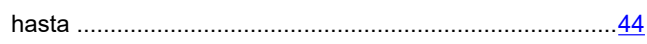

### $\overline{1}$

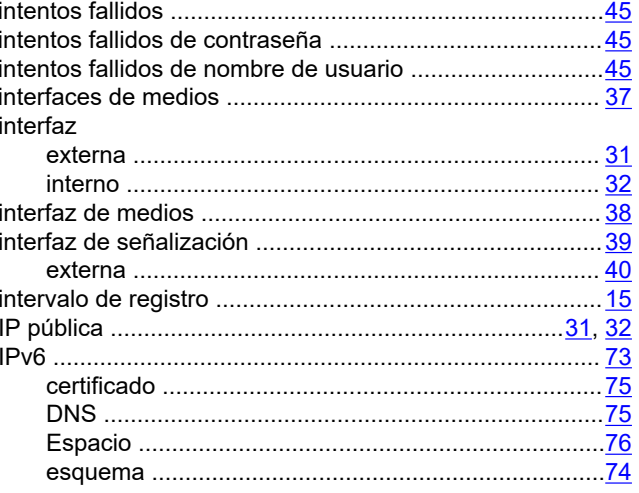

### $\bar{\mathbf{L}}$

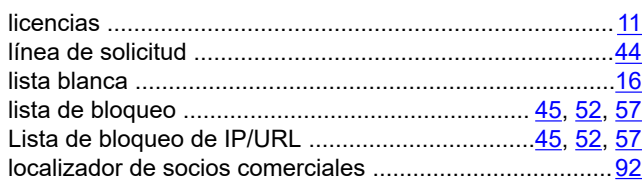

### $\mathbf M$

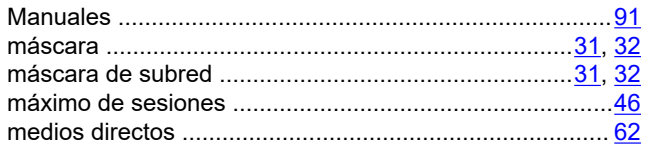

## $\overline{\mathsf{N}}$

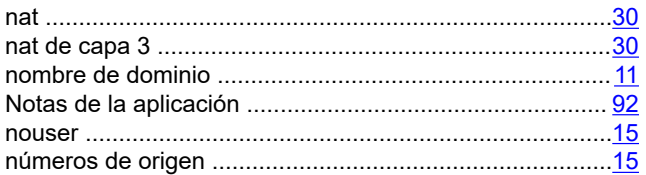

## $\mathbf{o}$

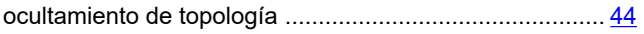

### P

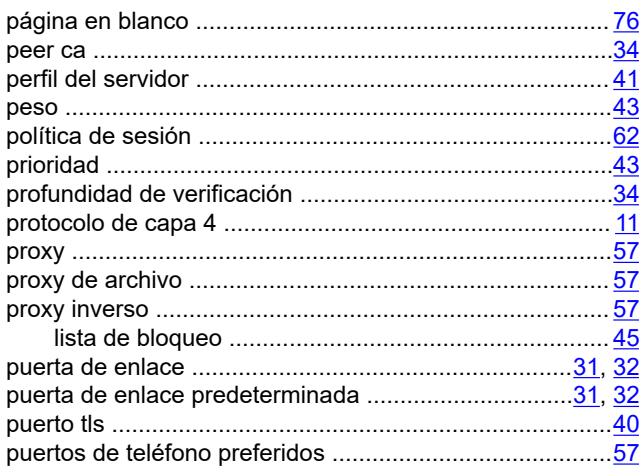

## $\mathbf Q$

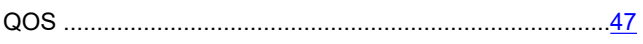

## $\overline{\mathsf{R}}$

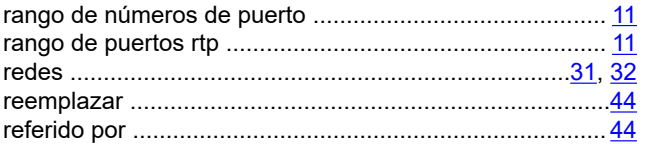

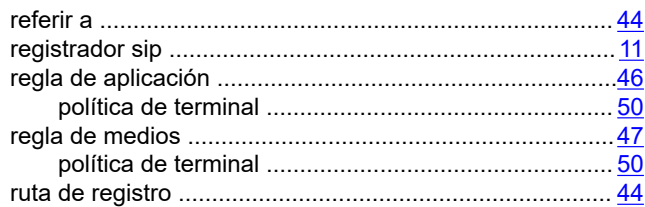

## $\mathbf S$

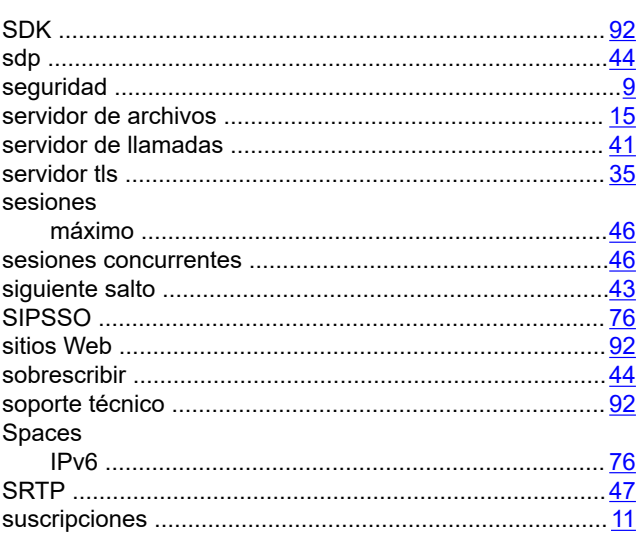

## $\mathsf{T}$

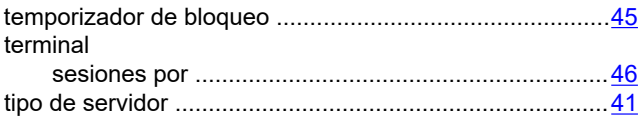

## $\mathbf U$

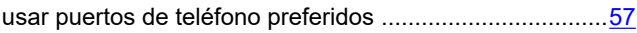

## $\overline{\mathsf{V}}$

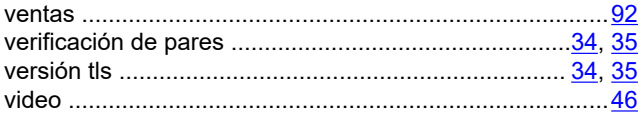

### W

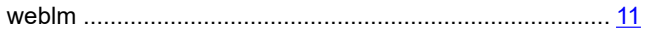